# E14/R14/E15/S3 Gen 2 Uživatelská příručka

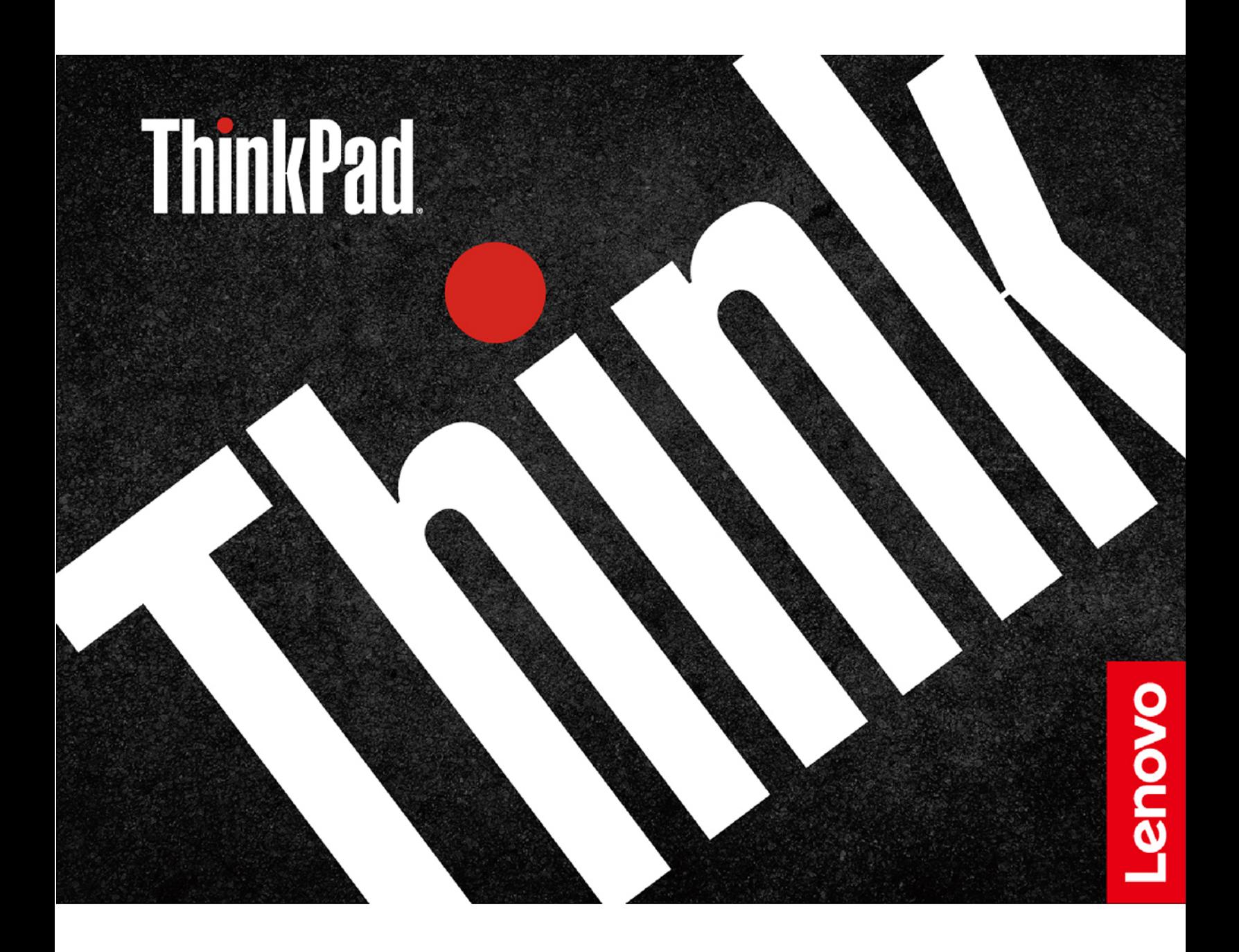

#### **Toto čtěte nejdříve**

Než použijete tuto dokumentaci a produkt, který popisuje, nezapomeňte si přečíst následující informace, kterým je třeba porozumět:

- [Dodatek A "Důležité bezpečnostní instrukce" na stránce 63](#page-68-0)
- Bezpečnostní pokyny a informace o záruce
- Návod k nastavení

**Třetí vydání (září 2019)**

#### **© Copyright Lenovo 2020.**

UPOZORNĚNÍ NA OMEZENÁ PRÁVA: Pokud jsou data nebo software dodávány v souladu se smlouvou General Services Administration "GSA", pak používání, rozmnožování nebo zpřístupňování jsou předmětem omezení uvedených ve smlouvě č. GS-35F-05925.

# **Obsah**

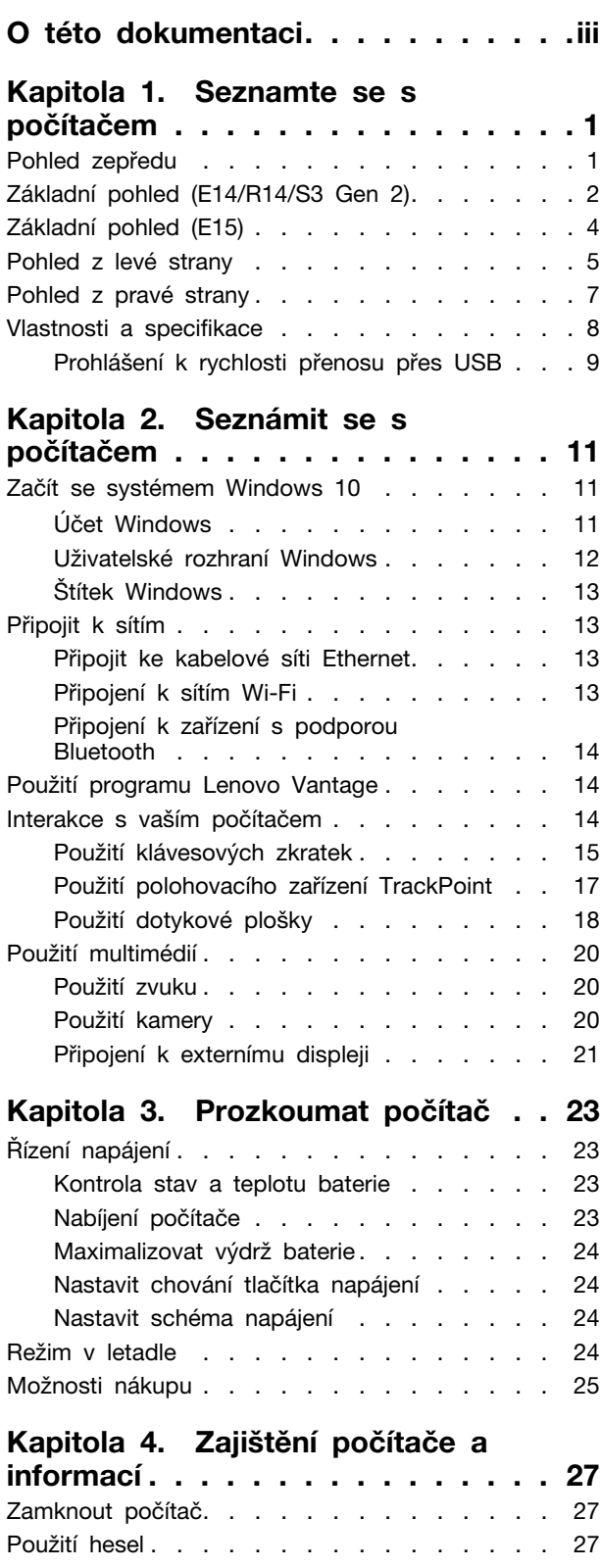

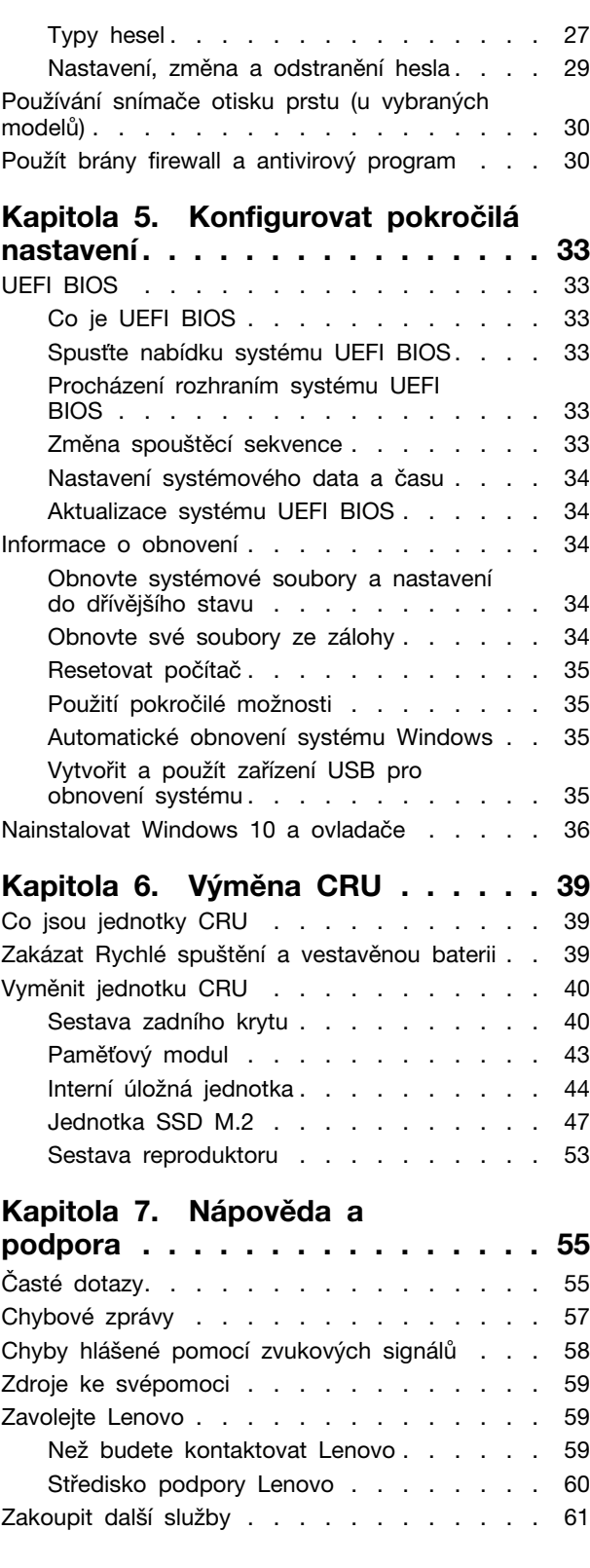

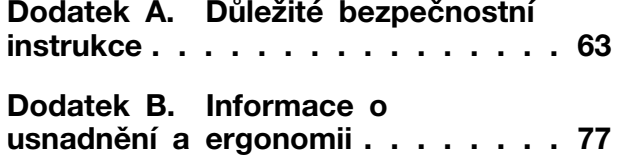

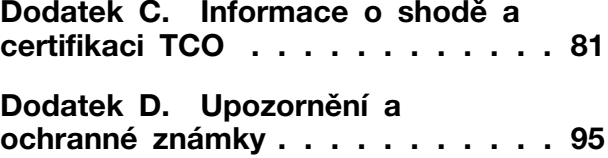

# <span id="page-4-0"></span>**O této dokumentaci**

- Obrázky v této dokumentaci se mohou lišit od vašeho produktu.
- Podle modelu nemusí být některé z volitelných příslušenství, funkcí a softwarových programů v počítači dostupné.
- Podle verze operačního systému a programů nemusí být ve vašem počítači použitelné některé pokyny uživatelského rozhraní.
- Obsah dokumentace se může změnit bez předchozího upozornění. Společnost Lenovo průběžně vylepšuje dokumentaci k vašemu počítači včetně této uživatelské příručky. Nejnovější dokumentaci najdete na adrese <https://pcsupport.lenovo.com>.
- Microsoft® provádí pravidelné změny funkcí operačního systému Windows® pomocí funkce automatických aktualizací Windows Update. V důsledku toho mohou být některé informace v této dokumentaci zastaralé. Nejnovější informace viz zdroje Microsoft.

# <span id="page-6-0"></span>**Kapitola 1. Seznamte se s počítačem**

# <span id="page-6-1"></span>**Pohled zepředu**

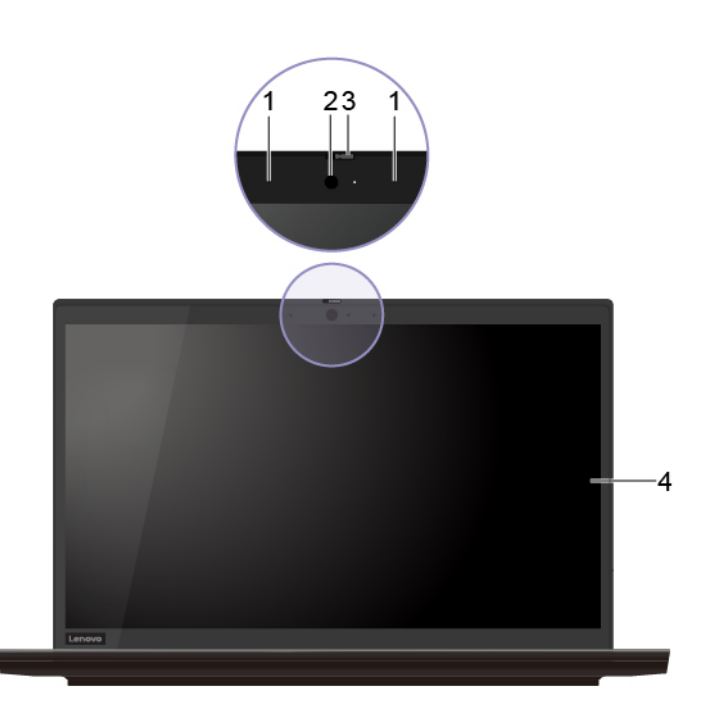

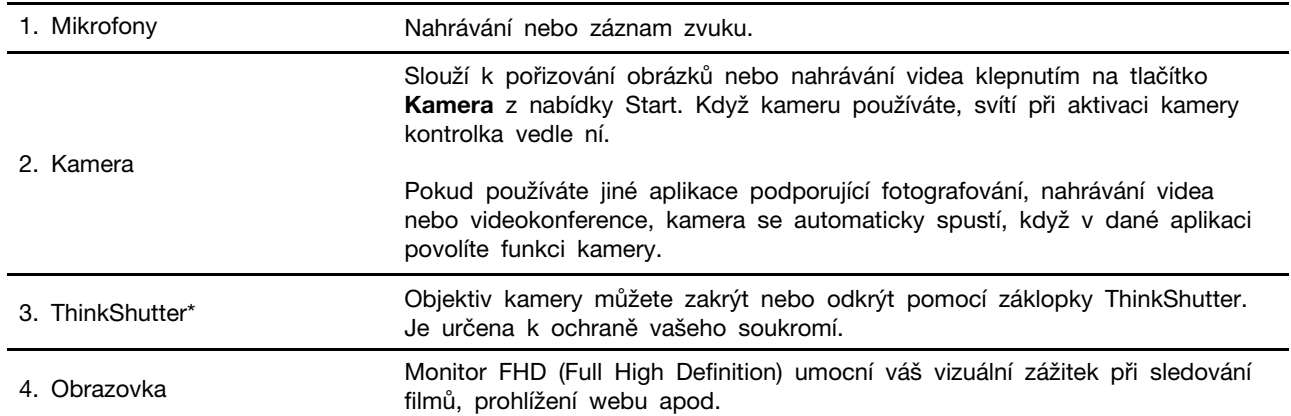

\* u vybraných modelů

## <span id="page-7-0"></span>**Základní pohled (E14/R14/S3 Gen 2)**

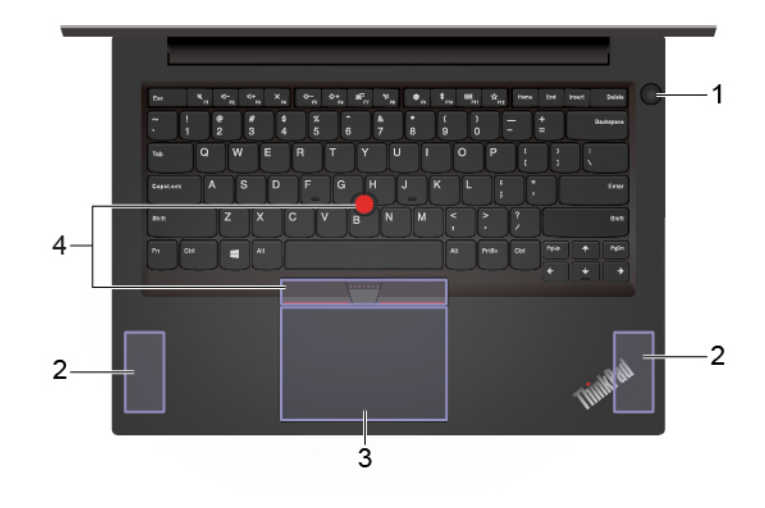

#### **Použít jako vypínač**

Stiskem počítač zapnete nebo přepnete do režimu spánku.

Chcete-li vypnout počítač, otevřete nabídku Start, klikněte na **Napájení** a poté vyberte volbu **Vypnout**.

Indikátor ukazuje stav systému:

- **Třikrát bíle zabliká:** Počítač je připojen k napájení.
- **Bílá trvale svítí:** Počítač je zapnutý.
- **Vypnuto:** Počítač je vypnutý nebo v režimu hibernace.
- **Bílá rychle bliká:** Počítač přechází do režimu spánku nebo do režimu hibernace.
- **Bílá pomalu bliká:** Počítač je ve režimu spánku.

#### **Použití jako snímač otisku prstu\***

Pokud je počítač vybaven snímačem otisku prstu, přihlaste se k počítači registrovaným otiskem prstu. Viz "Používání snímače otisku prstu (u [vybraných modelů\)" na stránce 30.](#page-35-0)

Kontrolka ukazuje stav snímače otisku prstu:

- **Zelená bliká po dobu dvou sekund a poté se trvale rozsvítí:** Počítač je připraven k vyhledání otisku prstu.
- **Bílá trvale svítí:** Skenování je úspěšné.

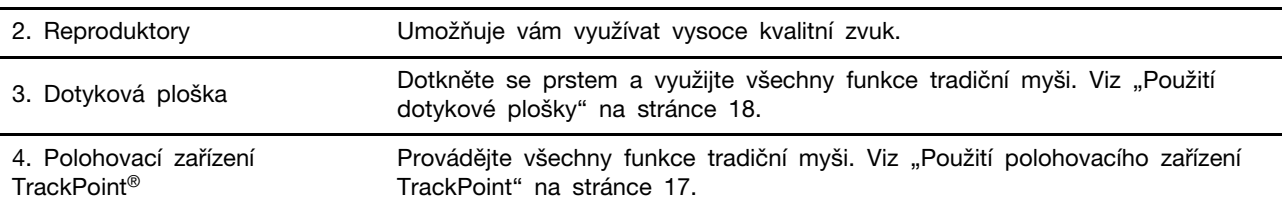

\* u vybraných modelů

1. Vypínač/čtečka otisku prstu

## <span id="page-9-0"></span>**Základní pohled (E15)**

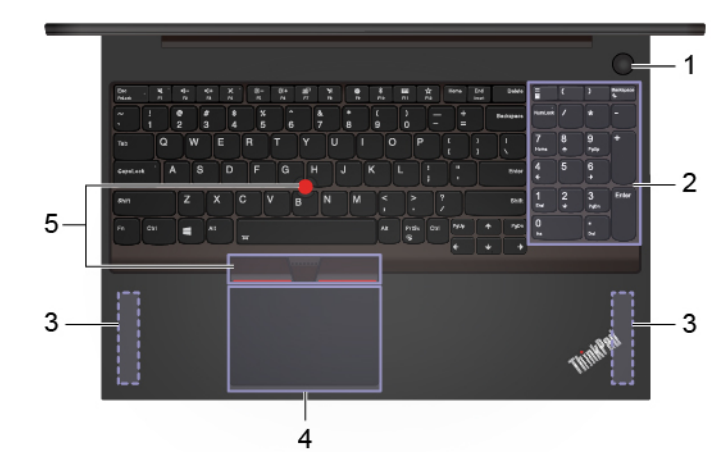

**Použít jako vypínač**

Stiskem počítač zapnete nebo přepnete do režimu spánku.

Chcete-li vypnout počítač, otevřete nabídku Start, klikněte na **Napájení** a poté vyberte volbu **Vypnout**.

Indikátor ukazuje stav systému:

- **Třikrát bíle zabliká:** Počítač je připojen k napájení.
- **Bílá trvale svítí:** Počítač je zapnutý.
- **Vypnuto:** Počítač je vypnutý nebo v režimu hibernace.
- **Bílá rychle bliká:** Počítač přechází do režimu spánku nebo do režimu hibernace.
- **Bílá pomalu bliká:** Počítač je ve režimu spánku.

#### **Použití jako snímač otisku prstu\***

Pokud je počítač vybaven snímačem otisku prstu, přihlaste se k počítači registrovaným otiskem prstu. Viz "Používání snímače otisku prstu (u [vybraných modelů\)" na stránce 30.](#page-35-0)

Kontrolka ukazuje stav snímače otisku prstu:

- **Zelená bliká po dobu dvou sekund a poté se trvale rozsvítí:** Počítač je připraven k vyhledání otisku prstu.
- **Bílá trvale svítí:** Skenování je úspěšné.

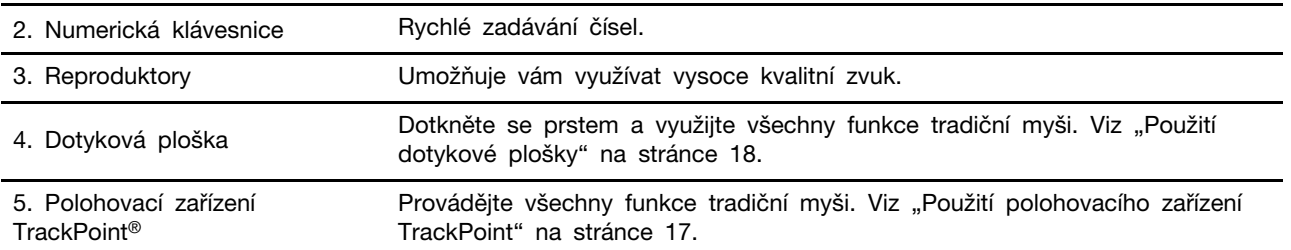

\* u vybraných modelů

1. Vypínač/čtečka otisku prstu

# <span id="page-10-0"></span>**Pohled z levé strany**

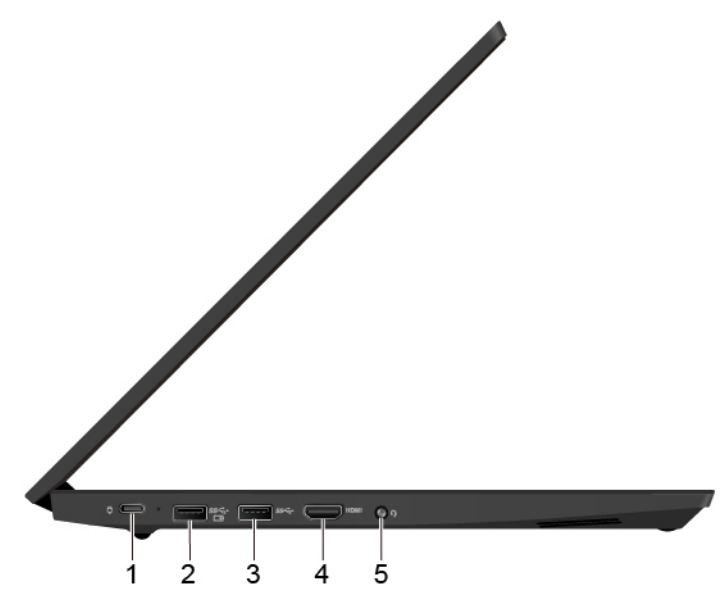

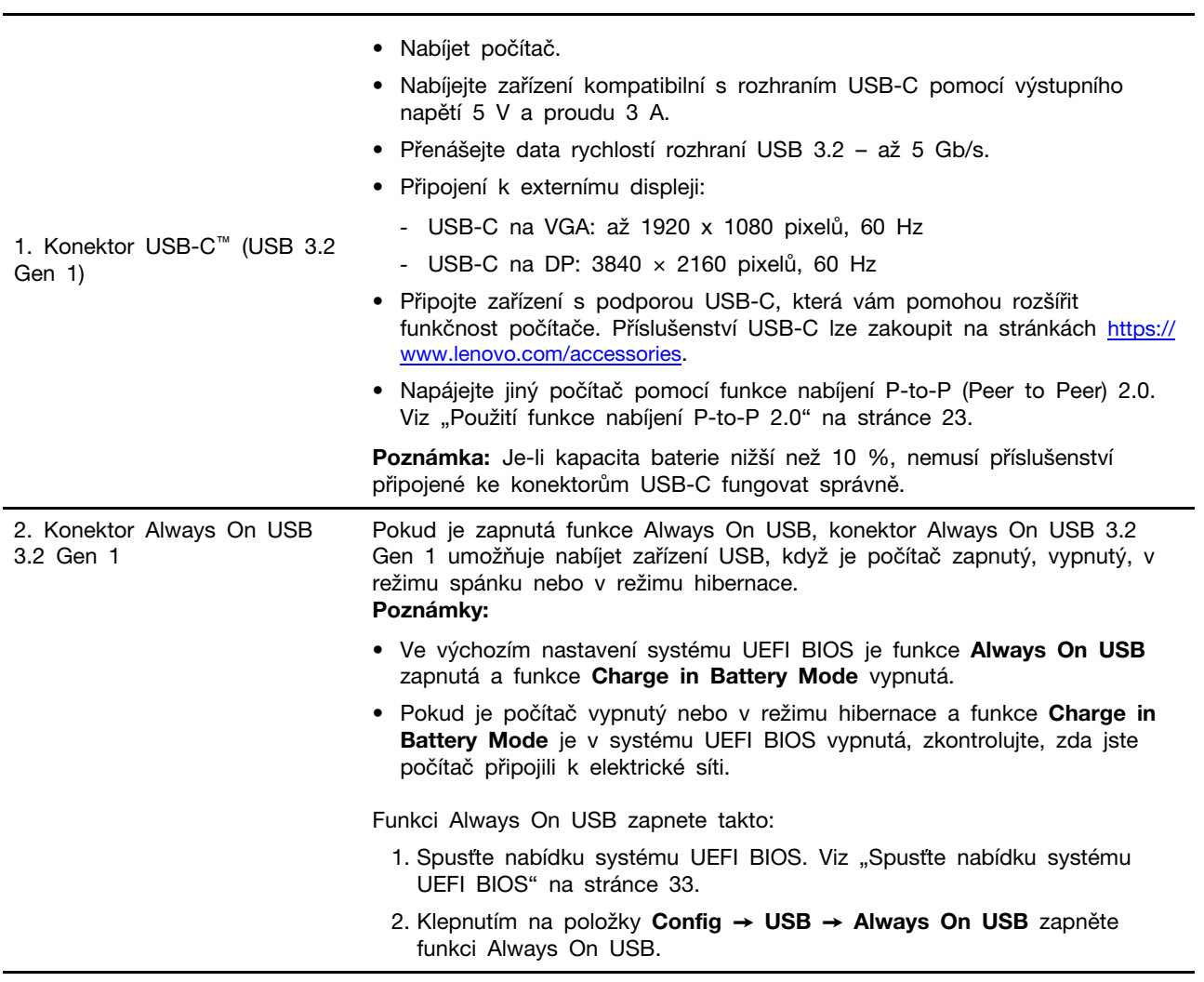

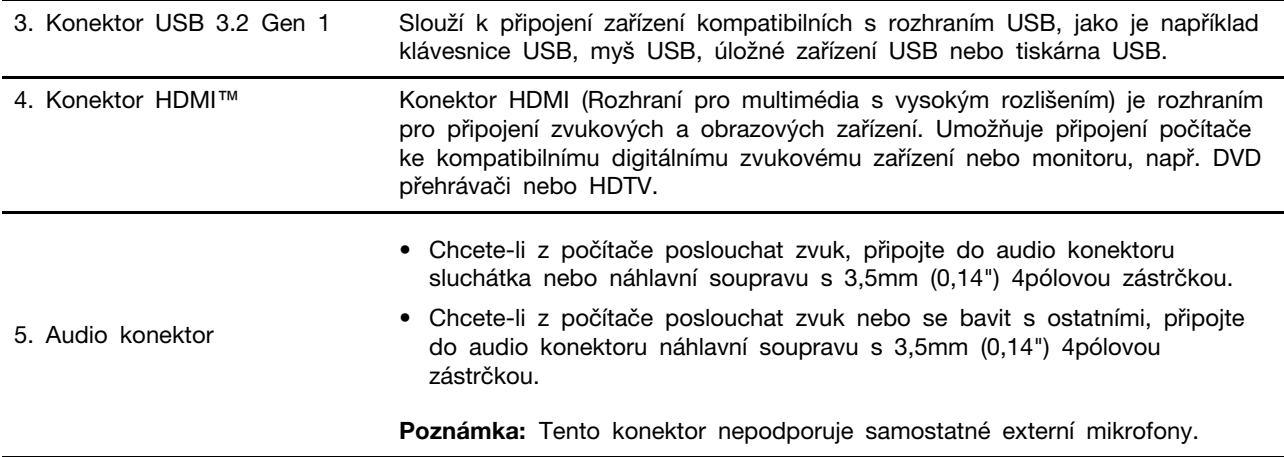

# <span id="page-12-0"></span>**Pohled z pravé strany**

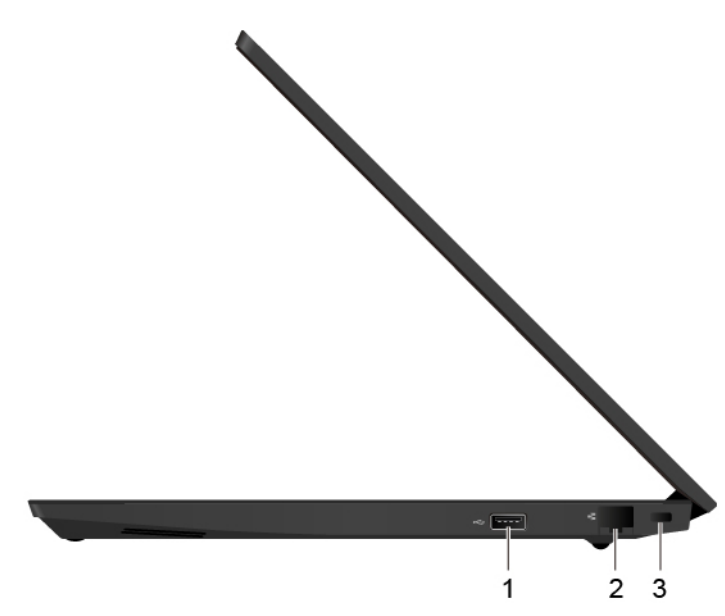

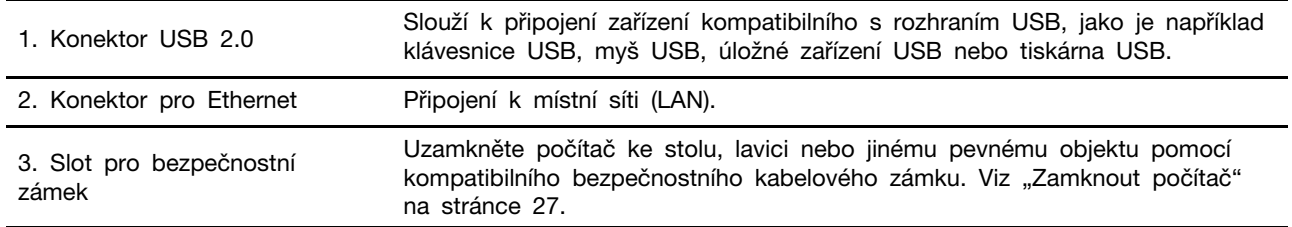

# <span id="page-13-0"></span>**Vlastnosti a specifikace**

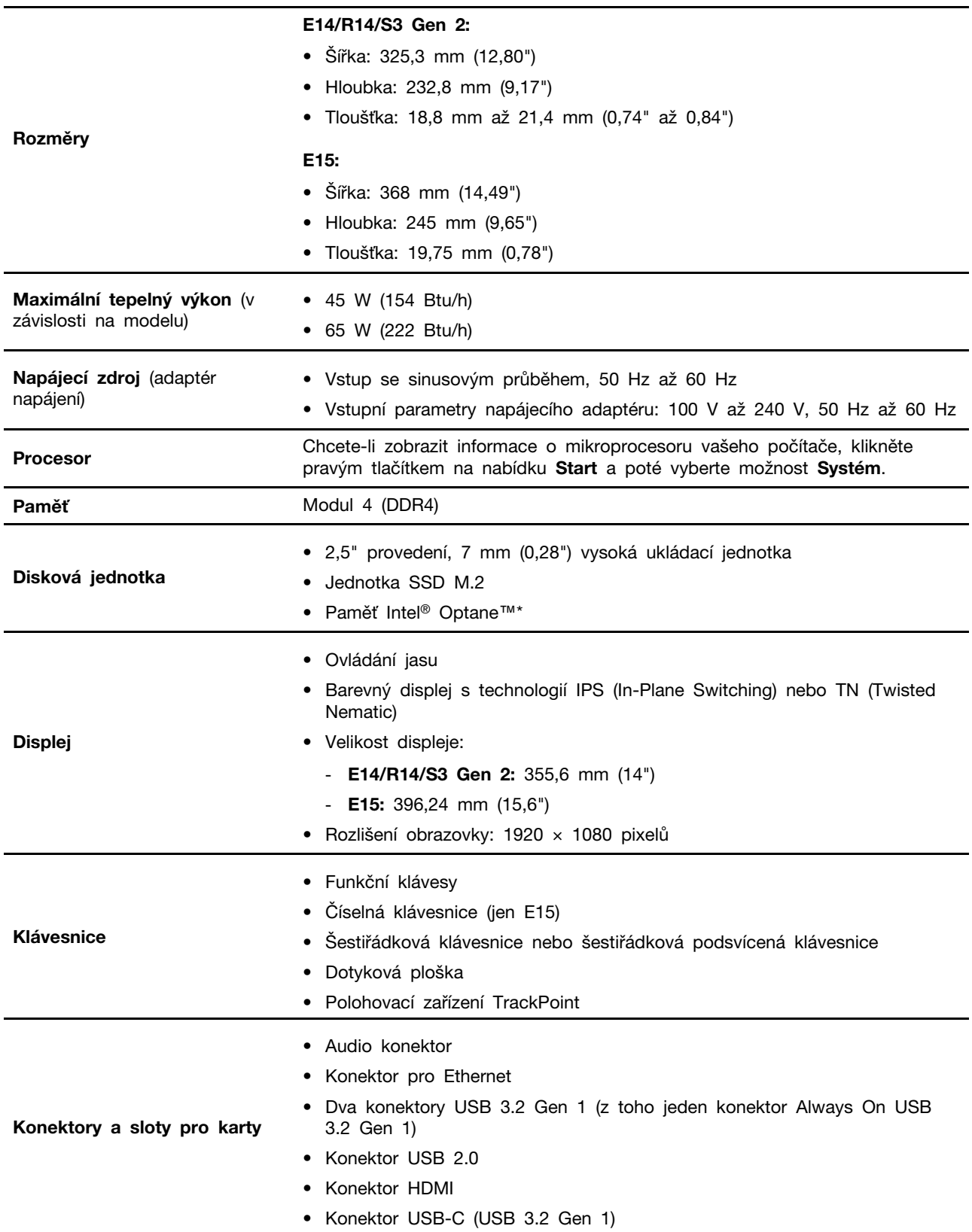

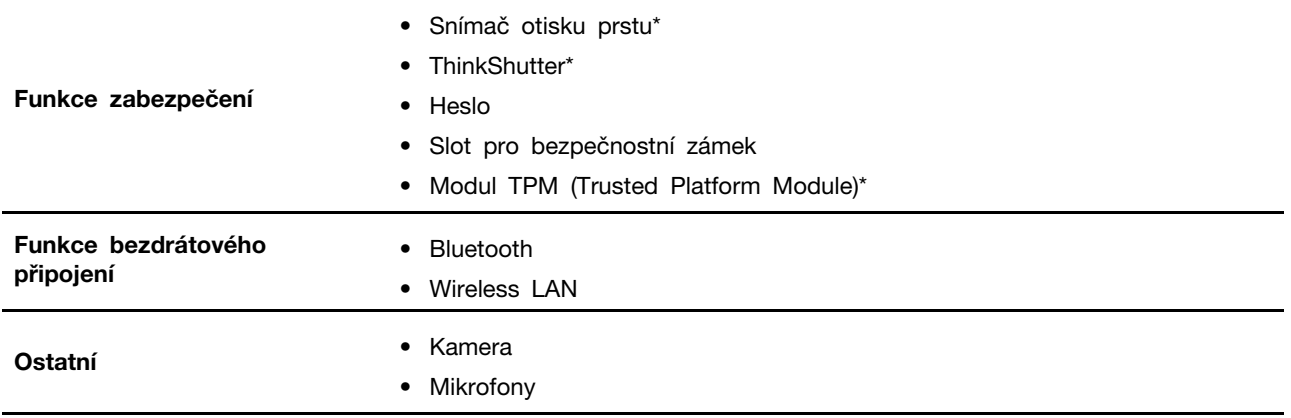

\* u vybraných modelů

## <span id="page-14-0"></span>**Prohlášení k rychlosti přenosu přes USB**

V závislosti na mnoha faktorech, jako je schopnost zpracování hostitelských a periferních zařízení, atributy souborů a další faktory týkající se konfigurace systému a operačních prostředí se bude skutečná přenosová rychlost při použití různých konektorů USB na tomto zařízení lišit a bude pomalejší než níže uvedená rychlost přenosu dat pro jednotlivá odpovídající zařízení.

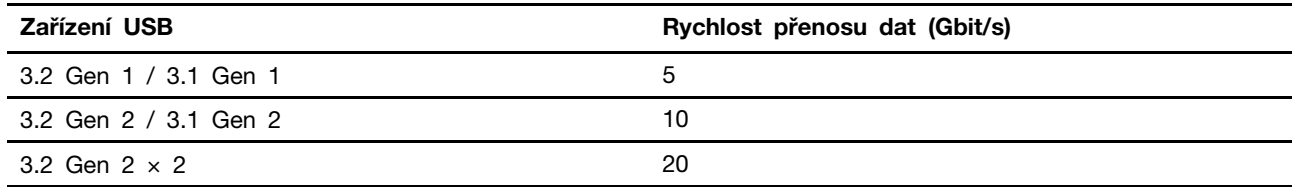

## <span id="page-16-1"></span><span id="page-16-0"></span>**Kapitola 2. Seznámit se s počítačem**

## **Začít se systémem Windows 10**

Naučit se základy systému Windows 10 a začít s ním rovnou pracovat. Další informace o systému Windows 10 naleznete v nápovědě k systému Windows.

## <span id="page-16-2"></span>**Účet Windows**

K použití operačního systému Windows je potřeba mít uživatelský účet. Může to být uživatelský účet Windows nebo účet Microsoft.

#### **Uživatelský účet Windows**

Při prvním spuštění systému Windows budete vyzváni k vytvoření uživatelského účtu Windows. Tento první účet, který jste vytvořili, je typu "Správce". S účte, správce lze vytvářet další uživatelské účty nebo měnit typy účtů následujícím způsobem:

- 1. Otevřete nabídku **Start** a vyberte **Nastavení** ➙ **Účty** ➙ **Rodina a jiní uživatelé**.
- 2. Postupujte podle instrukcí na obrazovce.

#### **Účet Microsoft**

Do systému Windows se můžete také přihlásit s účtem Microsoft.

Chcete-li si vytvořit účet Microsoft, přejděte na stránku registrace Microsoft na adrese [https://](https://signup.live.com)  [signup.live.com](https://signup.live.com) a postupujte podle pokynů na obrazovce.

S účtem Microsoft můžete:

- Užívat si jednorázového přihlášení k další službám společnosti Microsoft, jako je OneDrive, Skype a Outlook.com.
- Synchronizovat přizpůsobení nastavení napříč všemi zařízeními založenými na systému Windows.

## <span id="page-17-0"></span>**Uživatelské rozhraní Windows**

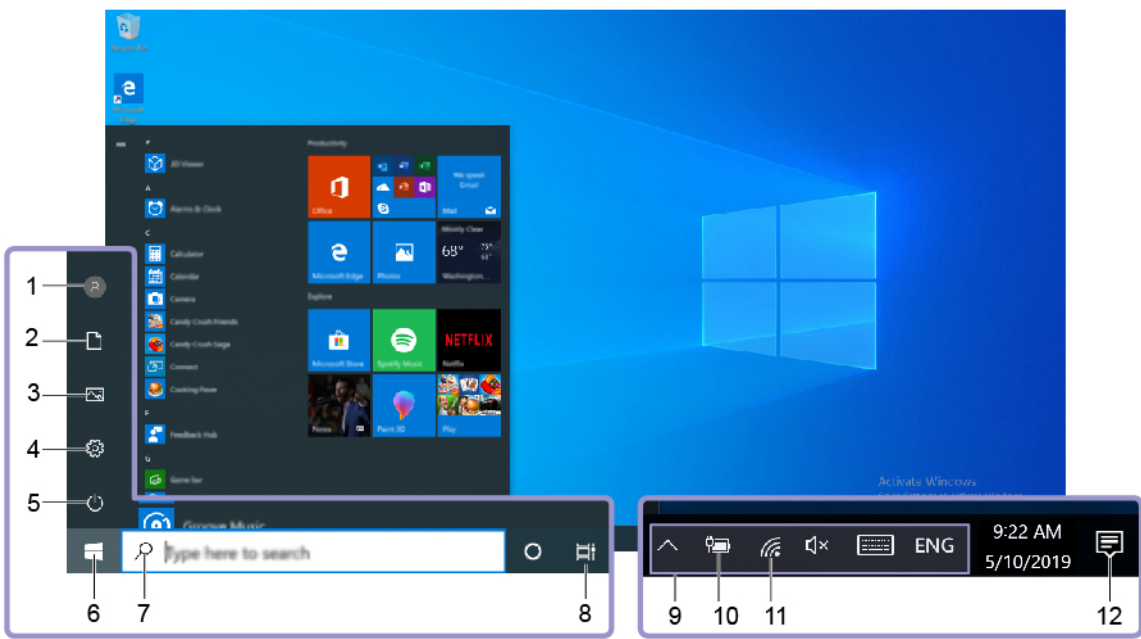

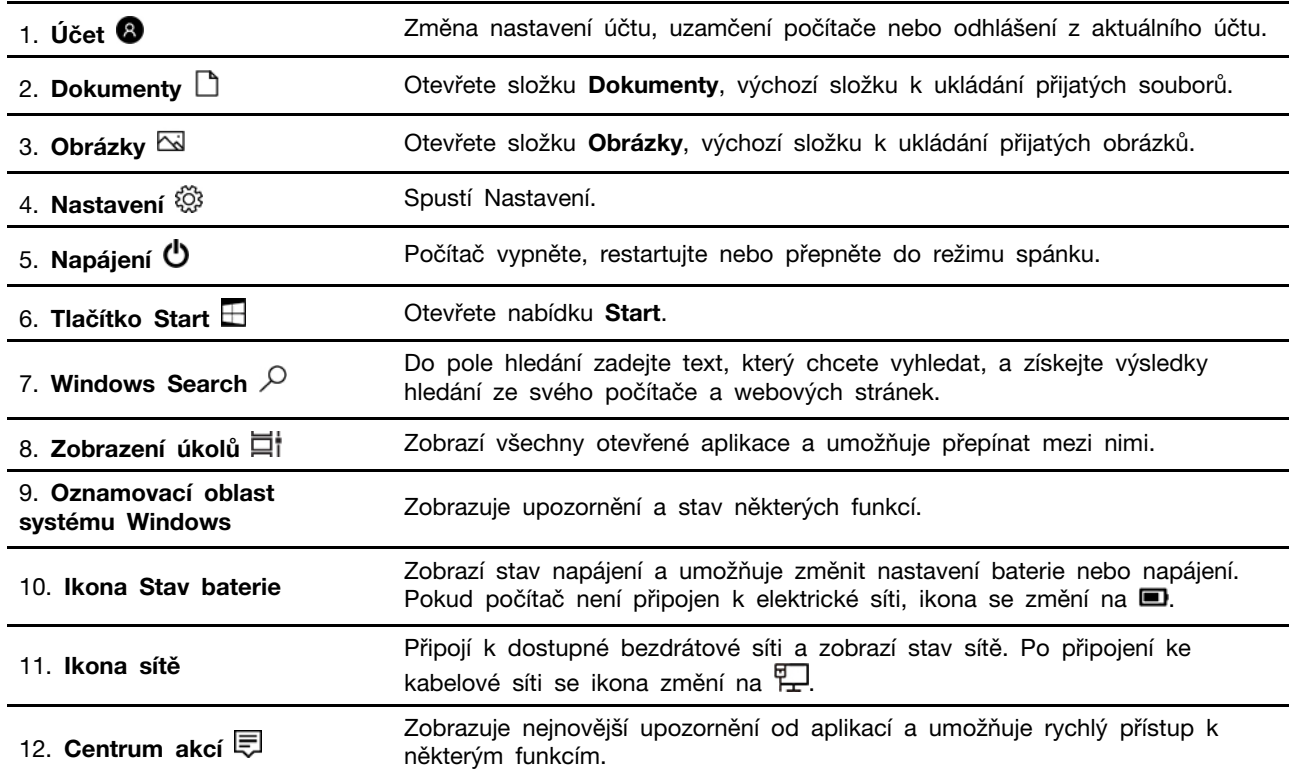

#### **Otevřete nabídku Start**

- Klikněte na tlačítko **Start**.
- Stiskněte tlačítko s logem Windows na klávesnici.

#### **Vyvolání ovládacích panelů**

- Otevřete nabídku **Start** a klikněte na **Systém Windows** ➙ **Ovládací panely**.
- Použijte vyhledání Windows Search.

#### **Spuštění aplikace**

- Otevřete nabídku **Start** a vyberte aplikaci, kterou chcete spustit.
- Použijte vyhledání Windows Search.

## <span id="page-18-0"></span>**Štítek Windows**

Na krytu počítače může být štítek Windows 10 Genuine Microsoft; závisí to na následujících faktorech:

- Vaše zeměpisná poloha
- Předinstalované vydání systému Windows 10

Obrázky různých druhů štítku Genuine Microsoft naleznete na adrese [https://www.microsoft.com/en-us/](https://www.microsoft.com/en-us/howtotell/Hardware.aspx)  [howtotell/Hardware.aspx.](https://www.microsoft.com/en-us/howtotell/Hardware.aspx)

- V Čínské lidové republice musí být štítek GML (Genuine Microsoft) na všech modelech počítačů, na nichž je předinstalována nějaká verze systému Windows 10.
- V jiných zemích a oblastech musí být štítek Genuine Microsoft pouze na modelech počítačů, které mají licenci na používání systému Windows 10 Pro.

Nepřítomnost štítku Genuine Microsoft neznamená, že předinstalovaná verze systému Windows není pravá. Podrobnosti ohledně určení pravosti předinstalovaného produktu Windows naleznete na webu společnosti Microsoft na adrese [https://www.microsoft.com/en-us/howtotell/default.aspx.](https://www.microsoft.com/en-us/howtotell/default.aspx)

Nepoužívají se vnější viditelné štítky s identifikačním číslem produktu a s verzí systému Windows. Identifikační číslo je namísto toho zaznamenáno ve firmwaru počítače. Při každé instalaci operačního systému Windows 10 instalační program v rámci aktivace vyhledá ve firmwaru počítače odpovídající platné identifikační číslo produktu.

V některých případech může být v rámci licence na operační systém Windows 10 Pro, která umožňuje provedení downgradu, instalována i starší verze Windows.

## <span id="page-18-1"></span>**Připojit k sítím**

Počítač umožňuje připojit se k světu pomocí kabelové nebo bezdrátové sítě.

## <span id="page-18-2"></span>**Připojit ke kabelové síti Ethernet**

Počítač připojte k místní síti pomocí konektoru mini Ethernet počítače s kabelem sítě Ethernet.

**Poznámka:** Jestliže je počítač připojen k podporované dokovací stanici, použijte konektor sítě Ethernet na dokovací stanici a nikoliv na počítači.

## <span id="page-18-3"></span>**Připojení k sítím Wi-Fi**

- 1. Klikněte na ikonu sítě v oznamovací oblasti systému Windows. Zobrazí se seznam dostupných bezdrátových sítí.
- 2. Vyberte síť dostupnou pro připojení. V případě potřeby zadejte požadované informace.

## <span id="page-19-0"></span>**Připojení k zařízení s podporou Bluetooth**

K počítači lze připojit všechny druhy zařízení s podporou Bluetooth – například klávesnici, myš, smartphone nebo reproduktory. Chcete-li zajistit úspěšné připojení, umístěte zařízení do vzdálenosti nejvýše 10 metrů (33 stop) od počítače.

- 1. V oznamovací oblasti systému Windows klepněte na  $\overline{\nabla}$  a poté na povolte připojení Bluetooth.
- 2. Klepněte pravým tlačítkem na ikonu **Bluetooth**.
- 3. Vyberte možnost **Přejít do nastavení** ➙ **Přidat zařízení Bluetooth nebo jiné zařízení** ➙ **Bluetooth**.
- <span id="page-19-1"></span>4. Vyberte zařízení Bluetooth a řiďte se pokyny na obrazovce.

## **Použití programu Lenovo Vantage**

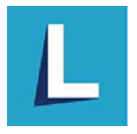

Předinstalovaný program Lenovo Vantage je přizpůsobené univerzální řešení, které vám pomůže udržovat počítač automatickými aktualizacemi a opravami, konfiguracemi nastavení hardwaru a dostupnou uživatelskou podporou.

#### **Přístup k Lenovo Vantage**

Otevřete nabídku **Start** a klepněte na položku **Lenovo Vantage**. Rovněž můžete zadat text Lenovo Vantage do vyhledávacího pole.

Chcete-li si stáhnout nejnovější verzi programu Lenovo Vantage, vyhledejte si ji na webové stránce Microsoft Store podle názvu aplikace.

#### **Klíčové vlastnosti**

Lenovo Vantage umožňuje:

- Snadno se informovat o stavu zařízení a přizpůsobovat jeho nastavení.
- Stahovat a instalovat aktualizace systému UEFI BIOS, firmwaru a ovladačů, aby byl software počítače stále aktuální.
- Monitorovat stav počítače a zabezpečit ho proti vnějším hrozbám.
- Naskenujte hardware počítače a diagnostikujte problémy s hardwarem.
- Vyhledat (online) stav záruky počítače.
- Získat přístup k uživatelské příručce a užitečným článkům.

#### **Poznámky:**

- Dostupné funkce se liší podle modelu počítače.
- Lenovo Vantage provádí pravidelné aktualizace funkcí s cílem zlepšovat vaše zkušenosti při práci s počítačem. Popis funkcí se může lišit od vašeho skutečného uživatelského rozhraní.

## <span id="page-19-2"></span>**Interakce s vaším počítačem**

Počítač nabízí různé způsoby navigace na obrazovce.

## <span id="page-20-0"></span>**Použití klávesových zkratek**

Speciální klávesy na klávesnici umožňují snazší a efektivnější práci.

#### **E14/R14/S3 Gen 2**

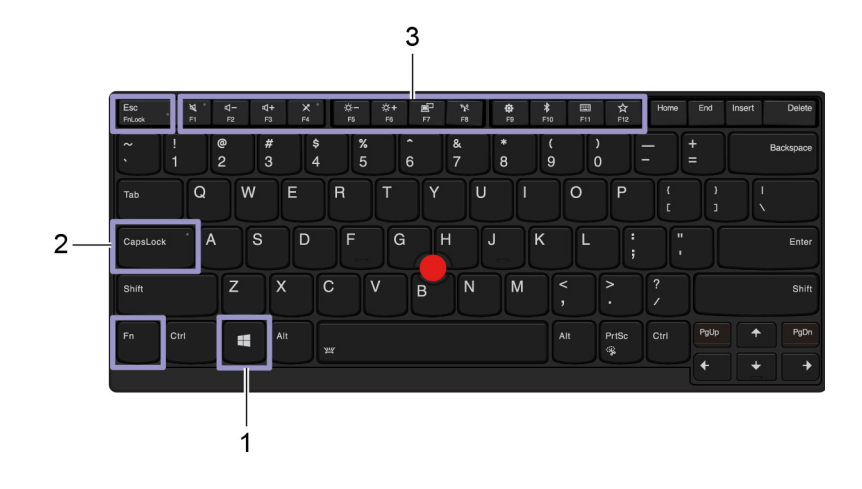

**E15** 

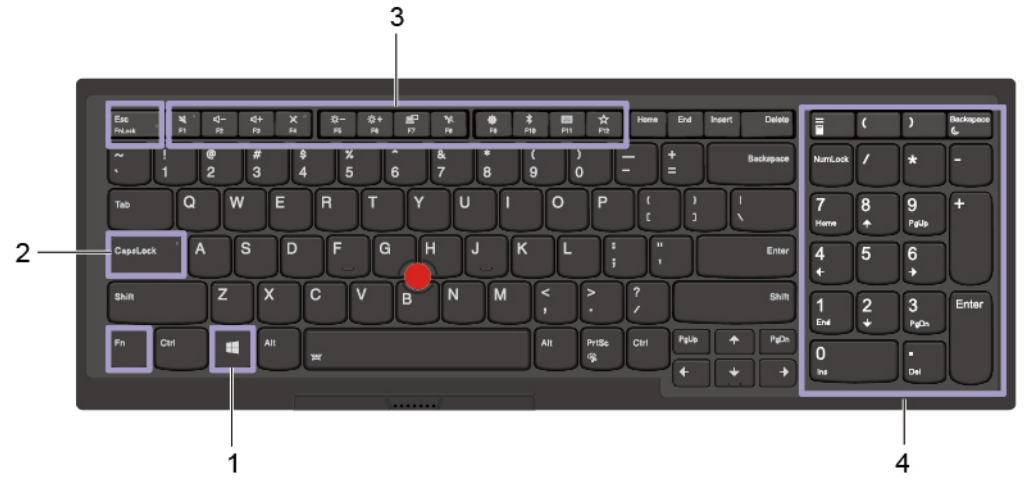

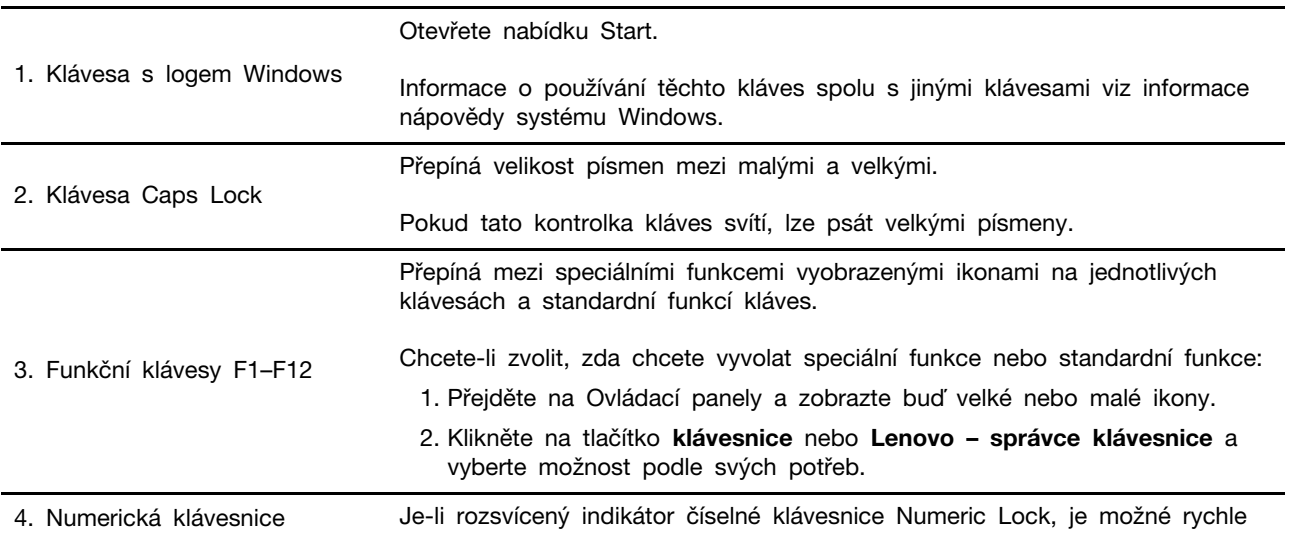

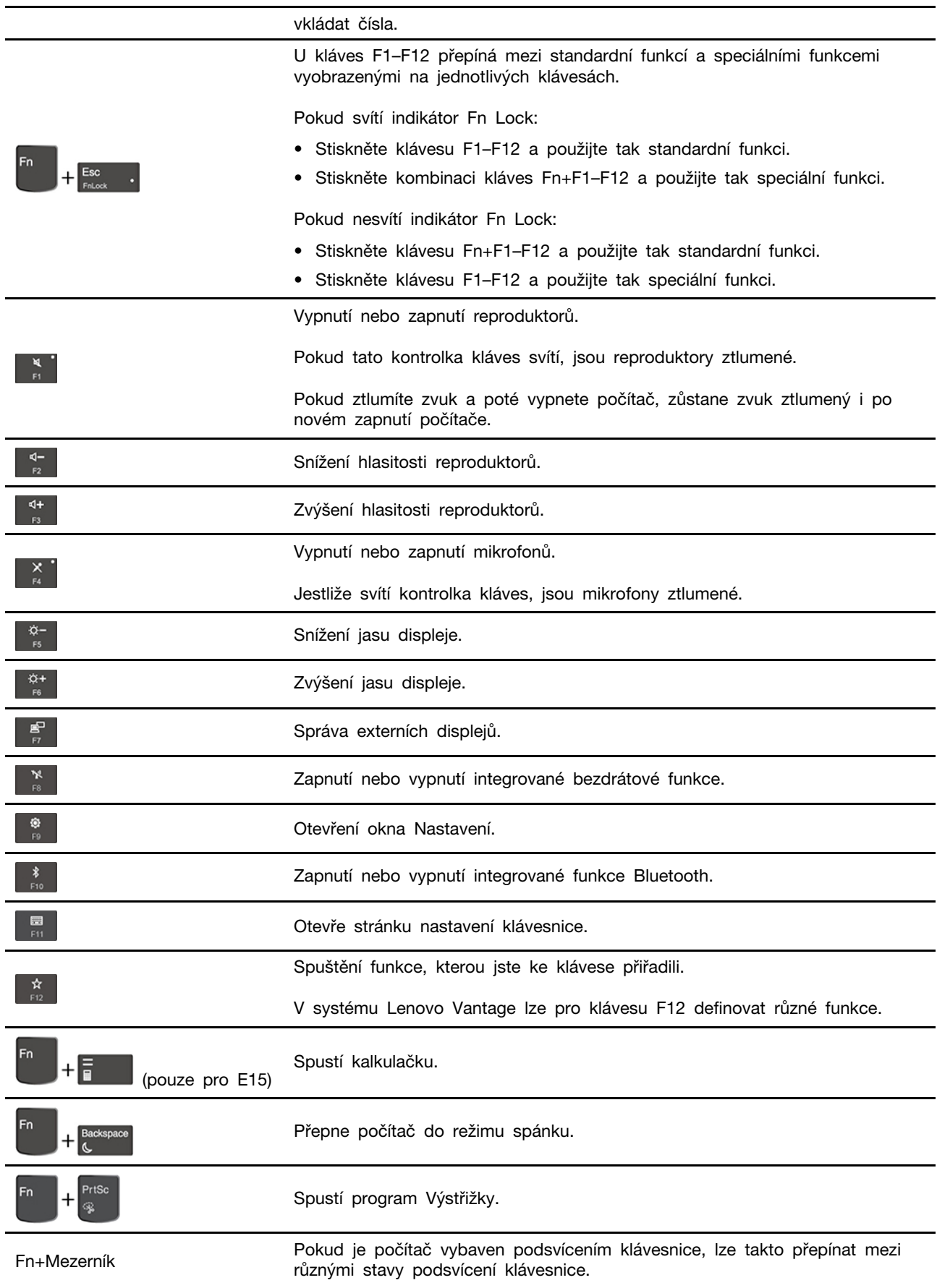

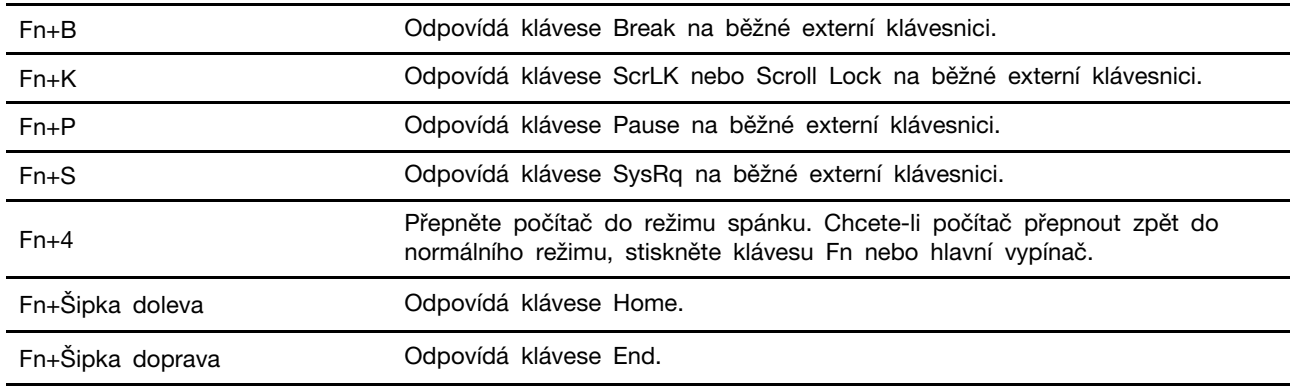

## <span id="page-22-0"></span>**Použití polohovacího zařízení TrackPoint**

Polohovací zařízení TrackPoint má všechny funkce klasické myši. Umožňuje tedy například pohybovat ukazatelem, používat tlačítka a posouvat zobrazení.

# ſc  $2 -$ -3

#### **Použití polohovacího zařízení TrackPoint**

#### 1. **Ukazovátko**

Použijte ukazováček nebo prostředník k vyvinutí potřebného tlaku na neklouzavý kryt ukazovátka kterýmkoli směrem souběžně s klávesnicí. Ukazatel na obrazovce se začne pohybovat, samotný kolík ukazovátka se však nepohybuje. Čím vyšší tlak použijete, tím rychleji se ukazatel pohybuje.

#### 2. **Levé tlačítko**

Stisknutím vyberete nebo otevřete položku.

#### 3. **Pravé tlačítko**

Stisknutím zobrazíte kontextovou nabídku.

#### 4. **Prostřední tlačítko**

Stiskněte a podržte prostřední tlačítko a zároveň zatlačte na polohovací kolík ve svislém nebo vodorovném směru. Poté budete moci procházet dokumentem, webovou stránkou nebo aplikacemi.

#### **Deaktivace polohovacího zařízení TrackPoint**

Polohovací zařízení TrackPoint je ve výchozím stavu aktivní. Deaktivace zařízení:

- 1. Otevřete nabídku **Start** a klikněte na **Nastavení** ➙ **Zařízení** ➙ **Myš**.
- 2. TrackPoint deaktivujte podle pokynů na obrazovce.

#### **Výměna neklouzavé čepičky polohovacího kolíku ukazovátka**

**Poznámka:** Ujistěte se, že novou čepičku je opatřena drážkami **<sup>a</sup>** .

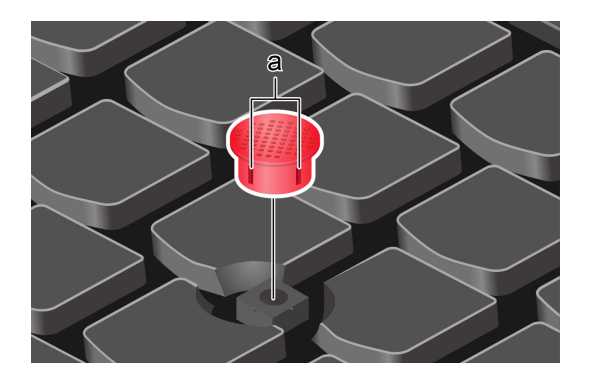

## <span id="page-23-0"></span>**Použití dotykové plošky**

Celý povrch dotykové plošky je citlivý na dotyk a pohyb prstů. Můžete pomocí ní pohybovat ukazatelem, používat tlačítka a posouvat jako u klasické myši.

#### **Použití dotykové plošky**

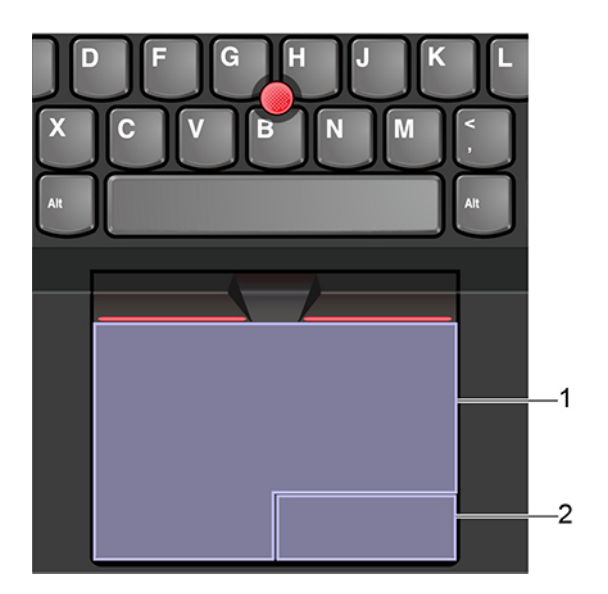

#### 1. **Zóna pro levé klepnutí**

Stisknutím vyberete nebo otevřete položku.

Levé klepnutí lze provést i tak, že kamkoli na povrch dotykové plošky klepnete jedním prstem.

#### 2. **Zóna pro pravé klepnutí**

Stisknutím zobrazíte kontextovou nabídku.

Pravé klepnutí lze provést i tak, že kamkoli na povrch dotykové plošky klepnete dvěma prsty.

#### **Použít dotyková gesta**

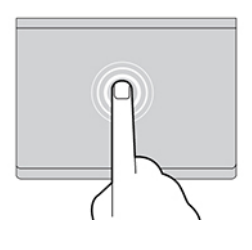

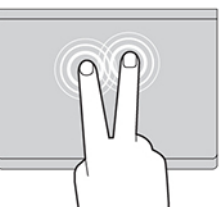

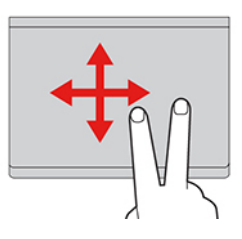

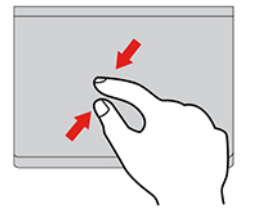

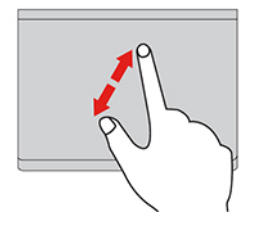

#### **Klepnutí**

Dotykem prstu kdekoliv na dotykové plošce lze vybrat nebo otevřít položku.

#### **Klepnutí dvěma prsty**

Dotykem dvou prstů kdekoli na dotykové plošce zobrazíte kontextovou nabídku.

#### **Posunutí dvěma prsty**

Položte na dotykovou plošku dva prsty a posuňte jimi ve svislém nebo vodorovném směru. Tímto způsobem můžete procházet dokumentem, webovou stránkou nebo aplikacemi.

#### **Oddálení dvěma prsty**

Chcete-li oddálit obsah, položte na dotykovou plošku dva prsty a přibližte je k sobě.

#### **Přiblížení dvěma prsty**

Chcete-li přiblížit obsah, položte na dotykovou plošku dva prsty a odtáhněte je od sebe.

#### **Posunutí třemi prsty nahoru**

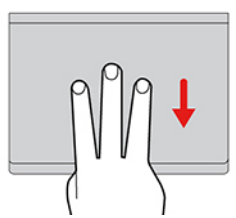

Položte tři prsty na dotykovou plošku a posuňte jimi nahoru. Tím zobrazíte přehled všech otevřených oken.

#### **Posunutí třemi prsty dolů**

Chcete-li zobrazit plochu, položte na dotykovou plošku tři prsty a posuňte je dolů.

#### **Poznámky:**

- Při používání dvou nebo více prstů nesmí být prsty umístěny těsně u sebe.
- Některá gesta nejsou dostupná, pokud byla poslední akce provedena z polohovacího zařízení TrackPoint.
- Některá gesta jsou dostupná pouze v některých aplikacích.
- Pokud je povrch dotykové plošky potřísněn olejem, nejprve vypněte počítač. Poté povrch dotykové plošky jemně otřete měkkým hadříkem bez chlupů zvlhčeným vlažnou vodou nebo čisticím prostředkem na počítače.

Další gesta naleznete v nápovědě polohovacího zařízení.

#### **Zakázat dotykovou plošku**

Dotyková ploška je ve výchozím nastavení aktivní. Deaktivace zařízení:

- 1. Otevřete nabídku **Start** a dále klepněte na položku **Nastavení** ➙ **Zařízení** ➙ **Touchpad**.
- <span id="page-25-0"></span>2. V sekci Touchpad vypněte ovládací prvek **Touchpad**.

## **Použití multimédií**

Používejte svůj počítač k práci nebo zábavě díky vestavěným součástem (kamera, reproduktory a funkce zvuku) nebo pomocí připojených externích zařízení (externí projektor, monitor a HDTV).

## <span id="page-25-1"></span>**Použití zvuku**

K dosažení lepšího poslechu připojte do audio konektoru reproduktory, sluchátka nebo náhlavní soupravu s 3,5mm (0,14") 4pólovou zástrčkou.

#### **Změna nastavení zvuku**

- 1. Vyvolejte **Ovládací panely** a zobrazte je podle kategorie.
- 2. Klikněte na **Hardware a zvuk** ➙ **Zvuk**.
- 3. Změňte nastavení podle potřeby.

## <span id="page-25-2"></span>**Použití kamery**

Klasickou kameru lze využít k fotografování a záznamu videa. Když kameru používáte, rozsvítí se při aktivaci kamery kontrolka vedle ní.

Chcete-li pořizovat fotografie nebo nahrávat videa:

- 1. Posunutím krytky ThinkShutter doprava odkryjte objektiv kamery.
- 2. Otevřete nabídku **Start** a klikněte na položku **Kamera**.
- 3. Chcete-li pořídit fotografii, klikněte na ikonu kamery. Pokud chcete nahrávat videa, kliknutím na ikonu videa přepněte kameru do režimu videa.

Pokud používáte jiné programy umožňující fotografování, záznam videa nebo videokonference, kamera se automaticky spustí, když v dané aplikaci povolíte funkci kamery.

## <span id="page-26-0"></span>**Připojení k externímu displeji**

K počítači lze připojit projektor nebo monitor a použít ho při prezentacích nebo jako rozšíření pracovní plochy.

#### **Připojte se k monitoru kabelem**

- 1. Externí monitor připojte k příslušnému grafickému konektoru v počítači, například ke konektoru HDMI nebo USB-C.
- 2. Zapojte externí monitor do elektrické zásuvky.
- 3. Zapněte externí monitor.

Pokud počítač nedetekuje externí monitor nedetekuje, klikněte pravým tlačítkem myši kamkoli na pracovní plochu a poté klikněte na volby **Nastavení obrazovky** ➙ **Rozpoznat**.

#### **Podporované rozlišení**

V následující tabulce jsou uvedena maximální podporovaná rozlišení externího monitoru.

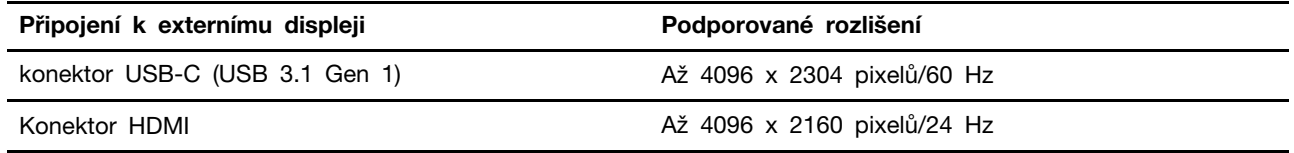

#### **Připojte se k bezdrátovému monitoru**

Chcete-li použít bezdrátový monitor, zkontrolujte, zda počítač i externí displej podporují technologii Miracast®.

- Otevřete nabídku Start a poté klikněte na položky **Nastavení** ➙ **Zařízení** ➙ **Bluetooth a další zařízení** ➙ **Přidat Bluetooth nebo jiné zařízení**. V okně Přidat zařízení klikněte na možnost **Bezdrátový displej nebo dokovací stanice**. Dále postupujte podle pokynů na obrazovce.
- Klikněte na ikonu centra akcí *マ* v oznamovací oblasti systému Windows a klikněte na Připojit. Vyberte bezdrátový monitor a postupujte podle pokynů na obrazovce.

#### **Nastavení režimu zobrazení**

Stiskněte  $\begin{bmatrix} \mathbf{F} \\ \mathbf{F} \end{bmatrix}$  nebo  $\begin{bmatrix} \mathbf{F} \\ \mathbf{F} \end{bmatrix}$  a poté vyberte režim displeje podle svých preferencí.

- **Duplikování těchto zobrazení**: Zobrazte stejný obraz na displeji počítače i na externím monitoru.
- **Rozšíření těchto zobrazení**: Rozšiřte grafický výstup z displeje počítače na externí monitor. Mezi oběma displeji je možno přetahovat položky.
- **Zobrazení pouze na displeji č. 1**: Zobrazte grafický výstup pouze na obrazovce počítače.
- **Zobrazení na displeji č. 2**: Zobrazte grafický výstup pouze na externím monitoru.

Je-li přes celou obrazovku spuštěn program využívající technologii DirectDraw nebo Direct3D®, je výstup zobrazen pouze na primárním displeji.

#### **Změna nastavení zobrazení**

- 1. Klikněte pravým tlačítkem myši na pracovní plochu a vyberte možnost **Nastavení zobrazení**.
- 2. Zvolte displej, jehož nastavení chcete změnit.
- 3. Změňte nastavení zobrazení podle svých preferencí.

Je možné změnit nastavení pro displej počítače i pro externí monitor. Můžete například určit, který z nich bude hlavní displej a který bude sekundární. Můžete také změnit rozlišení a orientaci.

**Poznámka:** Pokud na displeji v počítači nastavíte vyšší rozlišení než na externím monitoru, bude na externím monitoru zobrazena pouze část obrazu.

# <span id="page-28-1"></span><span id="page-28-0"></span>**Kapitola 3. Prozkoumat počítač**

## **Řízení napájení**

Informace v této části použijte, abyste dosáhli nejlepší rovnováhy mezi výkonem a účinností napájení.

## <span id="page-28-2"></span>**Kontrola stav a teplotu baterie**

#### **Kontrola stavu baterie**

Ikona stavu baterie **inebo ja je v oznamovací oblasti systému Windows. Kliknutím na ikonu lze** provést rychlou kontrolu stavu baterie, zobrazit aktuální plán úspory energie, změnit režim napájení a přistupovat k nastavení baterie.

#### **Kontrola teploty baterie**

Otevřete Lenovo Vantage a poté zobrazte podrobnosti o baterii podle pokynů na obrazovce.

## <span id="page-28-3"></span>**Nabíjení počítače**

#### **Použití napájecího adaptéru**

Pokud je baterie téměř vybitá, připojte počítač k síťovému napájení a nabijte ji.

Baterie se plně nabije za čtyři až osm hodin. Pokud napájecí adaptér dodaný s počítačem podporuje funkci rychlého nabíjení, při vypnutém počítači se baterie přibližně za hodinu nabije na 80 %. Skutečná doba nabíjení závisí na kapacitě baterie, fyzikálním prostředí a na tom, zda při nabíjení počítač používáte.

Nabíjení baterie ovlivňuje také její teplota. Baterii doporučujeme nabíjet při teplotě mezi 10 °C a 35 ° C.

**Poznámka:** Kvůli prodloužení životnosti baterie počítač nezačne baterii znovu nabíjet, pokud zbývá více než 95 % energie.

#### <span id="page-28-4"></span>**Použití funkce nabíjení P-to-P 2.0**

Oba konektory USB-C (USB 3.1 Gen 1) v počítači disponují funkcí nabíjení P-to-P 2.0, která je jedinečná pro produkty Lenovo. Není-li dostupné napájení z elektrické sítě, umožňuje tato funkce, aby jeden počítač napájel druhý počítač přes kabel USB-C připojený ke konektoru USB-C.

Než tuto funkci použijete, zkontrolujte následující:

- Vybrané konektory podporují funkci nabíjení P-to-P 2.0 a funkci obousměrného napájení.
- V systému UEFI BIOS na obou počítačích jsou povoleny funkce **Always On USB** a **Charge in Battery Mode**, aby tato funkce fungovala, i pokud jsou počítače vypnuté nebo v režimu hibernace. Postup povolení funkcí **Always On USB** a **Charge in Battery Mode**:
	- 1. Spusťte nabídku systému UEFI BIOS. Viz ["Spusťte nabídku systému UEFI BIOS" na stránce](#page-38-3) [33](#page-38-3).
	- 2. Klepnutím na položku **Config** ➙ **USB** povolíte funkce **Always On USB** a **Charge in Battery Mode**.

Chcete-li použít tuto funkci (není-li napájecí adaptér dostupný), postupujte takto:

Zbývající energie baterie počítače A by měla být min. 30 % a o 3 % vyšší než energie baterie počítače B. Postup, jak zjistit stav baterie: ["Kontrola stav a teplotu baterie" na stránce 23.](#page-28-2) Propojte oba počítače pomocí kabelu USB-C na USB-C. V dané situaci bude počítač A fungovat jako zdroj napájení. Jakmile zbývající energie baterie počítače A poklesne pod 30 %, přestane počítač A nabíjet počítač B.

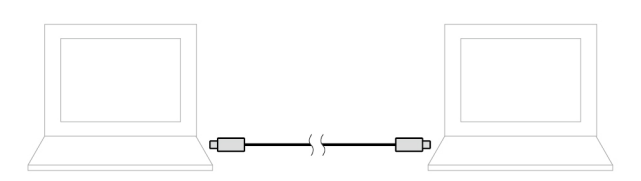

**Poznámka:** Skutečná rychlost nabíjení pomocí funkce nabíjení P-to-P 2.0, která je jedinečná pro produkty Lenovo, se bude lišit v závislosti na mnoha faktorech, např. na zbývající energii baterie obou počítačů a na tom, zda budete používat oba počítače.

## <span id="page-29-0"></span>**Maximalizovat výdrž baterie**

- Snižte jas displeje počítače.
- Pokud nepoužíváte bezdrátové funkce, vypněte je.
- Používejte baterii až do jejího vybití.
- Před použitím baterii zcela nabijte.

## <span id="page-29-1"></span>**Nastavit chování tlačítka napájení**

Podle svých potřeb můžete definovat, funkci hlavního vypínače. Stisknutím hlavního vypínače můžete například vypnout počítač nebo jej přepnout do režimu spánku či hibernace.

Chcete-li změnit funkci tlačítka napájení:

- 1. Klikněte pravým tlačítkem na ikonu stavu baterie v oznamovací oblasti systému Windows.
- 2. Klepněte na volby **Možnosti napájení** ➙ **Nastavení tlačítek napájení**.
- 3. Změňte nastavení podle potřeby.

## <span id="page-29-2"></span>**Nastavit schéma napájení**

U počítačů kompatibilních se standardem ENERGY STAR® se po stanovené době nečinnosti počítače uplatní následující schéma úspory energie:

tabulka 1. Výchozí (nastavení při napájení z elektrické sítě)

- Vypnutí obrazovky: po 10 minutách
- Přechod počítače do režimu spánku: po 30 minutách

Chcete-li změnit nastavení plánu úspory energie tak, abyste dosáhli optimálního výkonu i úspory energie:

- 1. Klikněte pravým tlačítkem myši na ikonu baterie a vyberte **Možnosti napájení**.
- <span id="page-29-3"></span>2. Podle potřeby vyberte nebo upravte schéma úspory napájení.

## **Režim v letadle**

Je-li zapnut režim V letadle, jsou všechny bezdrátové funkce vypnuté.

Zapíná nebo vypíná režim Letadlo:

- 1. Otevřete nabídku **Start**.
- 2. Klepněte na položky **Nastavení** ➙ **Síť a Internet** ➙ **Režim V letadle**.
- <span id="page-30-0"></span>3. Přepínač k zapnutí nebo vypnutí **Režim v letadle**.

## **Možnosti nákupu**

Chcete-li rozšířit možnosti svého počítače, nabízí společnost Lenovo velké množství hardwarového příslušenství a doplňků. Patří mezi ně paměti, úložná zařízení, síťové karty, replikátory portů nebo dokovací stanice, baterie, napájecí adaptéry, klávesnice, myši a další.

Obchod společnosti Lenovo najdete na adrese <https://www.lenovo.com/accessories>.

# <span id="page-32-1"></span><span id="page-32-0"></span>**Kapitola 4. Zajištění počítače a informací**

## **Zamknout počítač**

Uzamkněte počítač ke stolu, lavici nebo jinému pevnému objektu pomocí kompatibilního bezpečnostního kabelového zámku.

**Poznámka:** Jste zodpovědní za posouzení, výběr a implementaci zámkového zařízení a bezpečnostní funkce. Společnost Lenovo neposkytuje žádný komentář, posouzení ani záruku na funkce, kvalitu a výkon zámkového zařízení a bezpečnostních funkcí. Kabelové zámky pro váš produkt získáte na webové stránce společnosti Lenovo <https://www.lenovoquickpick.com>.

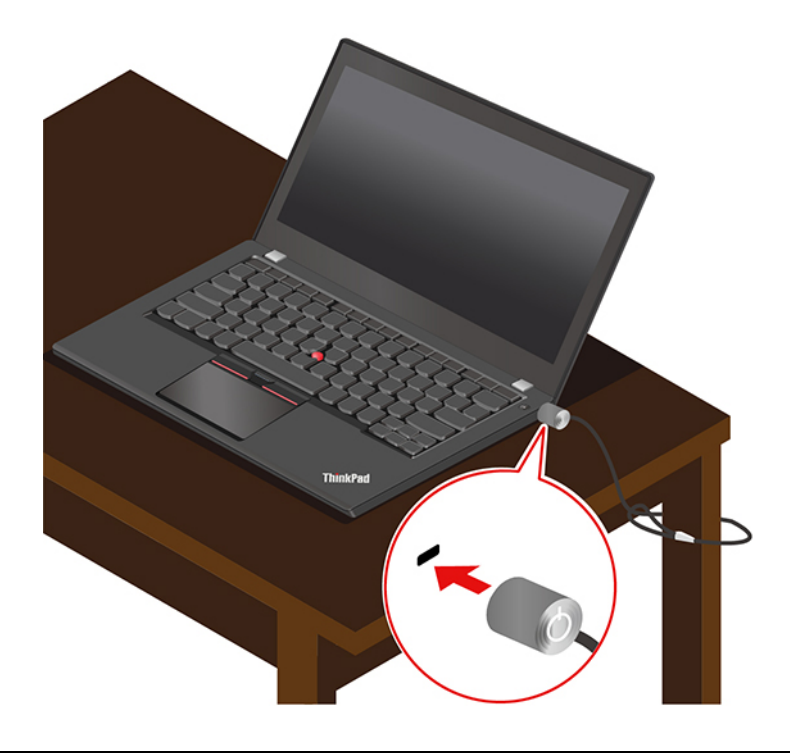

## <span id="page-32-2"></span>**Použití hesel**

Tato část popisuje typy hesel v systému UEFI (Unified Extensible Firmware Interface) BIOS (Basic Input/Output System) a způsob jejich nastavení, změn a odstranění hesel.

## <span id="page-32-3"></span>**Typy hesel**

Neoprávněnému přístupu k počítači lze zabránit nastavením hesla pro spuštění, hesla administrátora, hesla správy systému nebo hesla pevného disku v systému UEFI BIOS. Po probuzení počítače z režimu spánku však nebudete vyzváni k zadání jakékoli hesla systému UEFI BIOS.

#### **Heslo pro spuštění**

Nastavíte-li heslo pro spuštění, po každém zapnutí počítače se zobrazí okno s výzvou k zadání hesla. Zadejte správné heslo k používání počítače.

#### **Heslo administrátora**

Heslo administrátora chrání systémové informace uložené v systému UEFI BIOS. Při vstupu do nabídky UEFI BIOS zadejte do zobrazeného okna správné heslo administrátora. Stiskem klávesy Enter můžete také zadávání hesla administrátora přeskočit. Nemůžete však v systému UEFI BIOS měnit většinu voleb konfigurace systémových možností.

Pokud jste nastavili heslo administrátora i heslo pro spuštění, můžete pomocí hesla administrátora získat přístup k počítači, když ho zapnete. Heslo administrátora je nadřazeno heslu pro spuštění.

#### **Heslo správy systému**

Heslo správy systému může chránit i systémové informace uložené v systému UEFI BIOS jako heslo administrátora, ale standardně má nižší oprávnění. Heslo správy systému lze nastavit v nabídce UEFI BIOS nebo pomocí funkce WMI (Windows Management Instrumentation) v rozhraní správy klienta Lenovo.

Chcete-li ovládat funkce související se zabezpečením, můžete povolit, aby heslo správy systému mělo stejná oprávnění jako heslo administrátora. Postup úpravy oprávnění hesla správy systému pomocí nabídky UEFI BIOS:

1. Spusťte nabídku systému UEFI BIOS. Viz ["Spusťte nabídku systému UEFI BIOS" na stránce 33.](#page-38-3)

**Poznámka:** Při zobrazení výzvy k zadání hesla zadejte správné heslo administrátora (pokud bylo nastaveno), případně správné heslo správy systému (pokud bylo takové heslo nastaveno). Jinak nebude v následujících krocích možné měnit konfigurace.

- 2. Vyberte volby **Security** ➙ **Password** ➙ **System Management Password Access Control**.
- 3. Postupujte podle instrukcí na obrazovce.

Pokud jste nastavili heslo administrátora i heslo správy systému, bude mít heslo administrátora vyšší oprávnění než heslo správy systému. Pokud jste nastavili heslo správy systému i heslo pro spuštění, bude mít heslo správy systému vyšší oprávnění než heslo pro spuštění.

#### **Heslo pevného disku**

Heslo k pevnému disku zabraňuje v přístupu neoprávněných uživatelů k datům na úložné jednotce. Je-li nastaveno heslo k pevnému disku, budete požádáni o jeho zadání, kdykoli budete přistupovat k jednotce pevného disku.

Chcete-li nastavit heslo pevného disku, vyberte jeden z následujících typů:

#### • **Pouze uživatelské heslo pevného disku**

Pokud bylo nastaveno uživatelské heslo pevného disku, ale nebylo nastaveno hlavní heslo pevného disku, bude mít uživatel přístup k souborům a aplikacím na úložné jednotce jen po zadání uživatelského hesla pevného disku.

#### • **Hlavní heslo pevného disku + uživatelské heslo pevného disku**

Hlavní heslo pevného disku nastavuje a používá administrátor systému. Umožňuje administrátorovi přístup ke všem úložným jednotkám v systému nebo v jakémkoli počítači připojeném ve stejné síti. Administrátor může také přidělit uživatelské heslo k pevnému disku pro každý počítač v síti. Uživatel počítače si může uživatelské heslo pevného disku měnit podle libosti, ale administrátor může odebrat uživatelské heslo k pevnému disku.

Při výzvě k zadání hesla pevného disku stiskněte klávesu F1 a přepněte mezi hlavním a uživatelským heslem pevného disku.

**Poznámka:** Heslo pevného disku není dostupné v následujících situacích:

- Je-li v počítači instalována úložná jednotka kompatibilní se zařízením TCG (Trusted Computing Group) Opal a software správy TCG Opal a je-li tento program zapnut, není heslo pevného disku dostupné.
- V počítači je instalovaná úložná jednotka eDrive s předinstalovaným operačním systémem Windows 10.

## <span id="page-34-0"></span>**Nastavení, změna a odstranění hesla**

Než začnete, vytiskněte si tyto pokyny.

- 1. Restartujte počítač. Při zobrazení obrazovky s logem vyvolejte stisknutím klávesy F1 nabídku systému UEFI BIOS.
- 2. Pomocí kurzorových kláves vyberte v nabídce volbu **Security** ➙ **Password**.
- 3. Vyberte typ hesla. Poté podle pokynů na obrazovce nastavte, změňte nebo vymažte heslo.

Hesla byste si měli poznamenat a uložit na bezpečném místě. Pokud některá svoje hesla zapomenete, na žádné případné potřebné opravné akce se záruka vztahovat nebude.

#### **Co dělat v případě, že zapomenete heslo pro spuštění**

Jestliže jste zapomněli heslo pro spuštění, můžete ho odstranit následujícím způsobem:

- Máte-li nastavené heslo administrátora a pamatujete si jej:
	- 1. Restartujte počítač. Při zobrazení obrazovky s logem ihned stiskněte klávesu F1.
	- 2. Zadejte heslo administrátora a vstupte do nabídky UEFI BIOS.
	- 3. Pomocí kurzorových kláves vyberte volbu **Security** ➙ **Password** ➙ **Power-On Password**.
	- 4. Do pole **Enter Current Password** zadejte stávající heslo administrátora. Poté ponechejte pole **Enter New Password** prázdné a dvakrát stiskněte klávesu Enter.
	- 5. V okně Changes have been saved stiskněte klávesu Enter.
	- 6. Stisknutím klávesy F10 uložte provedené změny a opusťte nabídku UEFI BIOS.
- Pokud nemáte nastavené heslo administrátora, požádejte autorizovaného poskytovatele služeb společnosti Lenovo o odstranění hesla pro spuštění.

#### **Co dělat v případě, že zapomenete heslo pevného disku**

Pokud uživatelské heslo pevného disku nebo uživatelské i hlavní heslo pevného disku zapomenete, společnost Lenovo nebude vaše hesla resetovat ani neobnoví data z úložné jednotky. Chcete-li úložnou jednotku vyměnit, můžete se obrátit na autorizovaného poskytovatele služeb společnosti Lenovo. Bude účtován poplatek za díly a služby. Pokud je úložná jednotka jednotkou CRU (zákazníkem vyměnitelná součást), můžete také kontaktovat společnost Lenovo a zakoupit novou úložnou jednotku, kterou vložíte místo stávající jednotky sami. Chcete-li zkontrolovat, zda je úložná jednotka jednotkou CRU, a získat příslušný postup výměny, přečtěte si následující pokyny: [Kapitola 6](#page-44-0) ["Výměna CRU" na stránce 39](#page-44-0).

#### **Co dělat v případě, že zapomenete heslo administrátora**

Pokud zapomenete heslo administrátora, není k dispozici žádný servisní postup k odstranění hesla. Je třeba se obrátit na autorizovaného poskytovatele služeb společnosti Lenovo a nechat si vyměnit systémovou desku. Bude účtován poplatek za díly a služby.

#### **Co dělat v případě, že zapomenete heslo správy systému**

Jestliže jste zapomněli heslo správy systému, můžete ho odstranit následujícím způsobem:

• Máte-li nastavené heslo administrátora a pamatujete si jej:

- 1. Restartujte počítač. Při zobrazení obrazovky s logem ihned stiskněte klávesu F1.
- 2. Zadejte heslo administrátora a vstupte do nabídky UEFI BIOS.
- 3. Pomocí kurzorových kláves vyberte volby **Security** ➙ **Password** ➙ **System Management Password**.
- 4. Do pole **Enter Current Password** zadejte stávající heslo administrátora. Poté ponechejte pole **Enter New Password** prázdné a dvakrát stiskněte klávesu Enter.
- 5. V okně Changes have been saved stiskněte klávesu Enter.
- 6. Stisknutím klávesy F10 uložte provedené změny a opusťte nabídku UEFI BIOS.
- Nemáte-li nastavené heslo administrátora, požádejte autorizovaného poskytovatele služeb společnosti Lenovo o odstranění hesla správy systému.

## <span id="page-35-0"></span>**Používání snímače otisku prstu (u vybraných modelů)**

Snímač otisku prstu je u vybraných modelů kombinován s hlavním vypínačem. Můžete ho použít k registraci svých otisků prstů. Po zaregistrování stačí k přihlášení do systému Windows klepnout prstem na snímač otisku prstu.

#### **Registrace otisků prstů**

Otevřete nabídku Start a klikněte na položku **Nastavení** ➙ **Účty** ➙ **Možnosti přihlášení**. Poté dokončete registraci podle pokynů na obrazovce.

Během registrace budou otisky prstu automaticky přiřazeny k heslům systému Windows. Doporučujeme, abyste během registrace přitiskli prst do středu snímače otisku prstu a pro případ poranění prstů jste zapsali více než jeden otisk prstu.

#### **Přihlaste se pomocí svého otisku prstu**

Jestliže svítí kontrolka snímače otisku prstu trvale zeleně, klepněte k ověření svým prstem na snímač otisku prstu.

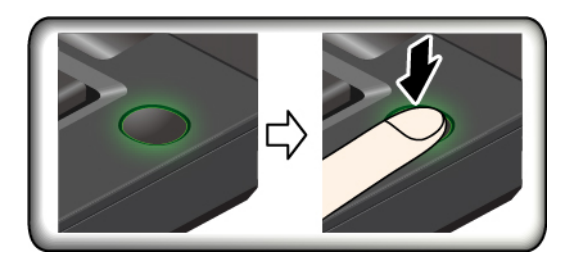

#### **Péče o snímač otisku prstu**

Aby snímač otisku prstu pracoval správně, nesmíte:

- Poškrábat povrch snímače tvrdým ostrým předmětem.
- <span id="page-35-1"></span>• Použít nebo se dotýkat snímače vlhkým, špinavým, zvrásněným nebo poraněným prstem.

## **Použít brány firewall a antivirový program**

Váš počítač může mít předem instalovaný program brány firewall. Program firewall chrání počítač před internetovými bezpečnostními hrozbami, neoprávněným přístupem, vniknutími a útoky z internetu. Rovněž chrání vaše soukromí.

Plná verze antivirového programu se dodává s 30denním předplatným zdarma. Po 30 dnech je nutné licenci obnovit, abyste dále dostávali aktualizace antivirového programu.
Další informace o tomto programu získáte v jeho nápovědě.

# <span id="page-38-0"></span>**Kapitola 5. Konfigurovat pokročilá nastavení**

Tato kapitola obsahuje informace o systému UEFI BIOS, polích RAID, obnovení systému, instalaci operačního systému a správě systému.

## **UEFI BIOS**

Tato část popisuje, UEFI BIOS a operace, které můžete provést v systému UEFI BIOS.

# **Co je UEFI BIOS**

Systém UEFI BIOS je první program, který se spouští po zapnutí počítače. Systém UEFI BIOS inicializuje hardwarové součásti a načítá operační systém a jiné programy. Váš počítač je dodáván s instalační program, pomocí kterého můžete změnit nastavení systému UEFI BIOS.

# **Spusťte nabídku systému UEFI BIOS**

Restartujte počítač. Při zobrazení obrazovky s logem vyvolejte stisknutím klávesy F1 nabídku systému UEFI BIOS.

**Poznámka:** Jestliže jste nastavili heslo administrátora, na výzvu ho zadejte. Stiskem klávesy Enter můžete zadávání hesla administrátora přeskočit a vyvolat nabídku systému UEFI BIOS. Nemůžete však měnit systémové konfigurace, které jsou chráněny heslem administrátora.

# **Procházení rozhraním systému UEFI BIOS**

**Upozornění:** Výchozí konfigurace jsou již optimalizovány **tučně**. Nesprávná změna nastavení může způsobit neočekávané následky.

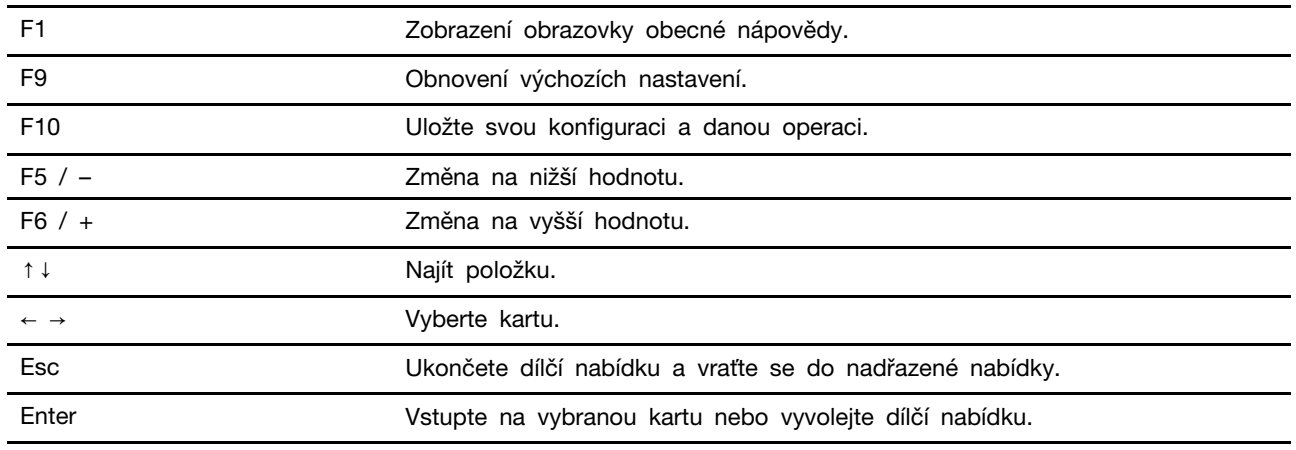

V rozhraní systému UEFI BIOS můžete přecházet stisknutím následujících kláves:

### **Změna spouštěcí sekvence**

- 1. Restartujte počítač. Při zobrazení obrazovky s logem stiskněte klávesu F1.
- 2. Vyberte **Startup** ➙ **Boot**. Poté stiskněte klávesu Enter. Zobrazí se výchozí seznam pořadí spouštěcích zařízení.

**Poznámka:** V případě, že počítač nemůže být spuštěn z žádného zařízení, nebo pokud operační systém nelze najít, nezobrazí se žádné spouštěcí zařízení.

- 3. Nastavte požadovanou spouštěcí sekvenci.
- 4. Stisknutím klávesy F10 uložte provedené změny a ukončete program.

Chcete-li dočasně změnit spouštěcí sekvenci:

- 1. Restartujte počítač. Při zobrazení obrazovky s logem stiskněte klávesu F12.
- 2. Vyberte zařízení, ze kterého chcete počítač spustit, a stiskněte Enter.

### **Nastavení systémového data a času**

- 1. Restartujte počítač. Při zobrazení obrazovky s logem stiskněte klávesu F1.
- 2. Vyberte **Date/Time** a dle potřeby nastavte systémové datum a čas.
- 3. Stisknutím klávesy F10 uložte provedené změny a ukončete program.

### <span id="page-39-0"></span>**Aktualizace systému UEFI BIOS**

Při instalaci nového programu, ovladače zařízení nebo hardwarové součásti může být třeba aktualizovat systém UEFI BIOS.

Stáhněte a nainstalujte nejnovější balíček aktualizace systému UEFI BIOS jedním z následujících způsobů:

- Otevřete Lenovo Vantage a ověřte si, zda jsou dostupné aktualizační balíky. Je-li k dispozici nejnovější balíček aktualizací systému UEFI BIOS, stáhněte ho a instalujte poté podle pokynů na obrazovce.
- Na webové stránce <https://pcsupport.lenovo.com> a vyberte položku pro svůj počítač. Poté podle pokynů na obrazovce stáhněte a instalujte nejnovější balíček aktualizací systému UEFI BIOS.

### **Informace o obnovení**

Tato kapitola uvádí informace o obnovení operačního systému Windows 10. Ujistěte se, že jste si přečetli pokyny pro obnovení na obrazovce. Data ve vašem počítači mohou být během procesu obnovení odstraněna. Chcete-li zabránit ztrátě dat, vytvořte si záložní kopii všech dat, která chcete zachovat.

### **Obnovte systémové soubory a nastavení do dřívějšího stavu**

- 1. Přejděte na **Ovládací panely** a zobrazte buď velké nebo malé ikony.
- 2. Klikněte na položky **Obnovení** ➙ **Spustit nástroj obnovení systému**. Dále postupujte podle pokynů na obrazovce.

### **Obnovte své soubory ze zálohy**

**Poznámka:** Pokud používáte nástroj Historie souborů k obnově svých souborů ze zálohy, ujistěte se, že jste veškerá data zálohovali pomocí stejného nástroje.

- 1. Přejděte na **Ovládací panely** a zobrazte buď velké nebo malé ikony.
- 2. Klikněte **Historie souborů** ➙ **Obnovit osobní soubory**. Dále postupujte podle pokynů na obrazovce.

# **Resetovat počítač**

Během resetování můžete vybrat, zda si při nové instalaci operačního systému přejete soubory ponechat či odebrat.

**Poznámka:** Položky grafického uživatelského rozhraní (GUI) mohou být bez předchozího upozornění změněny.

- 1. Otevřete nabídku **Start** a klikněte na položku **Nastavení** ➙ **Aktualizace a zabezpečení** ➙ **Obnovení**.
- 2. V části **Obnovit počítač do továrního nastavení** klepněte na tlačítko **Spustit**.
- 3. Podle pokynů na obrazovce proveďte resetování počítače.

# **Použití pokročilé možnosti**

**Poznámka:** Položky grafického uživatelského rozhraní (GUI) mohou být bez předchozího upozornění změněny.

- 1. Otevřete nabídku **Start** a klikněte na položku **Nastavení** ➙ **Aktualizace a zabezpečení** ➙ **Obnovení**.
- 2. V části **Spuštění s upřesněným nastavením** klepněte na **Restartovat nyní** ➙ **Odstranit potíže**  ➙ **Upřesnit možnosti**.
- 3. Vyberte preferovanou možnost a řiďte se pokyny na obrazovce.

## **Automatické obnovení systému Windows**

**Poznámka:** Zkontrolujte, zda je počítač během procesu obnovení připojen k napájecímu adaptéru.

Prostředí Windows Recovery Environment ve vašem počítači funguje nezávisle na operačním systému Windows 10. Umožňuje obnovovat či opravovat operační systém i v případě, že systém Windows 10 nelze spustit.

Po dvou po sobě jdoucích neúspěšných pokusech o spuštění systému se prostředí Windows Recovery Environment spustí automaticky. Následně můžete vybrat možnost opravy a obnovy pomocí pokynů na obrazovce.

## **Vytvořit a použít zařízení USB pro obnovení systému**

Doporučujeme vytvořit co nejdříve jednotku USB pro obnovení a jako zálohu programů pro obnovení systému Windows. Pomocí jednotky USB pro obnovení můžete vyřešit a opravit problémy i v případě, že jsou předinstalované programy pro obnovení systému Windows poškozeny. Pokud jste si v rámci preventivních opatření nevytvořili jednotku USB pro obnovení, můžete se obrátit na Středisko podpory Lenovo a zakoupit si tuto jednotku od společnosti Lenovo. Seznam telefonních čísel podpory Lenovo pro svou zemi nebo oblast naleznete zde:

<https://pcsupport.lenovo.com/supportphonelist>

#### **Vytvoření jednotky USB pro obnovení**

**Upozornění:** Při vytváření dojde k odstranění veškerých dat uložených na jednotce USB. Chcete-li zabránit ztrátě dat, vytvořte si záložní kopii všech dat, která chcete zachovat.

- 1. Zkontrolujte, zda je počítač připojen k napájecímu adaptéru.
- 2. Připravte vhodnou jednotku USB (s kapacitou alespoň 16 GB). Skutečně potřebná kapacita jednotky USB záleží na velikosti obrazu pro obnovu.
- 3. Připravenou jednotku USB pro obnovení připojte k počítači.
- 4. Do pole hledání zadejte text recovery. Poté klepněte na volbu **Vytvořit jednotku pro obnovení**.
- 5. Klepnutím na volbu **Ano** v okně Řízení uživatelských účtů povolte spuštění programu Recovery Media Creator.
- 6. V okně Jednotka pro obnovení podle pokynů na obrazovce vytvořte jednotku USB pro obnovení.

#### **Použití jednotky USB pro obnovení**

- 1. Zkontrolujte, zda je počítač připojen k napájecímu adaptéru.
- 2. Připojte k počítači jednotku USB pro obnovení.
- 3. Zapněte nebo restartujte počítač. Při zobrazení obrazovky s logem stiskněte klávesu F12. Otevře se okno Boot Menu.
- 4. Vyberte jednotku USB pro obnovení jako spouštěcí zařízení. Poté dokončete postup podle pokynů na obrazovce.

### <span id="page-41-0"></span>**Nainstalovat Windows 10 a ovladače**

Tato část obsahuje návod k instalaci operačního systému Windows 10 a ovladačů zařízení.

#### **Nainstalujte operační systém Windows 10**

Microsoft neustále vytváří aktualizace operačního systému Windows 10. Před instalací konkrétní verze systému Windows 10 zkontrolujte seznam kompatibilních zařízení verze systému Windows. Podrobnosti najdete na stránce [https://support.lenovo.com/us/en/solutions/windows-support.](https://support.lenovo.com/us/en/solutions/windows-support)

#### **Upozornění:**

- Operační systém počítače doporučujeme aktualizovat prostřednictvím oficiálních zdrojů. Neoficiální aktualizace totiž představují bezpečnostní riziko.
- Proces instalace nového operačního systému smaže všechna data na interní úložné jednotce včetně dat uložených ve skrytém adresáři.
- U modelů počítačů instalovaných s pamětí Intel Optane se ujistěte, že neinstalujete operační systém do paměti Optane.
	- 1. Pokud používáte funkci BitLocker Drive Encryption systému Windows a počítač má modul Trusted Platform Module, ujistěte se, že jste tuto funkci deaktivovali.
	- 2. Ujistěte se, že je bezpečnostní čip nastaven na **Active**.
		- a. Restartujte počítač. Při zobrazení obrazovky s logem vyvolejte stisknutím klávesy F1 nabídku systému UEFI BIOS.
		- b. Vyberte **Security** ➙ **Security Chip** a stiskněte klávesu Enter. Otevře se dílčí nabídka **Security Chip**.
		- c. Ujistěte se, že je bezpečnostní čip pro TPM 2.0 nastaven na **Active**.
		- d. Stisknutím klávesy F10 uložte nastavení a ukončete aplikaci.
	- 3. U modelů počítačů instalovaných s pamětí Intel Optane otevřete nabídku UEFI BIOS a vyberte volby **Config** ➙ **Storage** ➙ **Controller mode**. Vyberte hodnotu **RST mode**.
	- 4. Připojte k počítači jednotku obsahující instalační program operačního systému.
	- 5. Restartujte počítač. Při zobrazení obrazovky s logem vyvolejte stisknutím klávesy F1 nabídku systému UEFI BIOS.
	- 6. Výběrem možnosti **Startup** ➙ **Boot** zobrazte dílčí nabídku **Boot Priority Order**.
	- 7. Vyberte jednotku obsahující instalační program operačního systému, například **USB HDD**. Poté stiskněte klávesu Esc.

**Upozornění:** Po změně spouštěcí sekvence musíte během kopírování, ukládání či formátování vybrat správné zařízení. Pokud zvolíte nesprávné zařízení, data v zařízení by mohla být přepsána nebo smazána.

- 8. Vyberte volbu **Restart** a zkontrolujte, zda je zapnuta volba **OS Optimized Defaults**. Potom stisknutím klávesy F10 uložte nastavení a nástroj ukončete.
- 9. Podle pokynů na obrazovce nainstalujte ovladače zařízení a nezbytné programy.
- 10. Po instalaci ovladačů zařízení použijte program Windows Update a stáhněte si nejnovější aktualizace, například opravy zabezpečení.
- 11. Chcete-li si stáhnout a instalovat nejnovější verzi programu Lenovo Vantage, jděte na webové stránky Microsoft Store.

Postup povolení paměti Intel Optane u modelů počítačů instalovaných s pamětí Intel Optane:

- 1. Přejděte na webovou stránku [https://support.lenovo.com.](https://support.lenovo.com) Stáhněte a nainstalujte ovladač zařízení Intel Rapid Storage Technology (iRST) do svého počítače.
- 2. Chcete-li si stáhnout a nainstalovat program **Intel Optane Memory and Storage Management**, přejděte do obchodu Microsoft Store.
- 3. Spusťte program. Klikněte na **Intel Optane Memory** ➙ **Enable Intel Optane Memory** a paměť povolte podle pokynů na obrazovce.

#### **Instalace ovladačů zařízení**

Pokud zjistíte, že některá komponenta funguje špatně, nebo chcete přidat novou, měli byste si stáhnout nejnovější ovladač. Tímto způsobem můžete eliminovat potenciální vznik problému kvůli ovladačům. Stáhněte a nainstalujte nejnovější ovladač jedním z následujících způsobů:

- Otevřete Lenovo Vantage a ověřte si, zda jsou dostupné aktualizační balíky. Vyberte požadované aktualizační balíčky a poté balíčky stáhněte a nainstalujte podle pokynů na obrazovce.
- Jděte na webovou stránku <https://support.lenovo.com> a vyberte položku pro svůj počítač. Podle pokynů na obrazovce pak stáhněte a nainstalujte potřebné ovladače zařízení a software.

# <span id="page-44-1"></span>**Kapitola 6. Výměna CRU**

# **Co jsou jednotky CRU**

Jednotky CRU (Customer Replaceable Unit) jsou součásti, které může převést na vyšší verzi nebo vyměnit sám zákazník. Počítače obsahují tyto typy součástí CRU:

- **Součásti CRU typu Self-service:** Jedná se o části, které lze snadno nainstalovat nebo vyměnit samotným zákazníkem nebo školenými servisními techniky za dodatečný poplatek.
- **Volitelné součásti CRU:** Jedná se o části, které zvládne nainstalovat nebo vyměnit trochu šikovnější zákazník. Výměnu nebo instalaci součástí mohou provádět i školení servisní technici na základě záruky navržené pro počítač zákazníka.

Pokud hodláte instalovat součást CRU, Lenovo vám ji zašle. Informace o jednotce CRU a pokyny k její výměně jsou dodávány s produktem a je možné je kdykoliv získat na vyžádání od Lenovo. Je možné, že vadný díl, který součást CRU nahrazuje, budete muset vrátit. Pokud se požaduje vrácení: (1) budou k náhradní součásti CRU přiloženy pokyny pro vrácení, štítek se zpáteční adresou (poštovné uhrazeno) a přepravní obal; a (2) náhradní součást CRU vám může být naúčtována, pokud Lenovo vadný díl neobdrží do třiceti (30) dní ode dne, kdy vám byla náhradní součást CRU dodána. Úplné informace o omezené záruce Lenovo najdete v dokumentaci na adrese [https://www.lenovo.com/](https://www.lenovo.com/warranty/llw_02)  [warranty/llw\\_02](https://www.lenovo.com/warranty/llw_02).

Následuje seznam CRU pro váš počítač.

#### **Jednotky CRU typu Self-service**

- Napájecí adaptér
- Napájecí kabel

#### **Jednotky CRU typu Optional-service**

- Sestava zadního krytu
- Paměťový modul
- Jednotka pevného disku\*
- Rámeček jednotky pevného disku\*
- Kabel jednotky pevného disku\*
- Jednotka SSD M.2\*
- Rámeček jednotky SSD M.2\*
- Sestava reproduktoru
- <span id="page-44-0"></span>\* u vybraných modelů

### **Zakázat Rychlé spuštění a vestavěnou baterii**

Před výměnou jakékoli součásti CRU se ujistěte, že jste nejprve zakázali funkci Rychlé spuštění a poté jste vypnuli vestavěnou baterii.

Postup zakázání rychlého spuštění:

1. Přejděte na **Ovládací panely** a zobrazte buď velké nebo malé ikony.

- 2. Klepněte na ikonu **Možnosti napájení** a v levé části okna zvolte možnost **Nastavení tlačítek napájení**.
- 3. V horní části klepněte na **Změnit nastavení, které nyní není k dispozici**.
- 4. Pokud budete funkcí Řízení uživatelských účtů (UAC) vyzváni, klepněte na tlačítko **Ano**.
- 5. Zrušte zaškrtnutí políčka **Zapnout rychlé spuštění** a klepněte na tlačítko **Uložit změny**.

Postup zakázání vestavěné baterie:

- 1. Restartujte počítač. Při zobrazení obrazovky s logem vyvolejte bezprostředním stisknutím klávesy F1 nabídku systému UEFI BIOS.
- 2. Zvolte možnost **Config** ➙ **Power**. Zobrazí se nabídka **Power**.
- 3. Vyberte volbu **Disable Built-in Battery** a stiskněte Enter.
- 4. V okně Potvrzení nastavení vyberte volbu **Yes**. Vestavěná baterie je zakázána a počítač se automaticky vypne. Počkejte tři až pět minut, aby se počítač ochladil.

### **Vyměnit jednotku CRU**

Při výměně CRU postupujte podle popisu výměny dále.

### <span id="page-45-0"></span>**Sestava zadního krytu**

#### **Předpoklady**

Než začnete, přečtěte si [Dodatek A "Důležité bezpečnostní instrukce" na stránce 63](#page-68-0) a vytiskněte si následující pokyny.

**Poznámky:** V následujících situacích nesnímejte sestavu zadního krytu. Mohlo by hrozit riziko zkratů.

- Když je v počítači nainstalována výměnná baterie
- Když je počítač připojen k napájecímu adaptéru

#### **Postup při výměně (E14/R14/S3 Gen 2)**

- 1. Vypněte vestavěnou baterii. Viz ["Zakázat Rychlé spuštění a vestavěnou baterii" na stránce 39](#page-44-0).
- 2. Vypněte počítač a odpojte od něj napájecí adaptér a všechny připojené kabely.
- 3. Zavřete displej počítače a počítač otočte.

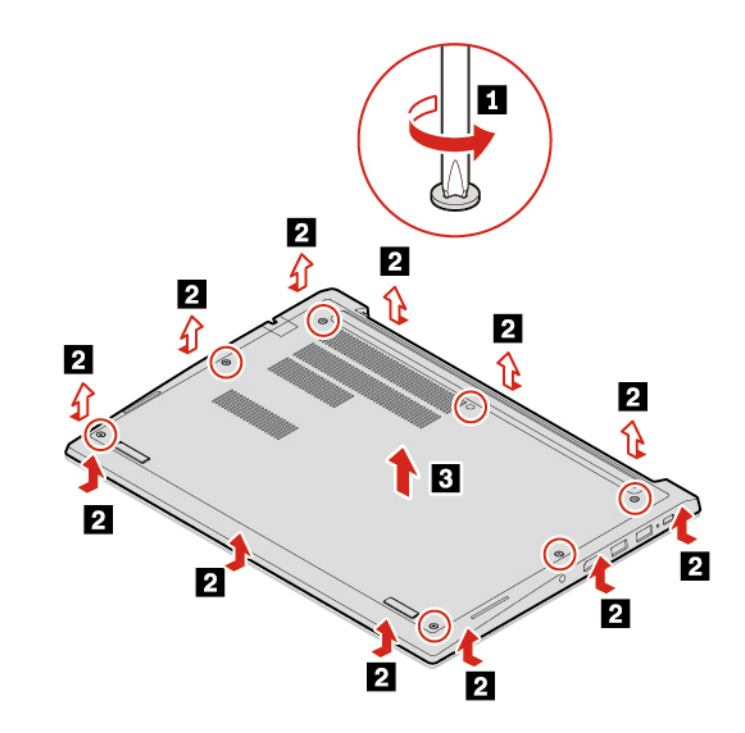

4. Povolte šrouby, které zajišťují sestavu zadního krytu **1** a uvolněte západky **<sup>2</sup>** . Poté sejměte sestavu zadního krytu **3** 

5. Umístěte nový zadní kryt na místo **<sup>1</sup>** . Západky sestavy zadního krytu musí pod sestavou pevně držet **<sup>2</sup>** . Poté utáhněte šrouby, kterými je sestava zadního krytu upevněna **<sup>3</sup>** .

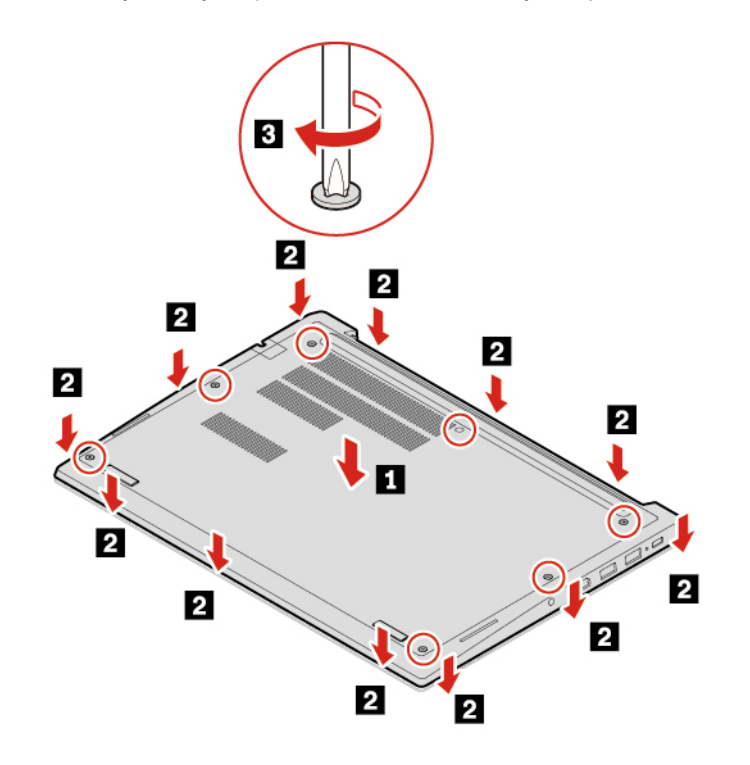

6. Počítač otočte. Připojte k notebooku napájecí adaptér a všechny odpojené kabely.

#### **Postup při výměně (E15)**

- 1. Vypněte vestavěnou baterii. Viz ["Zakázat Rychlé spuštění a vestavěnou baterii" na stránce 39](#page-44-0).
- 2. Vypněte počítač a odpojte od něj napájecí adaptér a všechny připojené kabely.
- 3. Zavřete displej počítače a počítač otočte.
- 4. Povolte šrouby, které zajišťují sestavu zadního krytu **1** a uvolněte západky **<sup>2</sup>** . Poté sejměte sestavu zadního krytu **3**

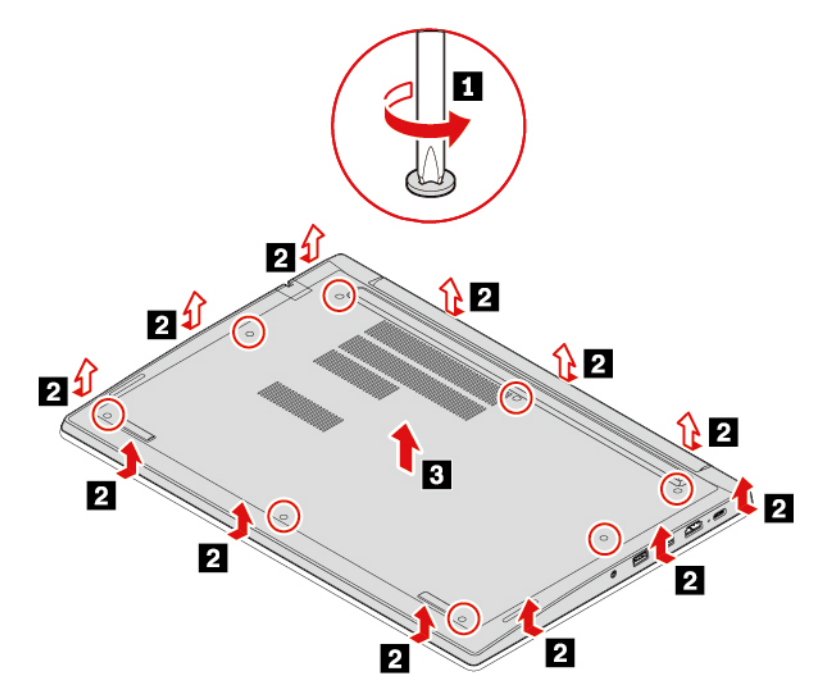

5. Umístěte nový zadní kryt na místo **<sup>1</sup>** . Západky sestavy zadního krytu musí pod sestavou pevně držet **<sup>2</sup>** . Poté utáhněte šrouby, kterými je sestava zadního krytu upevněna **<sup>3</sup>** .

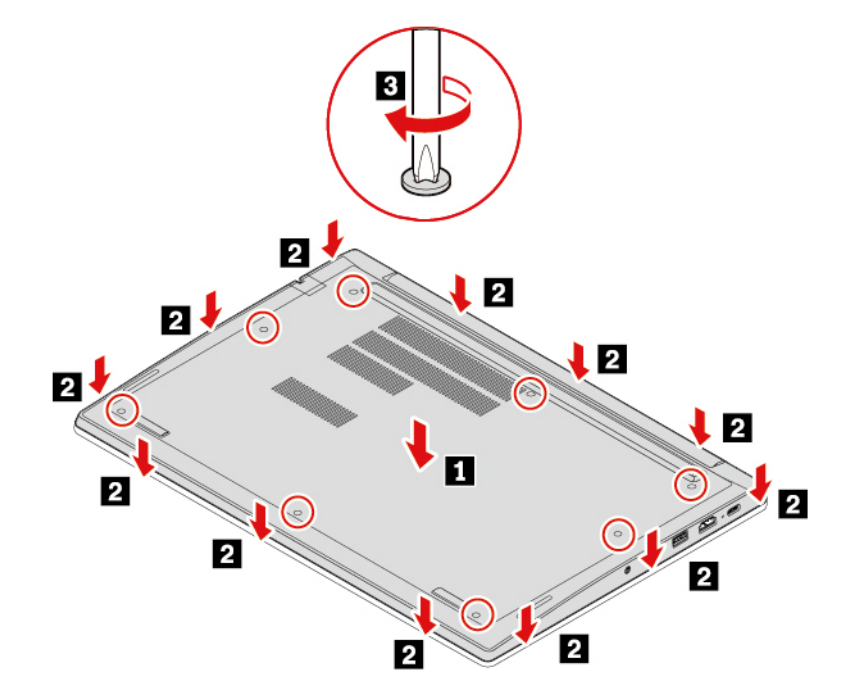

6. Počítač otočte. Připojte k notebooku napájecí adaptér a všechny odpojené kabely.

#### **Řešení problémů**

Pokud se počítač nespustí po opětovné instalaci sestavy zadního krytu, odpojte napájecí adaptér a poté ho znovu připojte k počítači.

## **Paměťový modul**

#### **Předpoklady**

Než začnete, přečtěte si [Dodatek A "Důležité bezpečnostní instrukce" na stránce 63](#page-68-0) a vytiskněte si následující pokyny.

**Upozornění:** Nedotýkejte se okraje paměťového modulu s kontakty. Jinak by mohlo dojít k poškození paměťového modulu.

#### **Postup při výměně**

Výměna paměťového modulu:

- 1. Vypněte vestavěnou baterii. Viz ["Zakázat Rychlé spuštění a vestavěnou baterii" na stránce 39.](#page-44-0)
- 2. Vypněte počítač a odpojte od něj napájecí adaptér a všechny připojené kabely.
- 3. Zavřete displej počítače a počítač otočte.
- 4. Sejměte sestavu zadního krytu. Viz ["Sestava zadního krytu" na stránce 40.](#page-45-0)
- 5. Otevřete současně západky na obou stranách slotu paměťového modulu **1** a vyjměte paměťový modul **2**.

**Poznámka:** Paměťový modul může být zakryt fólií Mylar. Abyste k němu získali přístup, musíte nejprve odloupnout fólii.

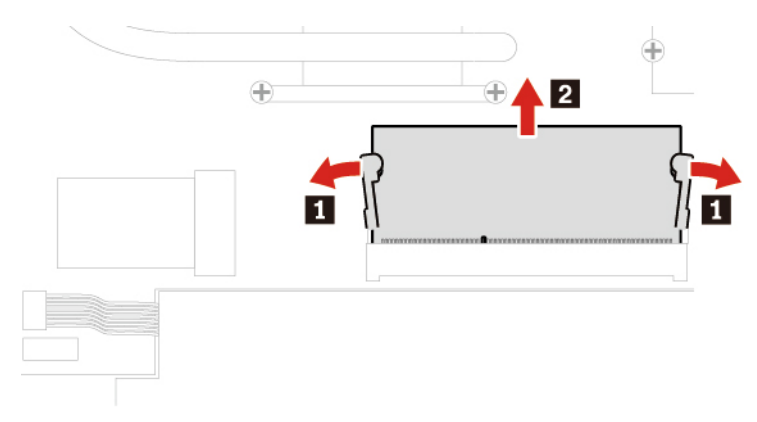

6. Instalace nového paměťového modulu:

- a. Konec paměťového modulu označený zářezem nasměrujte k okraji paměťového slotu s kontakty. Poté nový paměťový modul vložte do paměťového slotu pod úhlem asi 20 stupňů **1** .
- b. Přiklopte paměťový modul směrem dolů, aby zapadl na místo **<sup>2</sup>** . Ujistěte se, že paměťový modul je pevně nainstalován v paměťovém slotu a že s ním nelze snadno pohnout.

**Poznámka:** Pokud je v počítači nainstalován pouze jeden paměťový modul, musí být tento modul umístěn v paměťovém slotu nacházejícím se vedle sestavy ventilátoru.

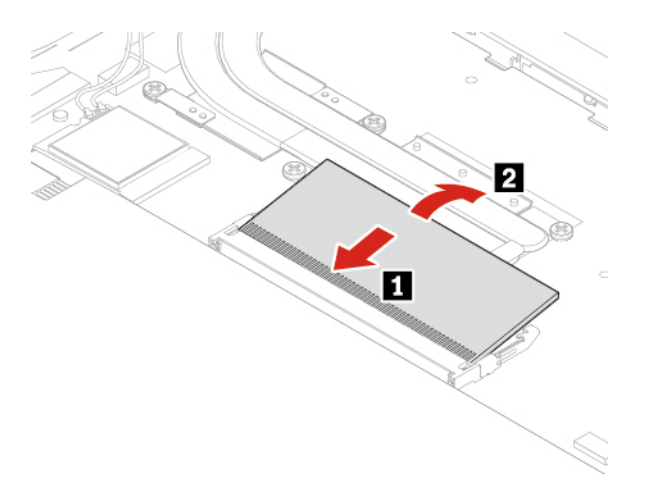

- 7. Vraťte zpět sestavu zadního krytu.
- 8. Počítač otočte. Připojte k notebooku napájecí adaptér a všechny odpojené kabely.

## **Interní úložná jednotka**

#### **Předpoklady**

Než začnete, přečtěte si [Dodatek A "Důležité bezpečnostní instrukce" na stránce 63](#page-68-0) a vytiskněte si následující pokyny.

**Upozornění:** Vnitřní úložná jednotka je citlivá. Nesprávné zacházení může způsobit poškození a trvalou ztrátu dat.

Při manipulaci s interní úložnou jednotkou se řiďte následujícími pokyny:

- Interní úložnou jednotku vyměňte pouze tehdy, pokud provádíte upgrade nebo opravu. Interní úložná jednotka není navržena pro časté výměny.
- Před výměnou interní úložné jednotky si vytvořte záložní kopii všech dat, která chcete zachovat.
- Nedotýkejte se okraje interní úložné jednotky s kontakty. Jinak by mohlo dojít k poškození interní úložné jednotky.
- Netlačte na interní úložnou jednotku.
- Interní úložnou jednotku nevystavujte nárazům či otřesům. Položte interní úložnou jednotku na měkký materiál, který absorbuje nárazy.

#### **Postup při výměně**

- 1. Vypněte vestavěnou baterii. Viz ["Zakázat Rychlé spuštění a vestavěnou baterii" na stránce 39](#page-44-0).
- 2. Vypněte počítač a odpojte od něj napájecí adaptér a všechny připojené kabely.
- 3. Zavřete displej počítače a počítač otočte.
- 4. Sejměte sestavu zadního krytu. Viz ["Sestava zadního krytu" na stránce 40.](#page-45-0)
- 5. Odpojte kabel od základní desky a zatažením za pásku vyjměte paměťovou jednotku.

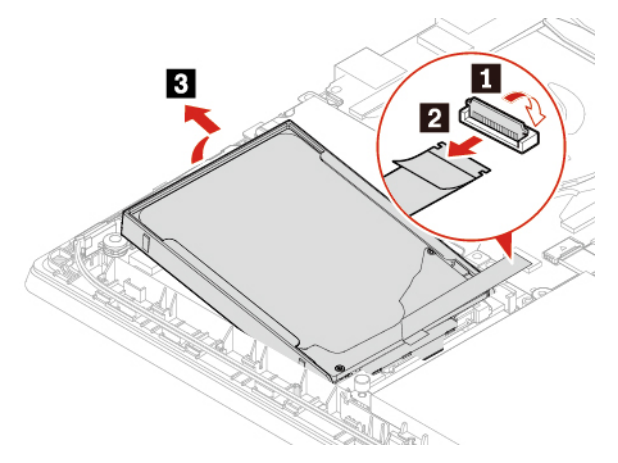

6. Od úložné jednotky odpojte kabel.

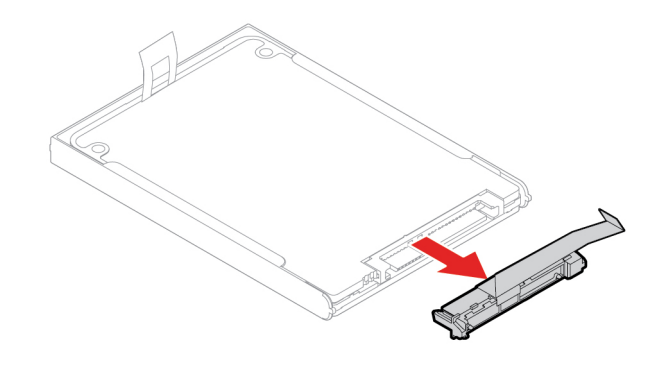

7. Sejměte rámeček z úložné jednotky.

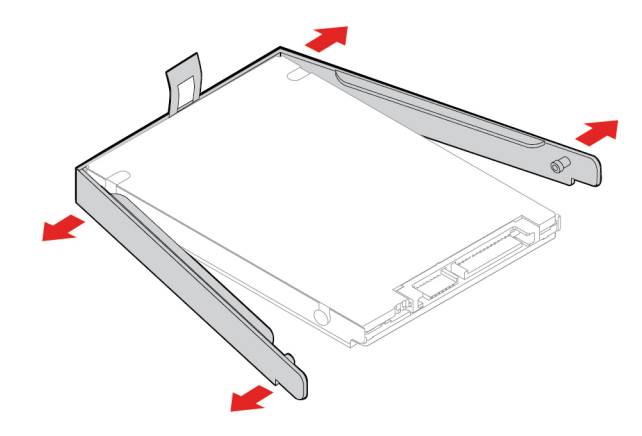

8. Připevněte rámeček k nové úložné jednotce.

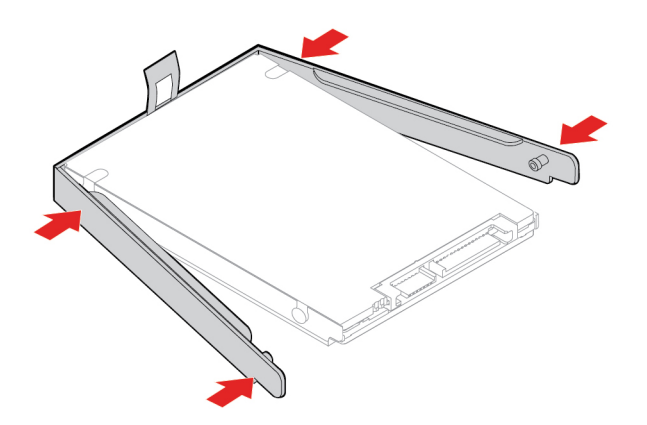

9. K úložné jednotce připojte příslušný kabel.

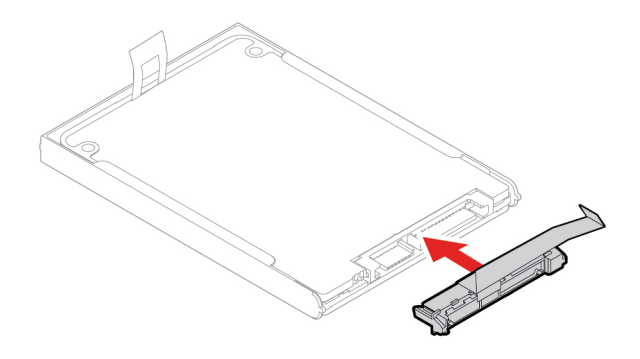

10. Vložte novou úložnou jednotku **1** a natočte ji směrem dolů **<sup>2</sup>** . Zkontrolujte, že nová úložná jednotka je pevně usazena na svém místě. Poté připojte konektor k základní desce **3** a **<sup>4</sup>** .

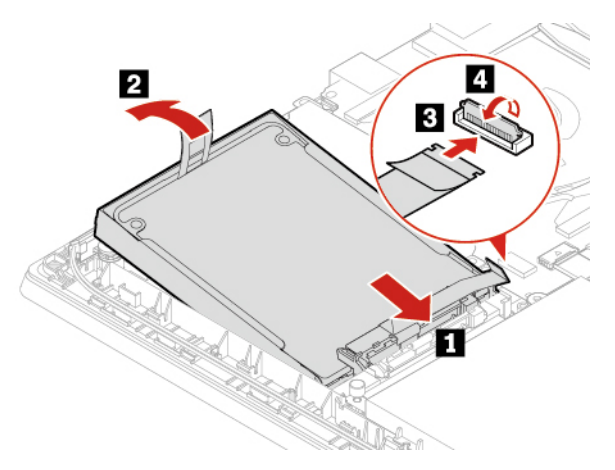

- 11. Připojte kabel k základní desce.
- 12. Vraťte zpět sestavu zadního krytu.
- 13. Počítač otočte. Připojte napájecí adaptér a všechny odpojené kabely.

# **Jednotka SSD M.2**

#### **Předpoklady**

Než začnete, přečtěte si [Dodatek A "Důležité bezpečnostní instrukce" na stránce 63](#page-68-0) a vytiskněte si následující pokyny.

**Upozornění:** Po výměně jednotky SSD M.2 je případně třeba nainstalovat nový operační systém. Podrobnosti o postupu instalace nového operačního systému naleznete v části "Nainstalovat Windows [10 a ovladače" na stránce 36.](#page-41-0)

Jednotka M.2 SSD je velmi citlivá. Nesprávné zacházení může způsobit poškození a trvalou ztrátu dat.

Při manipulaci s jednotkou SSD M.2 se řiďte následujícími pokyny:

- Jednotku SSD M.2 vyměňte pouze tehdy, pokud provádíte upgrade nebo opravu. Jednotka SSD M.2 není navržena pro časté výměny.
- Před výměnou jednotky SSD M.2 si vytvořte záložní kopii všech dat, která chcete zachovat.
- Netlačte na jednotku SSD M.2.
- Nedotýkejte se okraje s kontakty ani obvodové desky jednotky SSD M.2. Jinak by mohlo dojít k poškození jednotky SSD M.2.
- Nevystavujte jednotku SSD M.2 nárazům či otřesům. Položte jednotku SSD M.2 na měkký materiál, který absorbuje fyzické nárazy.

#### **Postup výměny (krátká jednotka SSD M.2)**

- 1. Vypněte vestavěnou baterii. Viz ["Zakázat Rychlé spuštění a vestavěnou baterii" na stránce 39.](#page-44-0)
- 2. Vypněte počítač a odpojte od něj napájecí adaptér a všechny připojené kabely.
- 3. Zavřete displej počítače a počítač otočte.
- 4. Sejměte sestavu zadního krytu. Viz ["Sestava zadního krytu" na stránce 40.](#page-45-0)
- 5. Vyšroubujte šrouby, kterými je upevněn rámeček dlouhé jednotky SSD M.2 **1** a poté rámeček vviměte **z**

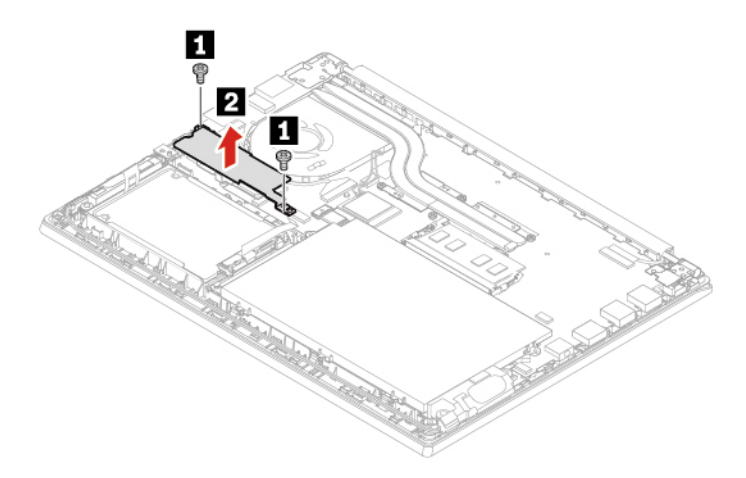

**Poznámka:** Pod dlouhým rámečkem se nachází dvě teplovodivé destičky, které brání možnému přehřátí. Zkontrolujte, zda jsou obě destičky na místě nebo zda nejsou poškozeny.

6. Vyšroubujte šroub **<sup>1</sup>** . Opatrně vytáhněte modul jednotky M.2 SSD ze slotu **<sup>2</sup>** .

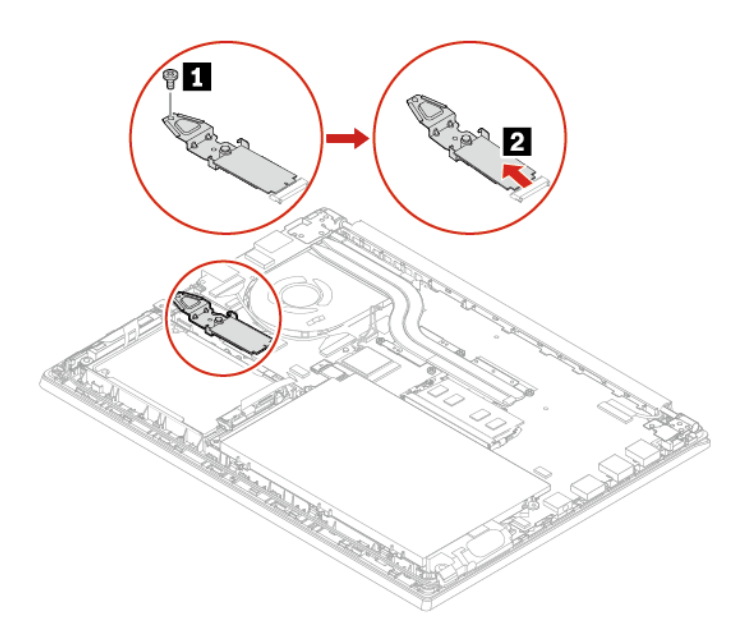

7. Vyjměte jednotku M.2 SSD z rámečku.

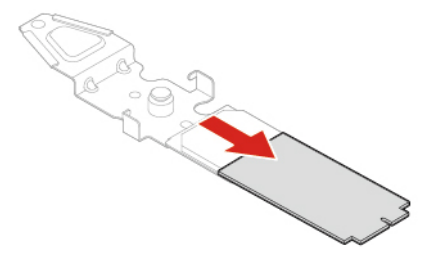

8. Jednotku SSD M.2 vložte do rámečku.

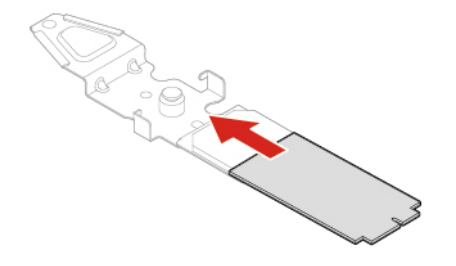

9. Srovnejte okraj nové jednotky SSD M.2 s kontakty s výstupkem ve slotu a opatrně vložte jednotku do slotu pod úhlem přibližně 20 stupňů **1**. Poté natočte modul jednotky M.2 SSD směrem dolů **<sup>2</sup>** . Utáhněte šroub **<sup>3</sup>** .

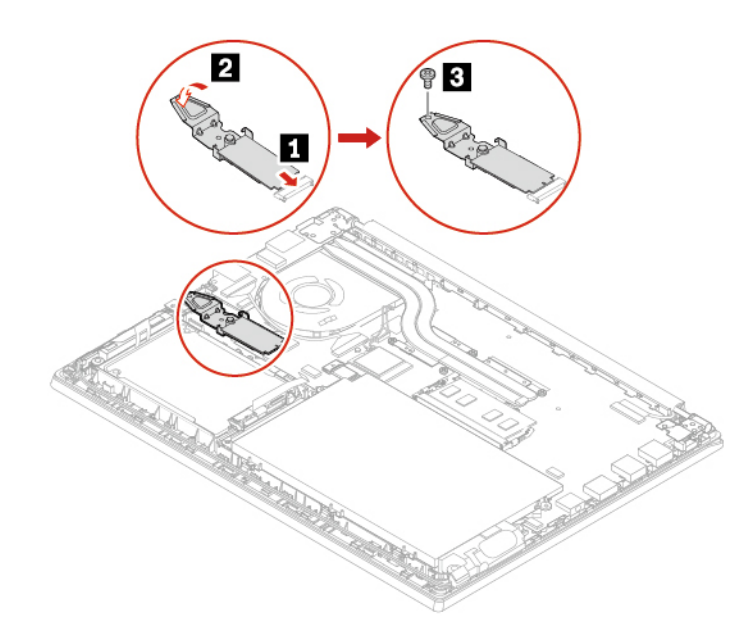

10. Do rámečku vložte novou dlouhou jednotku SSD M.2 **1** a poté utáhněte šrouby **<sup>2</sup>** .

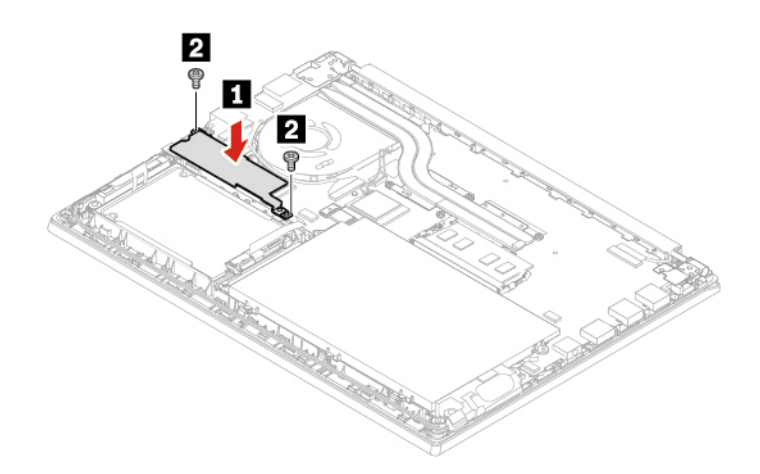

**Poznámka:** Pod dlouhým rámečkem se nachází dvě teplovodivé destičky, které brání možnému přehřátí. Zkontrolujte, zda jsou obě destičky na místě nebo zda nejsou poškozeny.

- 11. Vraťte zpět sestavu zadního krytu.
- 12. Počítač otočte. Připojte k notebooku napájecí adaptér a všechny odpojené kabely.

#### **Postup výměny (dlouhá jednotka SSD M.2)**

- 1. Pokud chcete vyměnit paměť Intel Optane, deaktivujte paměť Intel Optane pomocí následujícího postupu:
	- a. Restartujte počítač. Při zobrazení obrazovky s logem stiskněte klávesu F1.

**Poznámka:** Jestliže máte nastavené heslo administrátora, na výzvu ho zadejte. Stiskem klávesy Enter můžete zadávání hesla administrátora přeskočit a vyvolat nabídku BIOS. Nemůžete však měnit systémové konfigurace, které jsou chráněny heslem administrátora.

- b. Vyberte možnost **Config** ➙ **Storage** ➙ **Intel (R) Rapid Storage Technology** ➙ **Intel Optane** ➙ **Disable**.
- c. Vyberte možnost Zachovat uživatelská data a poté tlačítkem **Yes** potvrďte svou operaci.
- d. Vyberte možnost **Disable** a počkejte na dokončení procesu.

**Poznámka:** Dokončení procesu zakázání může trvat několik minut nebo i hodin. Před dokončením procesu neprovádějte restart počítače.

- e. Stisknutím klávesy F10 uložte provedené změny a ukončete program.
- 2. Vypněte vestavěnou baterii. Viz ["Zakázat Rychlé spuštění a vestavěnou baterii" na stránce 39](#page-44-0).
- 3. Vypněte počítač a odpojte od něj napájecí adaptér a všechny připojené kabely.
- 4. Zavřete displej počítače a počítač otočte.
- 5. Sejměte sestavu zadního krytu. Viz ["Sestava zadního krytu" na stránce 40](#page-45-0).
- 6. Vyšroubujte šrouby, kterými je upevněn rámeček dlouhé jednotky M.2 SSD **1** a poté rámeček vyjměte **<sup>2</sup>** .

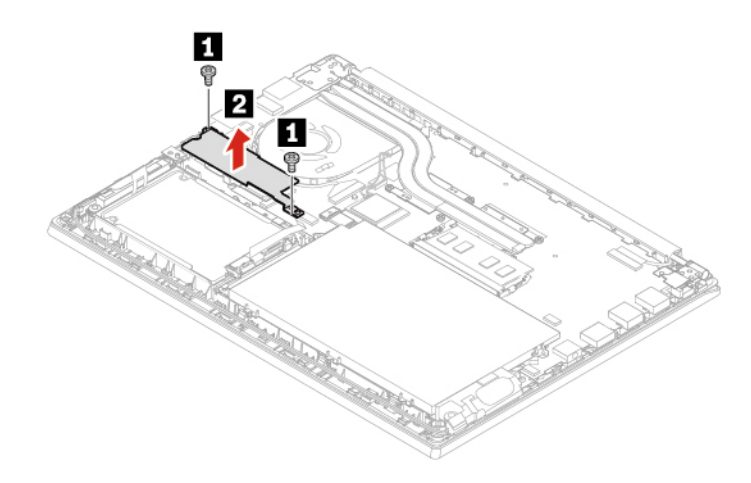

**Poznámka:** Pod dlouhým rámečkem se nachází dvě teplovodivé destičky, které brání možnému přehřátí. Zkontrolujte, zda jsou obě destičky na místě nebo zda nejsou poškozeny.

7. Vyšroubujte šroub, který zajišťuje držák jednotky SSD M.2 **1** a jednotka se pak vyklopí směrem vzhůru. Jednotku opatrně vytáhněte ze slotu **<sup>2</sup>** .

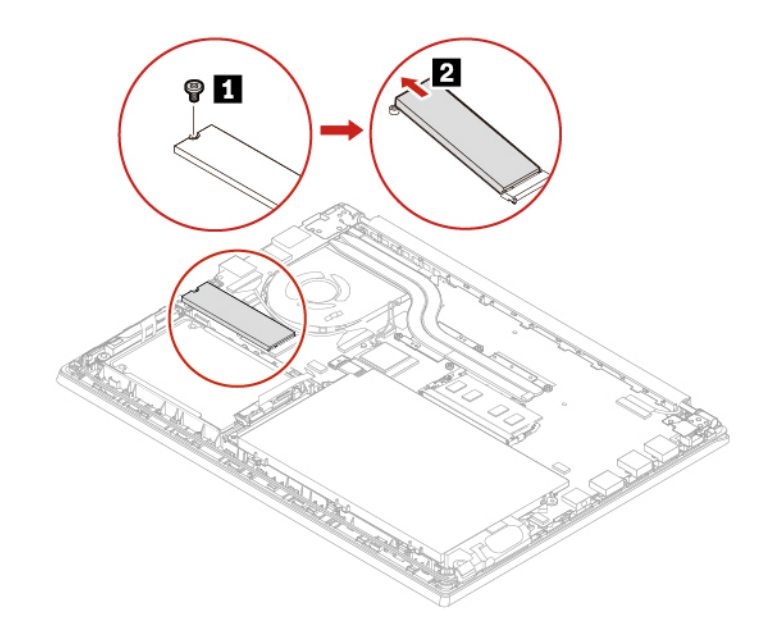

8. Následujícím postupem nainstalujte novou jednotku M.2 SSD:

**Poznámka:** Před instalací nové jednotky SSD M.2 dbejte, abyste nejprve na správné místo instalovali pryž.

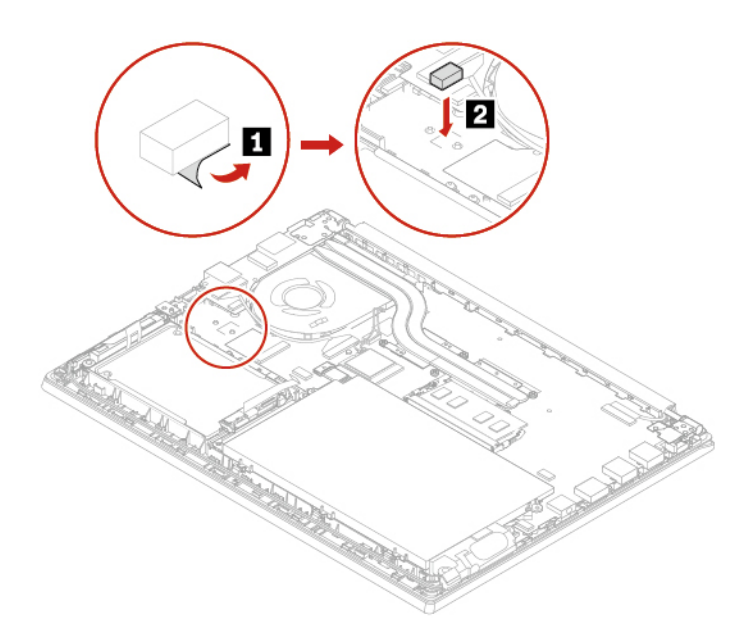

- a. Srovnejte okraj nové jednotky SSD M.2 s kontakty s výstupkem ve slotu a opatrně vložte jednotku do slotu pod úhlem přibližně 20 stupňů **II**. Poté natočte jednotku M.2 SSD směrem dolů **<sup>2</sup>** .
- b. Zašroubujte šroub zajišťující jednotku M.2 SSD **<sup>3</sup>** .

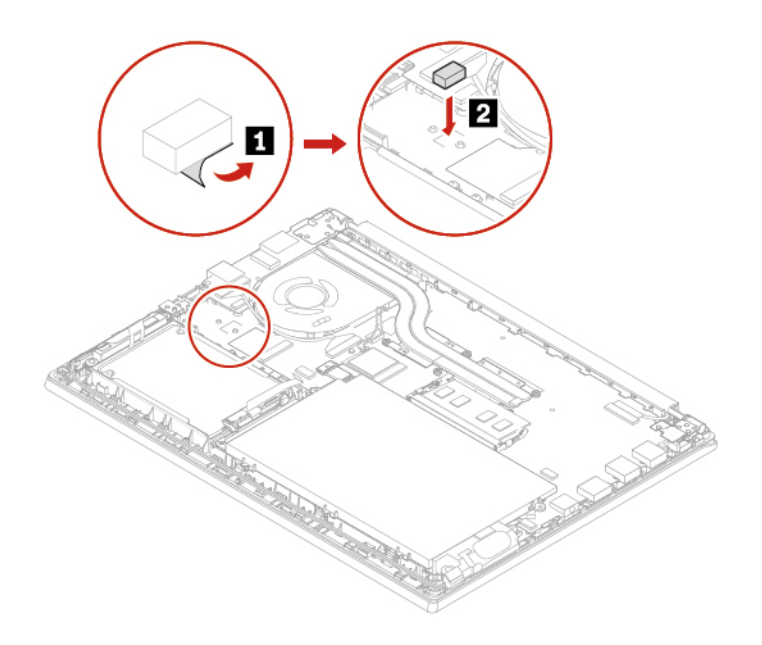

9. Do rámečku vložte novou jednotku SSD M.2 **1** a utáhněte šrouby **<sup>2</sup>** .

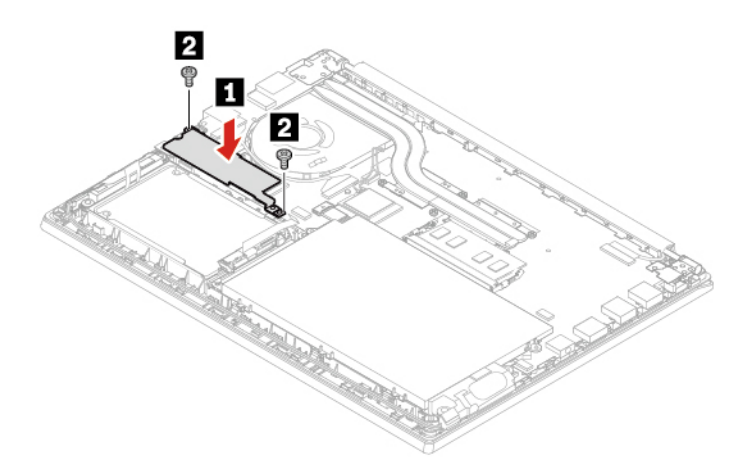

**Poznámka:** Pod dlouhým rámečkem se nachází dvě teplovodivé destičky, které brání možnému přehřátí. Zkontrolujte, zda jsou obě destičky na místě nebo zda nejsou poškozeny.

- 10. Vraťte zpět sestavu zadního krytu.
- 11. Počítač otočte. Připojte k notebooku napájecí adaptér a všechny odpojené kabely.

### **Sestava reproduktoru**

#### **Předpoklady**

Než začnete, přečtěte si [Dodatek A "Důležité bezpečnostní instrukce" na stránce 63](#page-68-0) a vytiskněte si následující pokyny.

#### **Postup při výměně**

- 1. Vypněte vestavěnou baterii. Viz ["Zakázat Rychlé spuštění a vestavěnou baterii" na stránce 39.](#page-44-0)
- 2. Vypněte počítač a odpojte od něj napájecí adaptér a všechny připojené kabely.
- 3. Zavřete displej počítače a počítač otočte.
- 4. Sejměte sestavu zadního krytu. Viz ["Sestava zadního krytu" na stránce 40.](#page-45-0)
- 5. Nejdříve vyjměte reproduktor **1** a uvolněte kabely reproduktorů **<sup>2</sup>** . Poté odpojte reproduktor **3** a pak odpojte konektor modulu reproduktorů **<sup>4</sup>** .

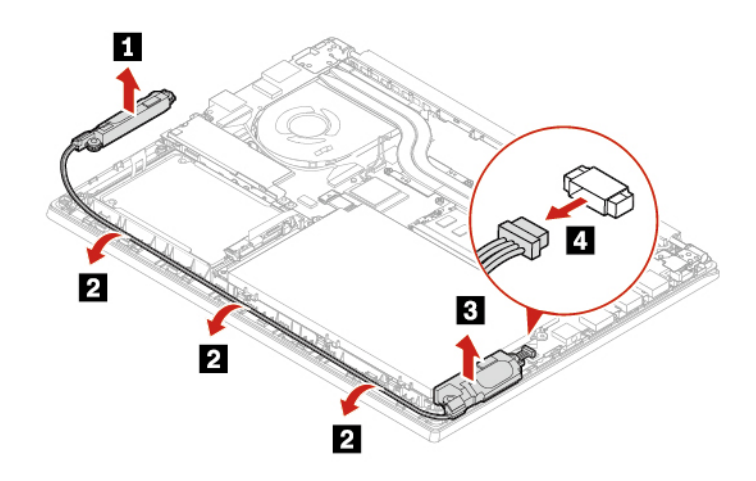

6. Připojte konektor sestavy reproduktoru **<sup>1</sup>** . Nejdříve nainstalujte novou sestavu reproduktoru **2** na místo a naveďte kabely reproduktoru **<sup>3</sup>** . Poté instalujte reproduktor **<sup>4</sup>** .

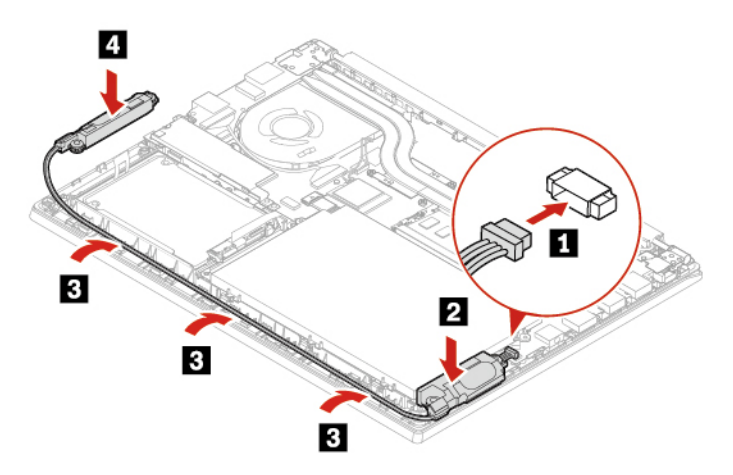

- 7. Vraťte zpět sestavu zadního krytu.
- 8. Počítač otočte. Připojte k notebooku napájecí adaptér a všechny odpojené kabely.

# <span id="page-60-0"></span>**Kapitola 7. Nápověda a podpora**

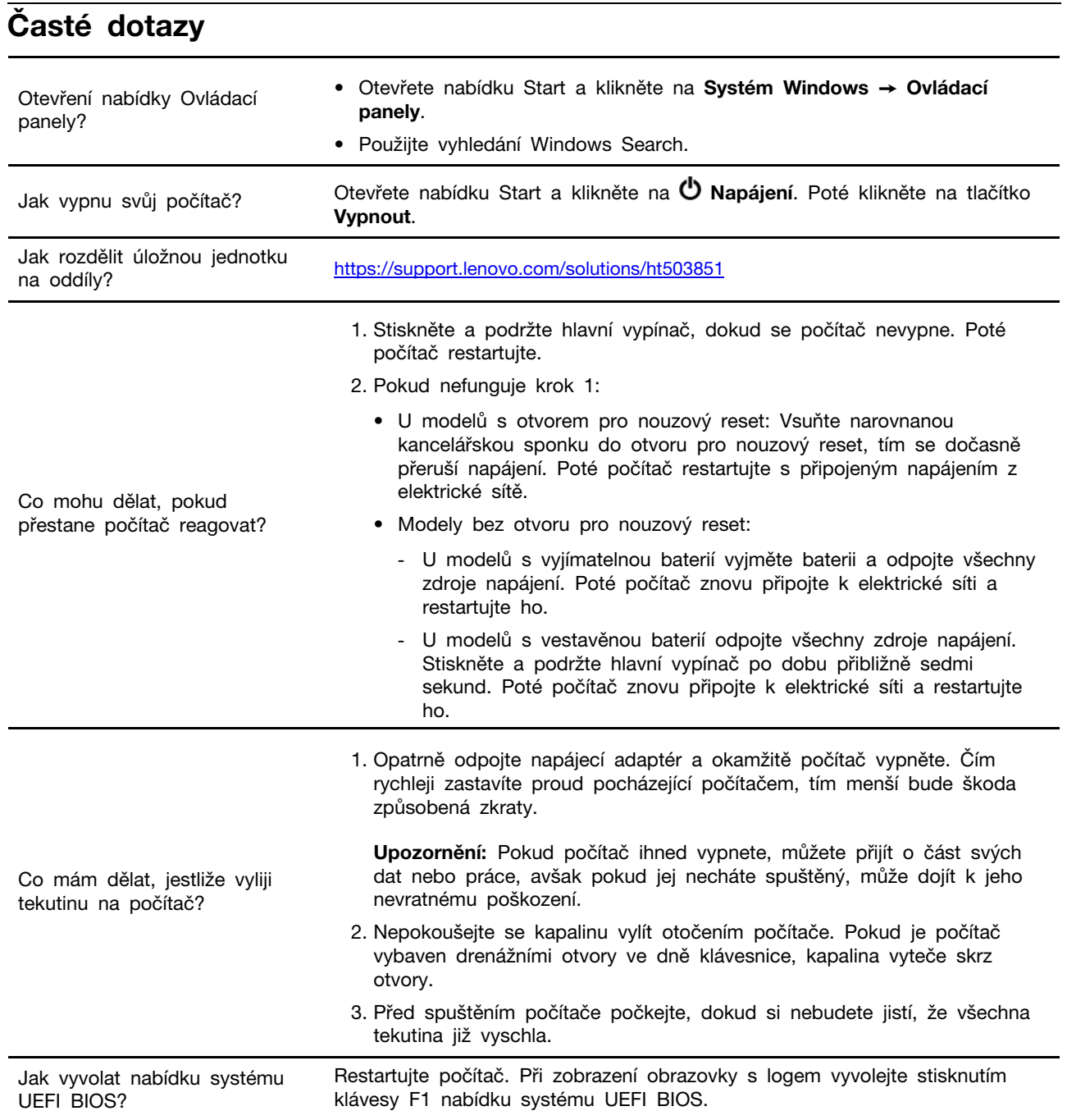

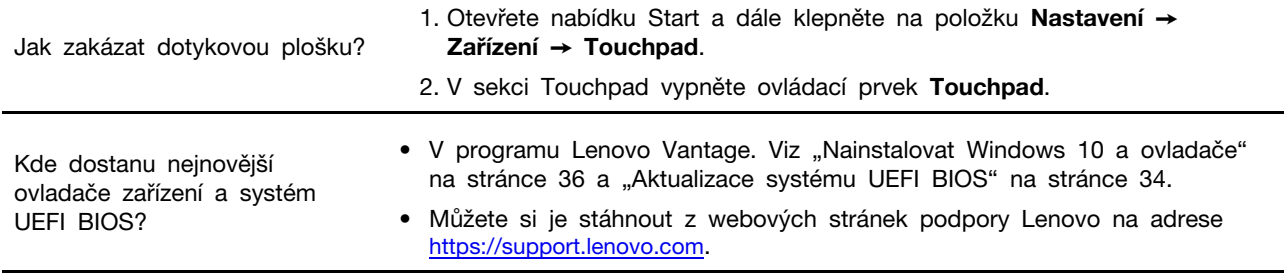

# **Chybové zprávy**

Pokud se zobrazí zpráva, která není obsažena v následující tabulce, nejprve si zapište chybovou zprávu, pak vypněte počítač a požádáte o pomoc Lenovo. Viz ["Středisko podpory Lenovo" na](#page-65-0) [stránce 60.](#page-65-0)

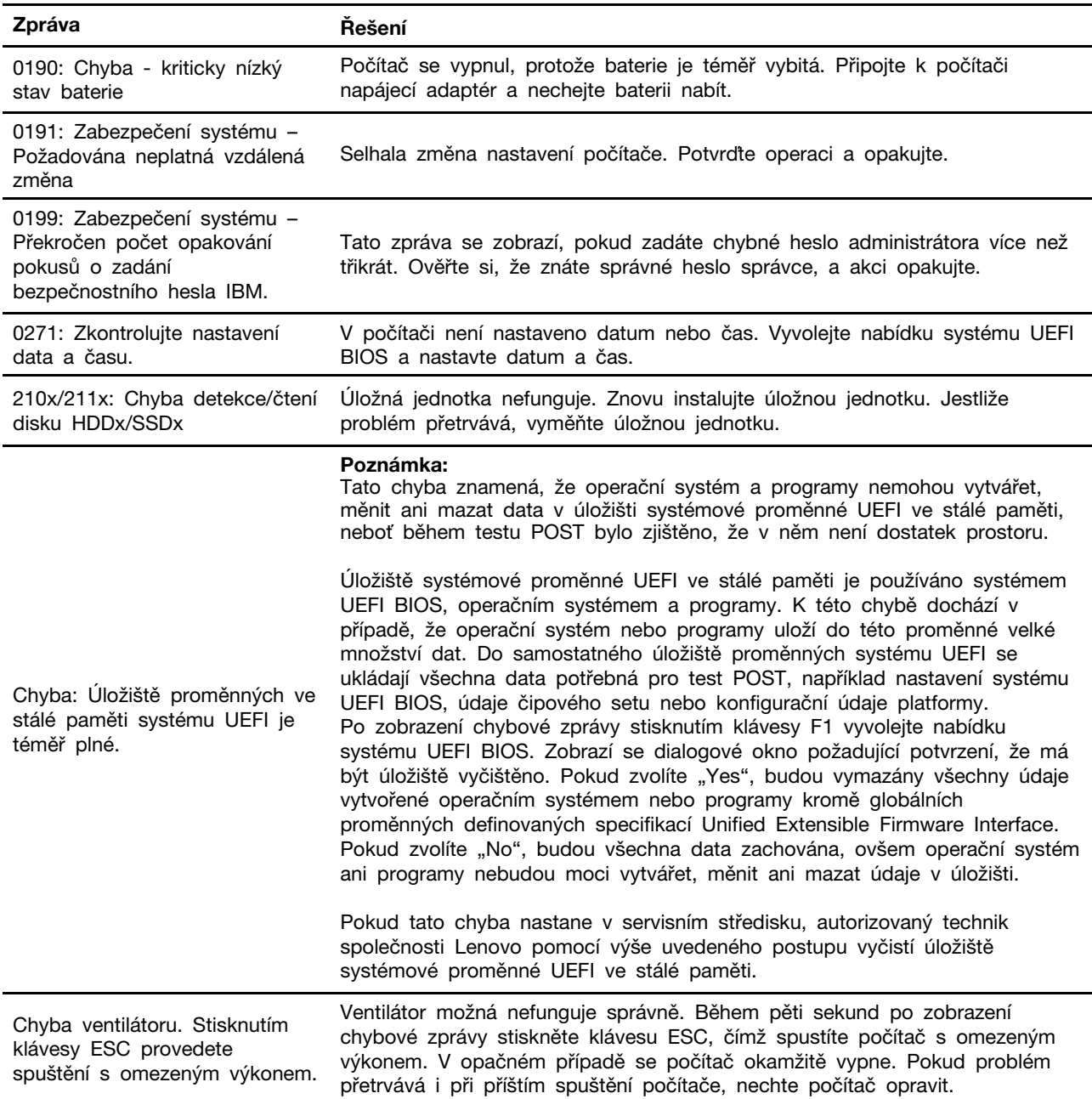

# **Chyby hlášené pomocí zvukových signálů**

Technologie Lenovo SmartBeep umožňuje dekódovat zvykové chybové signály, které zazní v případě, že se objeví černá obrazovka. Postup dekódování zvukového chybového signálu pomocí technologie Lenovo SmartBeep:

1. Přejděte na stránku <https://support.lenovo.com/smartbeep> nebo naskenujte následující kód QR.

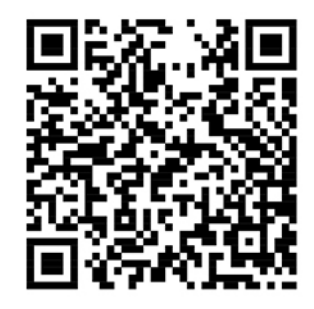

- 2. Stáhněte si příslušnou diagnostickou aplikaci a nainstalujte ji na chytrý telefon.
- 3. Spusťte diagnostickou aplikaci a položte telefon poblíž počítače.
- 4. Stiskem klávesy Fn počítače zopakujte chybový signál. Diagnostická aplikace pípání dekóduje a zobrazí na chytrém telefonu možná řešení.

**Poznámka:** Nepokoušejte se opravit produkt sami, pokud k tomu nedostanete pokyn od servisního střediska nebo to není uvedeno v dokumentaci k produktu. Opravy svého zařízení zadávejte pouze poskytovateli služeb s oprávněním od společnosti Lenovo.

# **Zdroje ke svépomoci**

Pomocí následujících zdrojů svépomoci získejte další informace o počítači a odstraňování problémů.

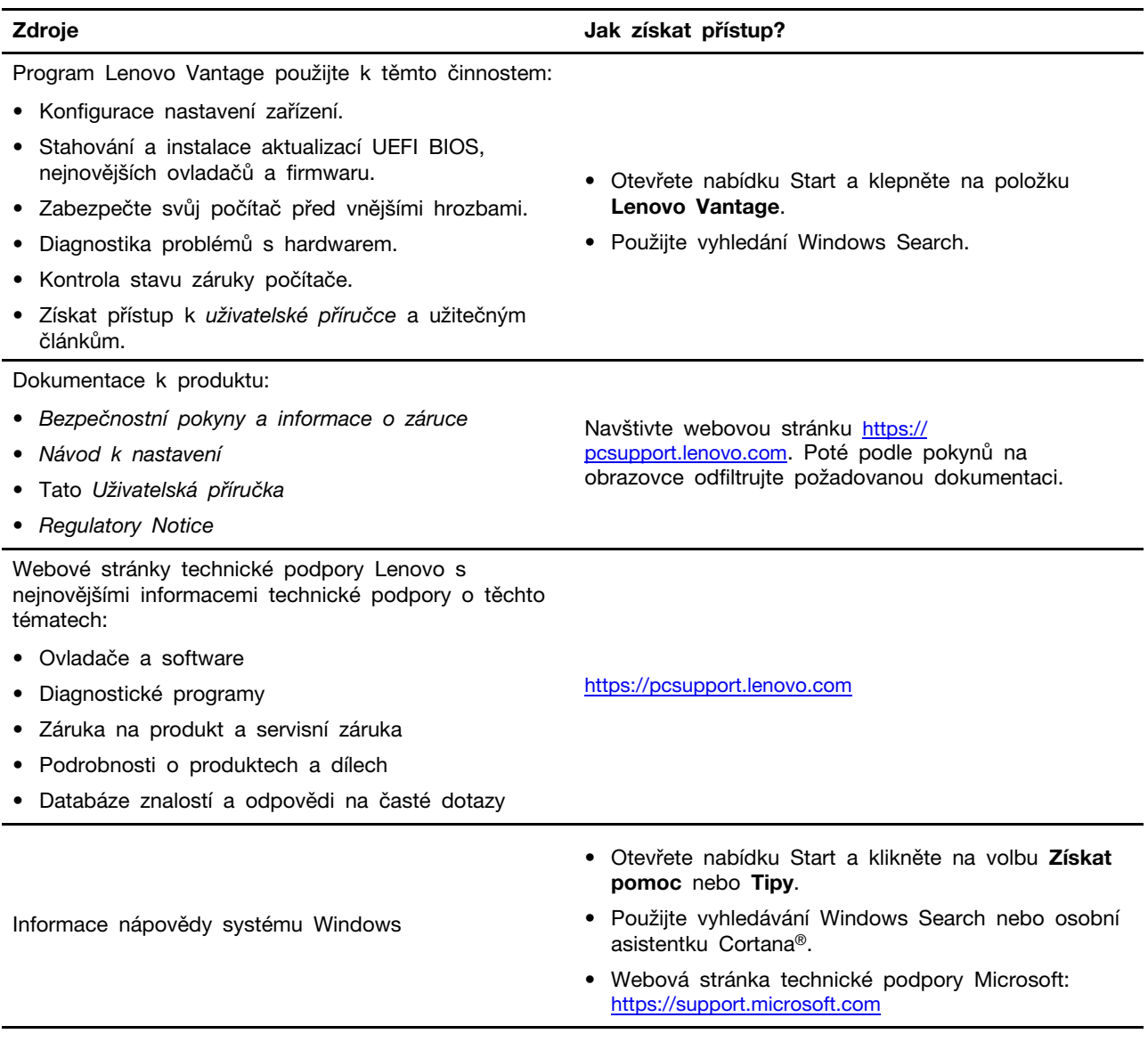

## **Zavolejte Lenovo**

Pokud jste se pokusili vyřešit problém sami a stále potřebujete pomoc, můžete zavolat zákaznické středisko technické podpory společnosti Lenovo.

## **Než budete kontaktovat Lenovo**

Než budete kontaktovat společnost Lenovo, připravte si:

1. Záznam příznaků problémů a podrobnosti k nim:

- Jaký máte problém? Jedná se o problém stálý, nebo dočasný?
- Existují nějaké chybové zprávy nebo kódy chyb?
- Jaký operační systém používáte? Jakou máte verzi operačního systému?
- Jaké softwarové aplikace běžely v době výskytu problému?
- Lze problém cíleně vyvolat? Pokud ano, jak?
- 2. Záznam informací o systému:
	- Název výrobku
	- Typ a sériové číslo počítače

Následující obrázek ukazuje, kde najdete informace o typu a sériovém čísle počítače.

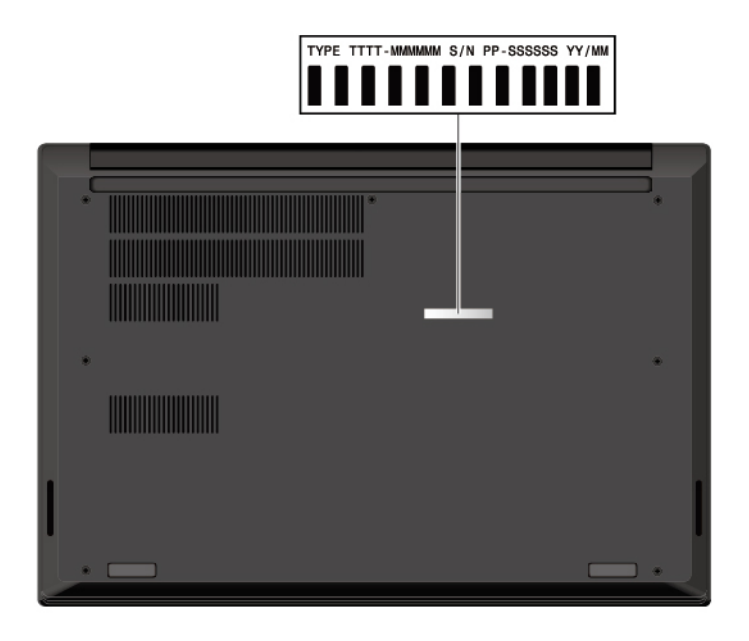

### <span id="page-65-0"></span>**Středisko podpory Lenovo**

Během záruční lhůty můžete požádat o pomoc uživatelské středisko technické podpory Lenovo.

#### **Telefonní čísla**

Seznam telefonních čísel podpory společnosti Lenovo pro vaši zemi nebo oblast naleznete na adrese [https://pcsupport.lenovo.com/supportphonelist,](https://pcsupport.lenovo.com/supportphonelist) kde jsou uvedena nejnovější telefonní čísla.

**Poznámka:** Telefonní čísla se mohou měnit bez předchozího upozornění. Není-li číslo pro vaši zemi či oblast uvedeno v seznamu, obraťte se na příslušného prodejce produktů Lenovo nebo obchodního zástupce společnosti Lenovo.

#### **Služby dostupné během záruční doby**

- Zjištění problému k dispozici jsou kvalifikovaní pracovníci, kteří vám pomohou s identifikací problému v případě potíží s hardwarem a kteří vám budou nápomocni při rozhodování o akci nezbytné pro vyřešení problému.
- Oprava hardwaru Lenovo v případě zjištění problému způsobeného hardwarem Lenovo v záruční době Vám budou k dispozici kvalifikovaní servisní pracovníci, kteří Vám poskytnou služby odpovídající úrovně.
- Řízení změn EC příležitostně se mohou po prodeji produktu vyskytnout nezbytné změny. Lenovo nebo prodejce, je-li k tomu oprávněn společností Lenovo, v takovém případě poskytne vybrané aktualizace EC (Engineering Changes).

#### **Neposkytované služby**

- Výměnu nebo použití jiných součástí než od Lenovo nebo součástí bez záruky
- Identifikaci příčiny softwarových problémů
- Konfigurace systému UEFI BIOS při instalaci nebo upgradu
- Změny, úpravy nebo aktualizace ovladačů zařízení
- Instalaci a správu síťových operačních systémů (NOS)
- Instalaci a správu programů

Podmínky omezené záruky Lenovo, které se vztahují na váš hardwarový produkt od společnosti Lenovo viz adresa:

- [https://www.lenovo.com/warranty/llw\\_02](https://www.lenovo.com/warranty/llw_02)
- <https://pcsupport.lenovo.com/warrantylookup>

# **Zakoupit další služby**

Během záruční lhůty a po ní si můžete zakoupit další služby od společnosti Lenovo na adrese [https://www.lenovo.com/services.](https://www.lenovo.com/services)

Dostupnost konkrétní služby a její název se v různých zemích nebo regionech může lišit.

# <span id="page-68-0"></span>**Dodatek A. Důležité bezpečnostní instrukce**

### **Bezpečnostní upozornění**

Tyto informace vám pomohou bezpečně používat váš počítač. Uschovejte si dokumentaci dodanou s počítačem a postupujte v souladu s ní. Informace v tomto dokumentu nemění podmínky, za kterých jste počítač zakoupili ani podmínky omezené záruky. Další informace najdete v příručce Bezpečnostní pokyny a informace o záruce dodané s vaším počítačem.

Bezpečnost zákazníků je důležitá. Naše výrobky jsou navrženy tak, aby byly bezpečné a účinné. Osobní počítače jsou však elektronická zařízení. Napájecí kabely, napájecí adaptéry a další součásti mohou způsobit nebezpečné situace vedoucí k úrazu nebo poškození majetku, zvláště jsou-li používány nesprávným způsobem. Toto nebezpečí snížíte tím, že budete postupovat podle návodu k produktu, že budete dodržovat pokyny uvedené na produktu a v dokumentaci a že si pečlivě přečtete informace v tomto dokumentu. Dodržováním pokynů uvedených v tomto dokumentu a v dokumentaci k produktu se budete chránit před nebezpečím a vytvoříte bezpečnější pracovní prostředí u počítače.

**Poznámka:** Tyto instrukce obsahují odkazy na napájecí adaptéry a baterie. Některé produkty (jako reproduktory a monitory) jsou navíc dodávány s externími napájecími adaptéry. Máte-li takový produkt, tyto informace platí i pro něj. Počítače obsahují vnitřní baterii velikosti mince, která poskytuje napájení pro systémové hodiny i v době, kdy počítač není připojen k napájení, takže se bezpečnostní instrukce pro baterie vztahují na všechny počítače.

## **Důležité informace o použití vašeho počítače**

Postupujte podle níže uvedených důležitých rad, které vám pomohou řádně zacházet s vaším počítačem. Nebudete-li postupovat podle nich, může to vést k nepříjemnostem či zraněním nebo počítač může selhat.

#### **Ochrana osob před teplem generovaným počítačem.**

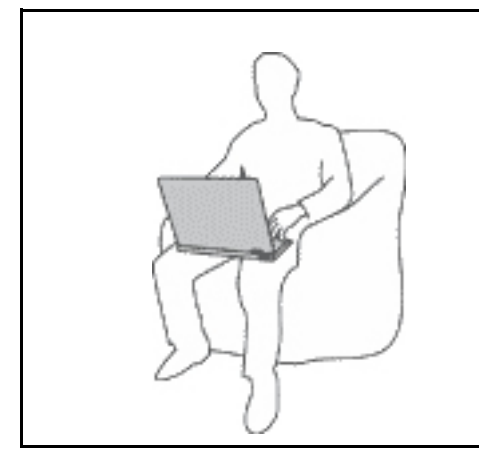

Když je počítač zapnutý nebo když se nabíjí baterie, může se spodní část nebo opěrky pro ruce zahřívat. Teplota, které tyto části dosáhnou, závisí na systémové aktivitě a na úrovni nabití baterie.

Dlouhodobý kontakt s tělem, dokonce i přes oděv, může být nepříjemný nebo způsobit i popáleniny.

- Vyvarujte se dlouhodobějšího kontaktu rukou, klína nebo jakékoli jiné části svého těla s některou horkou částí počítače.
- Při používání klávesnice pravidelně zvedejte ruce z opěrky rukou.

#### **Chraňte se před teplem generovaným napájecím adaptérem.**

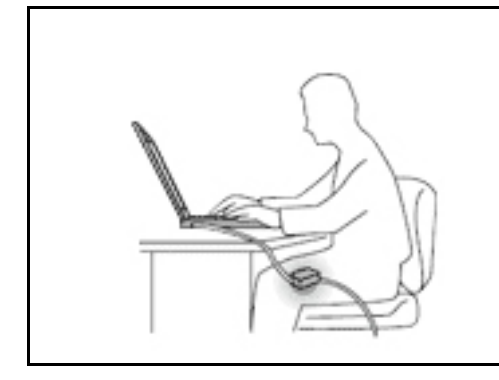

Je-li napájecí adaptér připojený k zásuvce a k počítači, zahřívá se.

Dlouhodobý kontakt s tělem, dokonce i přes oděv, může způsobit popáleniny.

- Používaného napájecího adaptéru se nedotýkejte žádnou částí svého těla.
- Nikdy jej nepoužívejte k zahřívání svého těla.
- Když napájecí adaptér používáte, neovíjejte kolem něj kabel.

#### **Chraňte počítač před kapalinami.**

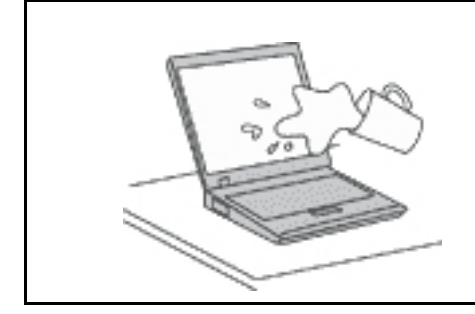

Udržujte tekutiny v dostatečné vzdálenosti od počítače, abyste zabránili kontaktu počítače s tekutinou a zamezili nebezpečí elektrického šoku.

#### **Chraňte kabely před poškozením.**

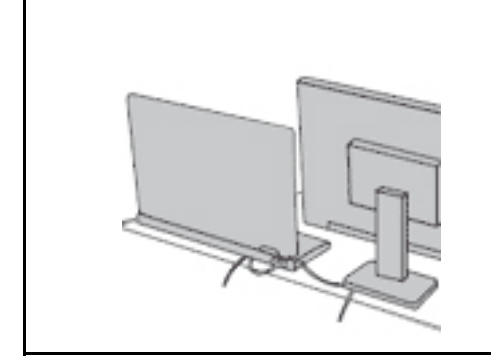

Násilné zacházení s kabely může mít za následek poškození kabelů.

Komunikační linky nebo kabely napájecího adaptéru, myši, klávesnice, tiskárny a dalších elektronických zařízení veďte tak, aby na ně nemohl nikdo stoupnout nebo o ně zakopnout, aby nemohlo dojít k jejich skřípnutí počítačem nebo jinými objekty nebo aby nebyly naprosto žádným způsobem vystaveny zacházení, které by mohlo ohrozit provoz počítače.

#### **Ochrana počítače a dat při přemístění počítače.**

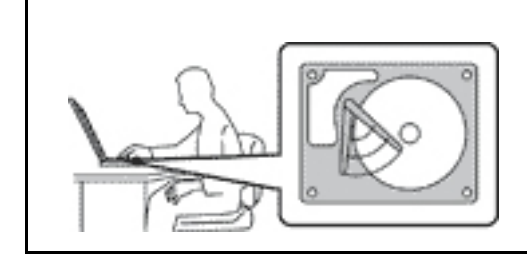

Před přemístěním počítače s úložnou jednotkou proveďte jeden z následujících kroků:

- Vypněte počítač.
- Převeďte počítač do spánkového režimu.
- Převeďte počítač do režimu hibernace.

Tak předejdete poškození počítače a možné ztrátě dat.

#### **Opatrné zacházení s počítačem.**

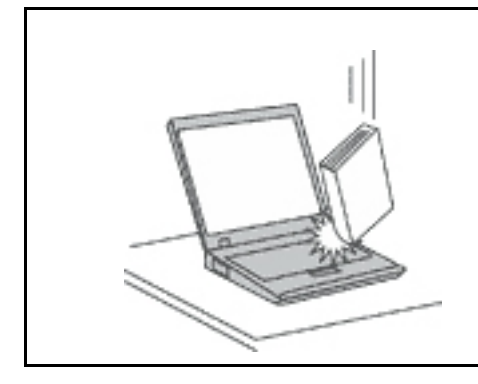

Počítač nevystavujte nárazům, poškrábání, namáhání krutem, vibracím ani tlaku. Na počítač, displej nebo externí zařízení nepokládejte těžké předměty.

#### **Opatrné zacházení s počítačem.**

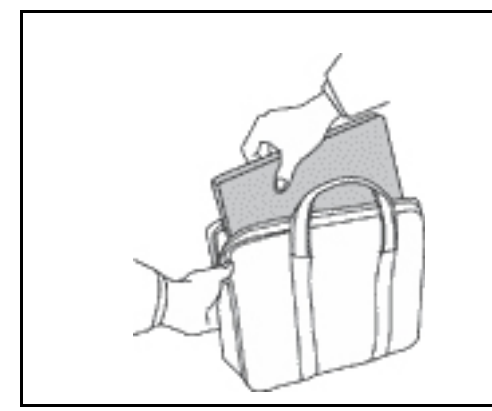

- Používejte kvalitní brašnu, která zajišťuje dostatečné tlumení a ochranu.
- Počítač nedávejte do plného kufru nebo tašky.
- Před vložením počítače do brašny ověřte, že je počítač vypnutý, ve spánkovém režimu nebo v režimu hibernace. Nedávejte počítač do brašny, je-li zapnutý.

### **Stavy, které vyžadují okamžitou akci**

**K poškození produktu může dojít nesprávným používáním nebo zanedbáním údržby. Některé poškození může být natolik závažné, že by produkt neměl být používán, dokud není zkontrolován a případně opraven autorizovaným servisem.**

**Jako každému elektronickému zařízení věnujte zapnutému výrobku pozornost.**

**Ve velmi výjimečných případech můžete ucítit zápach či uvidět dým nebo jiskry vyletující z ventilačních otvorů produktu. Také můžete uslyšet zvuk, jako je praskání nebo syčení. To může znamenat, že selhala vnitřní elektronická součástka a již nepracuje bezpečně a kontrolovaně. Také mohou znamenat, že došlo k nebezpečné poruše. Nepodstupujte zbytečné riziko a nepokoušejte se diagnostikovat situaci sami. Další asistenci vám poskytne servisní středisko. Seznam telefonních čísel servisu a podpory naleznete na webové stránce:** 

#### **<https://pcsupport.lenovo.com/supportphonelist>**

**Počítač a jeho součásti často kontrolujte z hlediska poškození, opotřebení nebo známek nebezpečí. Nejsou-li všechny součásti v pořádku, výrobek nepoužívejte. Obraťte se na servisní středisko nebo na výrobce produktu pro návod, jak produkt zkontrolovat a případně opravit.**

**Pokud dojde k některému z výjimečných případů uvedených níže, přestaňte používat produkt a odpojte ho od zdroje napájení a telekomunikačních linek, dokud nezískáte od servisního střediska pokyny pro další postup.**

- Napájecí šňůry a adaptéry, zástrčky, chrániče přepětí nebo napájecí zdroje jsou prasklé, rozbité nebo jinak poškozené.
- Známky přehřátí, kouře, jisker nebo ohně.
- Poškození baterie (jako praskliny či promáčknutí), výtok z baterie nebo usazování cizího materiálu na baterii.
- Produkt vydává praskavý či syčivý zvuk nebo silný zápach.
- Známky, že na počítač, napájecí kabel či napájecí adaptér byla vylita kapalina nebo upuštěn předmět.
- Počítač, napájecí šňůra nebo napájecí adaptér přišly do styku s tekutinou.
- Výrobek byl upuštěn nebo jinak poškozen.
- Produkt nefunguje normálně při dodržování návodu k použití.

**Poznámka:** Zjistíte-li některý z těchto případů u produktu (jako je prodlužovací šňůra) od jiného dodavatele, než je Lenovo, přestaňte daný produkt používat, dokud nezískáte od zástupce dodavatele další pokyny nebo odpovídající náhradu.

### **Servis a upgrady**

Nepokoušejte se opravit produkt sami, pokud k tomu nedostanete pokyn od servisního střediska nebo z příslušné dokumentace. Opravy zadávejte pouze poskytovateli služeb, který má oprávnění k provádění oprav daného produktu.

**Poznámka:** Některé díly počítače mohou vyměnit zákazníci. Upgrady se obvykle označují jako doplňky. Náhradní díly schválené pro instalaci zákazníkem jsou označovány jako CRU (Customer Replaceable Units). Společnost Lenovo poskytuje dokumentaci s pokyny, které stanoví, kdy je pro zákazníky vhodné, aby si instalovali doplňky nebo vyměňovali jednotky CRU. Při instalaci nebo výměně dílů musíte důsledně dodržovat všechny pokyny. Stav Vypnuto indikátoru napájení nemusí nezbytně znamenat, že je v produktu nulová úroveň napětí. Před sejmutím krytů ze zařízení vybaveného napájecím kabelem se vždy přesvědčte, zda je napájení vypnuté a zda je zařízení odpojeno od všech zdrojů napájení. S jakýmikoliv otázkami se obraťte na servisní středisko.

Ačkoliv po odpojení napájecí šňůry nejsou v počítači žádné pohyblivé díly, pro vaši bezpečnost jsou nutná následující varování.

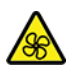

Prsty a ostatní části svého těla mějte v dostatečné vzdálenosti od nebezpečných, pohybujících se dílů. Pokud utrpíte zranění, okamžitě vyhledejte lékařskou pomoc.

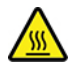

Vyhýbejte se kontaktu s horkými součástmi uvnitř počítače. Za provozu se některé komponenty mohou zahřívat natolik, aby popálily pokožku. Než otevřete kryt počítače, vypněte počítač, odpojte elektrické napájení a počkejte přibližně 10 minut, než součásti počítače vychladnou.

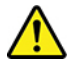

Po výměně CRU znovu nainstalujte všechny ochranné kryty včetně krytu počítače a teprve poté připojte elektrické napájení a spusťte počítač. Tento postup je důležitý, protože zamezuje
neočekávanému úrazu elektrickým proudem a pomáhá ochránit obsah počítače před neočekávaným požárem, ke kterému může dojít za mimořádně výjimečných podmínek.

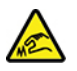

Při výměně CRU dávejte pozor na ostré hrany nebo rohy, které mohou způsobit zranění. Pokud utrpíte zranění, okamžitě vyhledejte lékařskou pomoc.

### **Napájecí šňůry a napájecí zdroje**

## **NEBEZPEČÍ**

**Používejte pouze napájecí kabely a adaptéry napájení dodávané výrobcem produktu.**

**Napájecí šňůry musí být schváleny pro bezpečný provoz. V Německu je to typ H03VV-F, 3G, 0,75 mm2 nebo vyšší. V ostatních zemích použijte odpovídající vyhovující typy.**

**Nenamotávejte napájecí šňůru na adaptér nebo jiný předmět. Mohla by se rozedřít, prasknout nebo zohýbat. To představuje bezpečnostní riziko.**

**Napájecí kabely umístěte tak, aby po nich nikdo nešlapal, nezakopl o ně nebo aby je neskříply nějaké předměty.**

**Napájecí šňůry a adaptéry chraňte před kapalinami. Například nenechávejte napájecí šňůru nebo adaptér v blízkosti umyvadel, van, záchodů nebo podlah umývaných vodou. Kapaliny mohou způsobit zkrat, zvláště byla-li napájecí šňůra (nebo adaptér) nesprávně používána. Kapaliny mohou také způsobit postupnou korozi kontaktů napájecí šňůry nebo konektorů, která může způsobit přehřátí.**

**Zkontrolujte, zda jsou všechny napájecí kabely bezpečně a úplně zapojeny do zásuvek.**

**Nepoužívejte napájecí adaptér, který má známky koroze na kolících zástrčky pro vstup střídavého napětí nebo vykazuje známky přehřátí (například deformovaný plast) na zástrčce nebo kdekoliv na adaptéru.**

**Nepoužívejte napájecí kabely, jejichž kolíky na zástrčce nebo konektoru vykazují známky koroze nebo přehřátí, nebo které jsou jakýmkoliv způsobem poškozeny.**

**Nezakrývejte napájecí adaptér připojený do elektrické zásuvky látkovými nebo jinými objekty, aby nedošlo k přehřátí.**

### **Prodlužovací kabely a podobná zařízení**

Ověřte, že prodlužovací kabely, chrániče přepětí, nepřerušitelné zdroje napájení a zásuvky odpovídají požadavkům produktu na elektrický příkon. Tato zařízení nikdy nepřetěžujte. Používáte-li napájecí lišty, nepřekračujte doporučený příkon na vstupu. S otázkami o příkonu a požadavcích na napájení se obraťte na elektrotechnika.

### **Zástrčky a zásuvky**

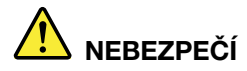

**Pokud zásuvka, kterou chcete použít pro vaše zařízení, vykazuje znaky poškození nebo koroze, nepoužívejte ji, dokud není opravena kvalifikovaným elektrotechnikem.**

**Zástrčku neohýbejte a neupravujte. Je-li zástrčka poškozena, získejte od výrobce náhradu.**

**Do elektrické zásuvky nezapojujte kromě počítače další domácí či firemní přístroje s velkou spotřebou elektřiny, jinak nestabilní napětí může poškodit počítač, data nebo připojená zařízení.**

**Některé produkty mají tříkolíkovou zástrčku. Tato zástrčka se používá do uzemněných zásuvek. Tím se zvyšuje bezpečnost. Nedávejte tyto zástrčky do neuzemněných zásuvek. Není-li možné zasunout zástrčku do zásuvky, obraťte se na elektrotechnika, aby vám dodal odpovídající adaptér nebo uzemněnou zásuvku. Zásuvky nikdy nepřetěžujte. Celkový příkon systému by neměl přesáhnout 80 procent jmenovitého příkonu obvodu. S otázkami o napájení a příkonu obvodů se obraťte na elektrotechnika.**

**Ujistěte se, že používaná zásuvka je správně zapojena, snadno dostupná a poblíž zařízení. Napájecí kabely nenapínejte způsobem, který kabely namáhá.**

**Elektrická zásuvka musí mít správné hodnoty napětí a proudu pro instalovaný produkt.**

**Zařízení k elektrickým zásuvkám připojujte a odpojujte opatrně.**

### **Prohlášení k napájecímu zdroji**

Nikdy neodstraňujte kryt na napájecím zdroji, ani žádný díl, na kterém je následující štítek.

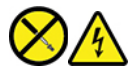

Uvnitř komponent, na kterých je připevněn tento štítek, je nebezpečné napětí, proud a úroveň energie. Uvnitř takových komponent nejsou žádné opravitelné díly. Máte-li podezření, že takový díl způsobuje problém, obraťte se na servisního technika.

### **Externí zařízení**

**POZOR:** 

**Je-li počítač zapnutý, nepřipojujte ani neodpojujte žádné kabely externích zařízení, kromě kabelů rozhraní USB (Universal Serial Bus) a 1394, jinak může dojít k poškození počítače. Chcete-li zabránit potenciálnímu poškození připojených zařízení, počkejte po vypnutí počítače alespoň 5 sekund a pak teprve externí zařízení odpojte.**

### **Všeobecná poznámka k baterii**

## **NEBEZPEČÍ**

**Baterie, které společnost Lenovo k vašemu produktu dodala, jsou testovány z hlediska kompatibility s ním a měly by být nahrazeny pouze schválenými bateriemi. Na jinou baterii než baterii doporučenou od společnosti Lenovo ani na baterii rozebranou či upravenou se nevztahuje záruka.**

**Nesprávné či nedovolené nakládání s baterií může způsobit její přehřátí, únik tekutiny z baterie nebo její výbuch. Abyste vyloučili riziko úrazu:** 

- **Žádnou baterii neotevírejte, nerozebírejte a nepokoušejte se ji opravit.**
- **Baterii neprorážejte ani nedrťte.**
- **Nezkratujte baterii ani ji nevystavujte vodě nebo jiným kapalinám.**
- **Udržujte baterii mimo dosah dětí.**
- **Chraňte baterii před ohněm.**

**Je-li baterie poškozena nebo zjistíte-li, že teče nebo že se na jejích kontaktech usazuje cizí materiál, přestaňte takovou baterii používat.**

**Akumulátorové baterie a výrobky je obsahující skladujte při pokojové teplotě, nabité přibližně na 30 až 50 % kapacity. Doporučujeme baterie přibližně jednou ročně nabít, aby nedošlo k přílišnému vybití.**

**Nevyhazujte baterii do odpadu, který je vyvážen na skládku. Při likvidaci baterie dodržujte místní nařízení a předpisy.**

### **Upozornění týkající se vestavěné dobíjecí baterie**

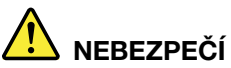

**Vestavěnou dobíjecí baterii se nepokoušejte vyjmout ani vyměnit. Výměnu této baterie musí provádět specializovaný servis nebo technik autorizovaný společností Lenovo.**

**Baterie nabíjejte pouze podle pokynů v dokumentaci dodávané s baterií.**

**Specializované servisy nebo technici s autorizací Lenovo recyklují baterie Lenovo v souladu s místními zákony a nařízeními.**

### **Poznámka k lithiové knoflíkové baterii**

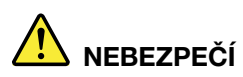

**Při nesprávné výměně baterie hrozí nebezpečí exploze.**

**Pokud mincová baterie není součásti CRU, nepokoušejte se vyměnit mincovou baterii. Výměnu této baterie musí provádět specializovaný servis nebo technik autorizovaný společností Lenovo.**

**Specializované servisy nebo technici s autorizací Lenovo recyklují baterie Lenovo v souladu s místními zákony a nařízeními.**

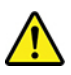

Jako náhradu za lithiovou mincovou baterii používejte pouze stejný či ekvivalentní typ, jako je typ doporučený výrobcem. Baterie obsahuje lithium a při nesprávném používání, zacházení nebo likvidaci může explodovat. Spolknutí lithiové mincové baterie může způsobit dušení nebo vážné vnitřní popáleniny během pouhých dvou hodin a může skončit i smrtí.

Udržujte baterie mimo dosah dětí. Pokud dojde ke spolknutí lithiové knoflíkové baterie je baterie nebo umístěna kdekoli uvnitř těla, okamžitě vyhledejte lékařskou pomoc.

#### **Je zakázáno:**

- Nechat baterii přijít do styku s vodou
- Zahřívat na vyšší teplotu než 100 °C
- Opravovat nebo rozebírat baterii
- Ponechávat ji v prostředí s extrémně nízkým tlakem
- Ponechávat ji v prostředí s extrémně vysokou teplotou
- Drtit, propíchnout, rozříznout nebo zapálit ji

Likvidace baterie musí být provedena podle místních předpisů a nařízení.

Dále uvedené prohlášení se týká uživatelů ve státu Kalifornie, U.S.A.

Informace o chloristanu platné pro stát Kalifornie:

Produkty s lithiovou knoflíkovou baterií obsahující kysličník manganičitý mohou obsahovat chloristany.

Chloristanové materiály – může být nutné zvláštní zacházení, viz [https://www.dtsc.ca.gov/](https://www.dtsc.ca.gov/hazardouswaste/perchlorate/)  [hazardouswaste/perchlorate/](https://www.dtsc.ca.gov/hazardouswaste/perchlorate/).

### **Teplo a větrání produktu**

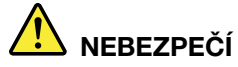

**Počítače, napájecí adaptéry a další příslušenství po zapnutí a při dobíjení baterií vytvářejí teplo. Notebooky mohou vytvářet vzhledem ke své malé velikosti velké množství tepla. Vždy dodržujte tato základní pravidla:** 

- **Když je počítač zapnutý nebo když se nabíjí baterie, může se spodní část nebo opěrky pro ruce zahřívat. Vyvarujte se dlouhodobějšího kontaktu rukou, klína nebo jakékoli jiné části svého těla s některou horkou částí počítače. Při používání klávesnice nepokládejte dlaně na opěrky pro ruce po delší dobu. Váš počítač vytváří při normální činnosti teplo. Množství tepla závisí na velikosti systémové aktivity a na úrovni nabití baterie. Dlouhodobý kontakt s tělem, dokonce i přes oděv, může být nepříjemný nebo způsobit i popáleniny. Při používání klávesnice byste měli dělat pravidelné přestávky, při nichž zvednete ruce z opěrek pro ruce. Dále si dejte pozor, abyste klávesnici nepoužívali příliš dlouhou dobu.**
- **Nepoužívejte počítač a nedobíjejte baterii v blízkosti hořlavých materiálů nebo v prostředí s nebezpečím výbuchu.**
- **Větrací otvory, větráky a chladiče jsou součástí produktu kvůli bezpečnosti, pohodlí a spolehlivému provozu. Při položení produktu na měkký povrch, jako je postel, pohovka nebo koberec, může dojít k zakrytí větracích otvorů nebo zablokování větráků. Ventilátory a větrací otvory nikdy neblokujte, nezakrývejte nebo nevypínejte.**
- **Je-li napájecí adaptér připojený k zásuvce a k počítači, zahřívá se. Při používání napájecího zdroje se ho nedotýkejte žádnou částí těla. Nikdy nepoužívejte napájecí adaptér k zahřívání svého těla. Dlouhodobý kontakt s tělem, dokonce i přes oděv, může způsobit popáleniny.**
- **Z důvodu bezpečnosti při práci s počítačem vždy dodržujte tyto základní pokyny:**
- **Je-li počítač zapojen do zásuvky, musí být kryt počítače vždy zavřený.**
- **Pravidelně odstraňujte vrstvu prachu usazenou na vnější straně počítače.**
- **Je nutné odstraňovat prach z ventilátorů a větracích otvorů. U počítačů, které jsou provozovány v oblastech s vyšším provozem nebo s vyšší prašností, může být zapotřebí provádět čištění častěji.**
- **Nezakrývejte ani neblokujte žádné větrací otvory.**
- Počítač nesmí být "zabudován" do nábytku, neboť by to mohlo zvýšit riziko přehřátí.
- **Teplota vzduchu proudícího dovnitř počítače nesmí překročit 35 °C.**

### **Bezpečnostní instrukce týkající se elektrického proudu**

## **NEBEZPEČÍ**

**Elektrický proud v napájecích, telefonních a komunikačních kabelech je nebezpečný.**

**Ochrana před úrazem elektrickým proudem:** 

- **Nepoužívejte počítač za bouřky.**
- **Za bouřky nepřipojujte ani neodpojujte kabely, neprovádějte instalaci, údržbu ani rekonfiguraci tohoto produktu.**
- **Všechny napájecí kabely připojujte pouze k řádně zapojené a uzemněné elektrické zásuvce.**
- **Všechna zařízení, která budou připojena k tomuto produktu, zapojte do řádně zapojených zásuvek.**
- **Datové kabely připojujte nebo odpojujte, pokud možno, pouze jednou rukou.**
- **Nikdy nezapínejte zařízení, která vykazují známky poškození ohněm, vodou nebo jiná strukturální poškození.**
- **Pokud není v pokynech týkajících se postupů při instalaci a konfiguraci uvedeno jinak, odpojte před sejmutím krytů baterii a všechny připojené kabely včetně napájecího.**
- **Nepoužívejte počítač, dokud nebudou všechny kryty vnitřních částí upevněny na svém místě. Nikdy nepoužívejte počítač s odkrytými vnitřními částmi a obvody.**

# **NEBEZPEČÍ**

**Při instalaci, přemísťování nebo otvírání krytů tohoto produktu nebo připojených zařízení připojujte a odpojujte kabely podle následujících pokynů.**

**Připojení:** 

- **1. Všechno vypněte.**
- **2. Nejprve připojte všechny kabely k zařízením.**
- **3. Připojte datové kabely ke konektorům.**
- **4. Zapojte napájecí kabely do zásuvky.**
- **5. Zapněte zařízení.**

**Odpojení:** 

- **1. Všechno vypněte.**
- **2. Nejdříve odpojte napájecí kabely ze zásuvky.**
- **3. Odpojte datové kabely od konektorů.**
- **4. Odpojte všechny kabely od zařízení.**

Napájecí kabel musí být odpojena ze zásuvky před instalací veškerých ostatních elektrických kabelů připojených k počítači.

Napájecí šňůru lze znovu připojit do zásuvky až po připojení všech ostatních kabelů k počítači.

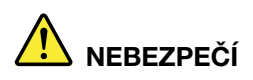

**Za bouřky neprovádějte žádné výměny, nepřipojujte telefonní kabel do telefonní zásuvky ve zdi ani ho z ní nevypojujte.**

### **Poznámka týkající se obrazovky LCD**

#### **POZOR:**

**Obrazovka (LCD) je vyrobena ze skla a hrubé zacházení s počítačem nebo jeho pád může obrazovku LCD poškodit. V případě, že se obrazovka LCD rozbije a vnitřní tekutina zasáhne oči nebo ruce, musíte potřísněná místa okamžitě opláchnout vodou. Oplachování provádějte nejméně po dobu 15 minut. Pokud po omytí přetrvávají nějaké problémy, vyhledejte lékařskou pomoc.**

**Poznámka:** V případě produktů s fluorescenčními zářivkami obsahujícími rtuť (například jiné než LED) obsahuje fluorescenční zářivka v obrazovce (LCD) rtuť. Likvidace musí být provedena v souladu s místními, národními nebo federálními právními předpisy.

### **Použití sluchátek nebo náhlavní soupravy se sluchátky a mikrofonem**

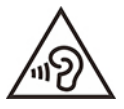

Nadměrný akustický tlak ze sluchátek může způsobit ztrátu sluchu. Nastavení ekvalizéru na maximum zvyšuje výstupní napětí sluchátek, a tím i úroveň akustického tlaku. Chcete-li tedy ochránit svůj sluch, nastavte ekvalizér na přiměřenou úroveň.

Nadměrné užívání sluchátek po dlouhou dobu a při velké hlasitosti může být nebezpečné v případě, že výstup sluchátek nebo konektorů nesplňuje specifikace normy ČSN EN 50332-2. Výstupní konektor sluchátek vašeho počítače je v souladu se specifikací EN 50332-2, bod 7. Tato specifikace omezuje maximální výstupní napětí "wide band true RMS" na 150 mV. Chcete-li zabránit riziku zhoršení nebo ztráty sluchu, pořiďte si sluchátka, která splňují normu ČSN EN 50332-2 (bod 7) pro širokopásmové napětí 75 mV. Používání sluchátek, která nesplňují normu ČSN EN 50332-2, může být nebezpečné, neboť taková sluchátka mohou produkovat nadměrnou úroveň akustického tlaku.

Jestliže jste spolu se svým počítačem Lenovo obdrželi jako sadu i sluchátka, můžete si být jisti, že kombinace sluchátek a počítače splňuje specifikace normy ČSN EN 50332-1. Rozhodnete-li se používat jiná sluchátka, zajistěte, aby taková sluchátka splňovala specifikace normy ČSN EN 50332-1 (bod 6.5 – Hodnoty omezení). Používání sluchátek, která nesplňují normu ČSN EN 50332-1, může být nebezpečné, neboť taková sluchátka mohou produkovat nadměrnou úroveň akustického tlaku.

### **Upozornění na nebezpečí udušení**

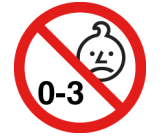

NEBEZPEČÍ UDUŠENÍ – Výrobek obsahuje malé díly.

Udržujte baterii mimo dosah dětí do věku tří let.

### **Upozornění na plastový sáček**

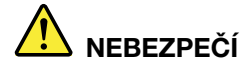

**Plastové sáčky mohou být nebezpečné. Plastové sáčky ukládejte mimo dosah dětí i batolat, abyste zabránili nebezpečí udušení.**

### **Upozornění na skleněné části**

#### **POZOR:**

**Některé části vašeho výrobku mohou být vyrobeny ze skla. Sklo se může rozbít, pokud výrobek spadne na tvrdý povrch nebo je vystaven velkému nárazu. Pokud se sklo rozbije, nedotýkejte se ho ani se ho nesnažte odstranit. Přestaňte výrobek používat, dokud sklo nevymění vyškolený servisní technik.**

### **Jak zabránit výboji statické elektřiny**

Statická elektřina, která je pro vás neškodná, může vážně poškodit počítačové díly a součásti. Nesprávná manipulace s díly citlivými na statickou elektřinu může způsobit jejich poškození. Po rozbalení doplňku nebo jednotky CRU neotevírejte obal chránící díl před statickou elektřinou, dokud vás pokyny nevyzvou k jeho instalaci.

Při manipulaci s doplňky nebo jednotkami CRU nebo při práci uvnitř počítače se vyhnete poškození dílu statickou elektřinou, učiníte-li následující preventivní opatření:

- Omezte svůj pohyb. Pohyb vytváří elektrostatický náboj na vašem těle.
- Se součástmi počítače vždy zacházejte opatrně. Při manipulaci s adaptéry, paměťovými moduly a dalšími deskami s obvody se dotýkejte pouze okrajů. Nikdy se nedotýkejte žádného nechráněného obvodu.
- Chraňte komponenty před dotykem dalších osob.
- Před instalací komponenty nebo jednotky CRU, které jsou citlivé na statickou elektřinu, nejprve přiložte antistatický obal, v němž je uložena, ke kovovému krytu rozšiřujícího slotu nebo k jinému kovovému povrchu bez nátěru na dobu minimálně dvou sekund. Tím zmenšíte statickou elektřinu na obalu i na povrchu svého těla.
- Je-li to možné, vyjměte díl citlivý na statickou elektřinu z antistatického obalu a instalujte jej, aniž byste jej položili. Není-li to možné, položte antistatický obal na rovný hladký povrch a teprve na něj díl položte.
- Nepokládejte díl na kryt počítače ani na jiný kovový povrch.

### **Provozní prostředí**

#### **Maximální nadmořská výška (bez vyrovnávání tlaku)**

3048 m (10 000 stop)

#### **Teplota**

• Provozní teplota: 5 °C až 35 °C

- Skladování a přeprava v originálním obalu: -20 °C až 60 °C
- Skladovací teplota bez obalu: 5 °C až 43 °C

**Poznámka:** Při nabíjení baterie nesmí její teplota klesnout pod 10 °C.

#### **Relativní vlhkost**

- Provoz: 8 % až 95 % při teplotě mokrého teploměru 23 °C
- Skladování a přeprava: 5 % až 95 % při teplotě mokrého teploměru 27 °C

### **Čištění a údržba**

Při patřičné péči a údržbě vám bude váš počítač sloužit spolehlivě. Následující části obsahují informace, s jejichž pomocí bude váš počítač pracovat na plný výkon.

#### **Základní rady pro údržbu**

Zde je několik základních ponaučení, která zajistí správné fungování počítače:

- Je-li to možné, umístěte počítač na dobře větrané a suché místo bez přístupu přímého slunečního záření.
- Abyste zabránili riziku udušení plastovými obaly, uložte obaly mimo dosah dětí.
- Počítač neumisťujte k magnetům, zapnutým mobilním telefonům, elektrickým přístrojům nebo reproduktorům (ne blíže než na vzdálenost 13 cm či 5").
- Počítač nevystavujte extrémním teplotám (pod 5 °C nebo nad 35 °C).
- Mezi displej a klávesnici či mezi displej a opěrky pro ruce nevkládejte žádné předměty (ani papír).
- Displej počítače může navržen tak, aby ho bylo možné otevřít a používat pod určitým úhlem. Neotevírejte displej silou. Jinak by mohlo dojít k poškození pantu počítače.
- Je-li připojen napájecí adaptér, neobracejte počítač, jinak byste mohli poškodit konektor adaptéru.
- Před přenášením počítače vyjměte všechna média, vypněte připojená zařízení a odpojte šňůry a kabely.
- Když zvedáte otevřený počítač, držte ho za spodní část. Počítač nezvedejte ani nedržte za displej.
- Počítač by měl rozebírat a opravovat pouze technik autorizovaný pro počítače Lenovo.
- Neupravujte ani nezalepujte západky, abyste displej udrželi otevřený nebo zavřený.
- Vyhněte se přímému vystavení svého počítače a periferií vzduchu ze zařízení, které může produkovat negativní ionty. Všude, kde je to možné, uzemněte svůj počítač, abyste umožnili bezpečný elektrostatický výboj.

#### **Vyčistěte počítač**

Doporučujeme počítač pravidelně čistit. Ochráníte tak jeho povrch a zajistíte jeho bezproblémový chod.

**Vyčistěte kryt počítače**: Otřete jej hadříkem bez chloupků namočeném ve slabé mýdlové vodě. Nenanášejte tekutiny přímo na kryt.

**Vyčistěte kryt klávesnice**: Otřete klávesy jednu po druhé hadříkem bez chloupků namočeném ve slabé mýdlové vodě. Pokud budete otírat více kláves najednou, hadřík se může zachytit na sousední klávese a poškodit ji. Čisticí prostředek nestříkejte přímo na klávesnici. Drobečky nebo prach pod klávesami můžete odstranit pomocí štětečku s balónkem na čištění fotoaparátů nebo pomocí studeného vzduchu z vysoušeče vlasů.

**Vyčistěte displej počítače**: Škrábance, mastnota, nečistoty, chemikálie a ultrafialové světlo mohou mít vliv na výkon displeje počítače. Jemně otřete povrch displeje měkkou suchou látkou bez chloupků. Pokud na displeji narazíte na něco, co se podobá škrábanci, může jít jen o skvrnu. Skvrnku jemně otřete měkkým suchým hadříkem. Pokud skvrnka na displeji zůstává, otřete ji měkkým hadříkem, který nepouští vlákna a je navlhčený vodou nebo roztokem na čištění brýlí. Nenanášejte ale žádné tekutiny přímo na displej. Než displej zavřete, nechejte jej oschnout.

## <span id="page-82-0"></span>**Dodatek B. Informace o usnadnění a ergonomii**

Tato kapitola obsahuje informace o usnadnění a ergonomii.

### **Informace o usnadnění**

Lenovo usnadňuje uživatelům s omezenou schopností sluchu, zraku a pohybu přístup k informacím a technologiím. Tato část obsahuje informace o způsobech, které uživatelům pomáhají efektivně pracovat s počítačem. Nejnovější informace o možnostech usnadnění naleznete také na webové stránce na adrese:

<https://www.lenovo.com/accessibility>

#### **Klávesové zkratky**

Následující seznam obsahuje klávesové zkratky, které vám mohou usnadnit používání počítače.

**Poznámka:** V závislosti na konkrétní klávesnici nemusí být některé z následujících klávesových zkratek k dispozici.

- **Klávesa s logem Windows + U**: Otevře Centrum usnadnění přístupu
- **Pravý Shift po dobu 8 sekund**: Zapne nebo vypne funkci Filtrování kláves
- **Klávesa Shift pětkrát**: Zapne nebo vypne funkci Jedním prstem
- **Klávesa Num Lock po dobu 5 sekund**: Zapne nebo vypne funkci Ozvučení kláves
- **Levý Alt+levý Shift+klávesa Num Lock**: Zapne nebo vypne funkci Myš klávesnicí
- **Levý Alt+levý Shift+klávesa PrtScn (nebo PrtSc)**: Zapne nebo vypne funkci Vysoký kontrast

Potřebujete-li další informace, přejděte na adresu <https://windows.microsoft.com> a poté vyhledejte jedno z následujících klíčových slov: keyboard shortcuts, key combinations, shortcut keys.

#### **Centrum usnadnění přístupu**

Centrum usnadnění přístupu v operačním systému Windows vám umožňuje nastavit počítač tak, aby vyhovoval vašim fyzickým a kognitivním potřebám.

Přístup k Centru usnadnění přístupu:

- 1. Vyvolejte **Ovládací panely** a zobrazte je podle kategorie.
- 2. Klepněte na položku **Usnadnění přístupu** ➙ **Centrum usnadnění přístupu**.
- 3. Podle pokynů na obrazovce vyberte vhodný nástroj.

Centrum usnadnění přístupu obsahuje především tyto nástroje:

• Lupa

Lupa je užitečný nástroj, který zvětšuje celou obrazovku nebo její část, takže lépe vidíte jednotlivé položky.

• Předčítání

Program Předčítání je čtečka obrazovky, která nahlas čte text zobrazený na obrazovce a popisuje různé události, například chybové zprávy.

• Klávesnice na obrazovce

Pokud dáváte přednost psaní nebo zadávání dat do počítače pomocí myši, joysticku nebo jiného polohovacího zařízení namísto fyzické klávesnice, můžete použít funkci Klávesnice na obrazovce. Funkce Klávesnice na obrazovce zobrazí grafickou klávesnici se všemi standardními klávesami. Klávesy můžete vybírat myší nebo jiným polohovacím zařízením, případně je můžete vybírat poklepáním, pokud váš počítač podporuje vícedotykovou obrazovku.

• Vysoký kontrast

Funkce Vysoký kontrast zesiluje barevný kontrast některých textů a obrazů na obrazovce. Tyto položky jsou pak výraznější a snáze rozpoznatelné.

• Přizpůsobení klávesnice

Umožňuje přizpůsobit nastavení klávesnice, aby se snadněji používala. Pomocí klávesnice lze například ovládat ukazatel myši, případně lze usnadnit psaní určitých kombinací kláves.

• Přizpůsobení myši

Umožňuje přizpůsobit nastavení myši, aby se snadněji používala. Můžete například změnit vzhled ukazatele myši a usnadnit správu oken pomocí myši.

#### **Rozpoznávání řeči**

Rozpoznávání řeči vám umožňuje ovládat počítač pomocí hlasu.

Klávesnici a myš lze ovládat slovními pokyny. Slovními pokyny lze spouštět programy, otevírat nabídky, klikat na objekty na obrazovce, diktovat text do dokumentů a psát a posílat zprávy elektronické pošty.

Použití rozpoznávání řeči:

- 1. Přejděte na **Ovládací panely** a zobrazte položky podle kategorie.
- 2. Klepněte na **Usnadnění přístupu** ➙ **Rozpoznávání řeči**.
- 3. Postupujte podle instrukcí na obrazovce.

#### **Technologie čtecích zařízení**

Technologie čtecích zařízení jsou zaměřeny především na rozhraní programů, systémy nápovědy a různé on-line dokumenty. Další informace o čtečkách obrazovky naleznete v následujícím:

- Použijte soubory PDF se čtečkami obrazovky: <https://www.adobe.com/accessibility.html?promoid=DJGVE>
- Použijte čtečku obrazovky JAWS: <https://www.freedomscientific.com/Products/Blindness/JAWS>
- Použijte čtečku obrazovky NVDA: <https://www.nvaccess.org/>

#### **Rozlišení obrazovky**

Přizpůsobením rozlišení obrazovky počítače si můžete usnadnit čtení dokumentů a prohlížení obrázků.

Postup nastavení rozlišení obrazovky:

- 1. Pravým tlačítkem myši klikněte do prázdného prostoru na pracovní ploše a poté klikněte na položky **Nastavení zobrazení** ➙ **Displej**.
- 2. Postupujte podle instrukcí na obrazovce.

**Poznámka:** Nastavíte-li příliš malé rozlišení, některé objekty se nemusí na obrazovku vejít.

#### **Přizpůsobitelná velikost položek**

Změnou velikosti položky můžete usnadnit čtení různých položek na obrazovce.

- Chcete-li velikost položek změnit jen dočasně, použijte nástroj Lupa v Centru usnadnění přístupu.
- Postup trvalé změny velikosti položky:
	- Změňte velikost všech položek na obrazovce.
		- 1. Pravým tlačítkem myši klikněte do prázdného prostoru na pracovní ploše a poté klikněte na položky **Nastavení zobrazení** ➙ **Displej**.
		- 2. Podle pokynů na obrazovce změňte velikost položky. V případě některých aplikací se může změna konfigurace projevit až po dalším přihlášení.
	- Změňte velikost položek na webové stránce.

Stiskněte a podržte klávesu Ctrl a stiskněte klávesu plus (+) nebo minus (–). V prvním případě se velikost textu zvětší, ve druhém zmenší.

- Změňte velikost položek na ploše nebo v okně.

**Poznámka:** V některých oknech nemusí tato funkce fungovat.

Je-li vaše myš vybavena kolečkem, stiskněte a podržte klávesu Ctrl a poté velikost položek změňte otáčením kolečka.

#### **Standardizované konektory**

Váš počítač obsahuje standardizované konektory, které umožňují připojit nástroje pro usnadnění.

#### **Dokumentace v přístupných formátech**

Společnost Lenovo poskytuje elektronickou dokumentaci v přístupných formátech, například jako soubory PDF vybavené správnými značkami nebo soubory v jazyce HTML (HyperText Markup Language). Elektronická dokumentace společnosti Lenovo je vyvinuta tak, aby si ji mohli uživatelé se zrakovým postižením přečíst pomocí čtečky obrazovky. Všechny obrázky v této dokumentaci jsou opatřeny příslušným textovým popiskem, takže zrakově postižení uživatelé budou při použití čtečky obrazovky schopni těmto obrázkům porozumět.

#### **Informace o ergonomii**

Dobrá ergonomie je důležitá, chcete-li svůj osobní počítač využívat na maximum a předejít jakémukoli nepohodlí. Pracoviště i vybavení byste si měli uzpůsobit dle svých individuálních potřeb a typu prováděné činnosti. Chcete-li maximalizovat efektivitu a komfort při práci, dodržujte při používání počítače zdravé pracovní návyky.

Práce ve virtuální kanceláři může znamenat časté změny pracovního prostředí. Přizpůsobení okolním zdrojům osvětlení, aktivní sezení nebo umístění počítačového hardwaru vám může pomoci zvýšit produktivitu i pohodlí.

Tento příklad ukazuje osobu v prostředí kanceláře. Přestože nemáte stejné uspořádání, můžete dodržovat mnohé z těchto rad. Vytvořte si dobré návyky, které se vám vyplatí.

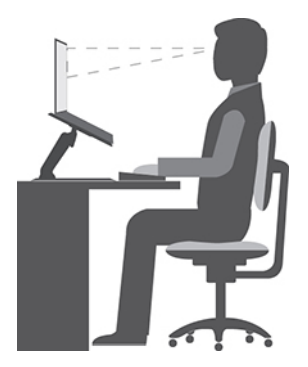

**Obecná poloha**: Je vhodné v pravidelných intervalech mírně měnit pracovní pozici. Předejdete tak únavě způsobené dlouhým setrváním ve stejné pozici. Časté krátké přestávky také pomáhají proti únavě způsobené dlouhým setrváním ve stejné pozici.

**Displej**: Umístěte obrazovku tak, abyste ji pozorovali z vhodné vzdálenosti 510–760 mm (20–30"). Obrazovka nemá odrážet světlo od zdrojů v místnosti nebo zvnějšku. Udržujte obrazovku čistou a nastavte jas tak, aby byla obrazovka dobře čitelná. Chcete-li nastavit úroveň jasu obrazovky, stiskněte tlačítka pro ovládání jasu.

**Pozice hlavy**: Hlavu a krk držte v přirozené vzpřímené poloze.

**Židle**: Použijte židli, která poskytuje dobrou opěru pro záda a která je výškově nastavitelná. Židli nastavte tak, aby byla maximálně pohodlná.

**Pozice paží a rukou**: Opřete si ruce o područky, jsou-li součástí židle, nebo o desku pracovního stolu. Mějte předloktí, zápěstí a ruce v uvolněné a neutrální (vodorovné) pozici. Pište na klávesnici lehce, netlučte do kláves.

**Pozice nohou**: Mějte stehna rovnoběžně s podlahou, chodidla opřete o podlahu nebo podložku.

#### **Co dělat, když cestujete?**

Jestliže cestujete, není vždy možné dodržovat zásady ergonomické práce na počítači. Bez ohledu na prostředí se snažte dodržovat co nejvíce uvedených rad. Správným sezením a přiměřeným osvětlením docílíte vyšší úrovně pohodlí i výkonu. Pokud pracujete mimo kancelář, dbejte na aktivní sezení a dodržování přestávek. K dispozici je celá řada produktů, které vám pomohou upravit a rozšířit počítač tak, aby co nejlépe vyhovoval vašim potřebám. Některé z těchto možností najdete na stránce [https://www.lenovo.com/accessories.](https://www.lenovo.com/accessories) Seznamte se s možnostmi dokovacích stanic a externích produktů, jež nabízejí flexibilitu a funkce, které potřebujete.

#### **Otázky týkající se zraku?**

Zobrazovací displeje notebooků jsou navrženy v souladu s nejpřísnějšími normami. Tyto displeje poskytují ostrý obraz a mají velké jasné obrazovky, které jsou dobře čitelné a neunavují oči. Intenzivní a trvalá vizuální aktivita však může způsobovat únavu. Máte-li problémy s únavou očí, poraďte se s očním lékařem.

## <span id="page-86-0"></span>**Dodatek C. Informace o shodě a certifikaci TCO**

V této kapitole naleznete informace o právních předpisech, předpisech na ochranu životního prostředí, RoHS a informace ENERGY STAR týkající se produktů Lenovo.

### **Prohlášení o shodě rádiových frekvencí**

Modely počítačů vybavené bezdrátovou technologií odpovídají normám pro rádiová zařízení a bezpečnostním normám každé země a oblasti, kde byly schváleny pro bezdrátové použití.

Před použitím bezdrátových zařízení obsažených ve vašem počítači si kromě tohoto dokumentu přečtěte i dokument Regulatory Notice pro vaši zemi či oblast.

### **Informace o bezdrátovém rozhraní**

Tato část obsahuje informace týkající se bezdrátového připojení u produktů od společnosti Lenovo.

### **Spolupráce bezdrátových zařízení**

Bezdrátová karta LAN je určena pro spolupráci s libovolným bezdrátovým produktem LAN, který využívá technologii připojení DSSS (Direct Sequence Spread Spectrum), CCK (Complementary Code Keying) nebo OFDM (Orthogonal Frequency Division Multiplexing) a odpovídá standardům:

- Standard bezdrátových připojení LAN 802.11b/g, 802.11a/b/g, 802.11n, 802.11ax nebo 802.11ac definovaný a schválený institutem IEEE (Institute of Electrical and Electronics Engineers).
- Certifikát Wireless Fidelity (Wi-Fi®) podle podmínek organizace Wi-Fi Alliance®.

#### **Poznámky:**

- V závislosti na vašich bezdrátových konfiguracích nemusí některé modely podporovat režim 802.11ax.
- V některých zemích nebo regionech může být používání standardu 802.11ax zakázáno místními předpisy.

#### **Uživatelské prostředí a vaše zdraví**

Tento počítač obsahuje integrované bezdrátové karty pracující v mezích, které jsou určeny v bezpečnostních normách a doporučeních pro radiofrekvenční (RF) zařízení, proto je společnost Lenovo přesvědčena o tom, že je tento produkt pro zákazníky bezpečný. Tyto normy a doporučení odrážejí shodu vědecké veřejnosti a výsledek porad různých panelů a komisí složených z vědců z celého světa, kteří v širokém měřítku zkoumají a sledují vědeckou literaturu.

V některých situacích nebo v určitých prostředích může být užívání bezdrátových zařízení omezeno vlastníkem budovy nebo odpovědnými zástupci organizace. Může jít například o následující situace:

- V letadle, v nemocnici, v blízkosti čerpacích stanic pohonných hmot, v místech, kde se používají výbušniny (s elektronickými rozbuškami), v blízkosti implantátů či na těle nošených zdravotních elektronických zařízení, např. kardiostimulátorů.
- V jiných prostředích, kde je riziko interferencí s jinými zařízeními nebo službami zjištěno či považováno za nebezpečné.

Pokud si nejste jisti, jaká nařízení platí pro používání bezdrátových zařízení v určité oblasti (např. na letišti nebo v nemocnici), zeptejte se předtím, než zapnete počítač, zda je možné používat bezdrátová zařízení.

### **Vyhledejte bezdrátové antény UltraConnect**

Váš počítač je vybaven systémem bezdrátových antén UltraConnect™. Můžete povolit bezdrátovou komunikaci, ať jste kdekoliv.

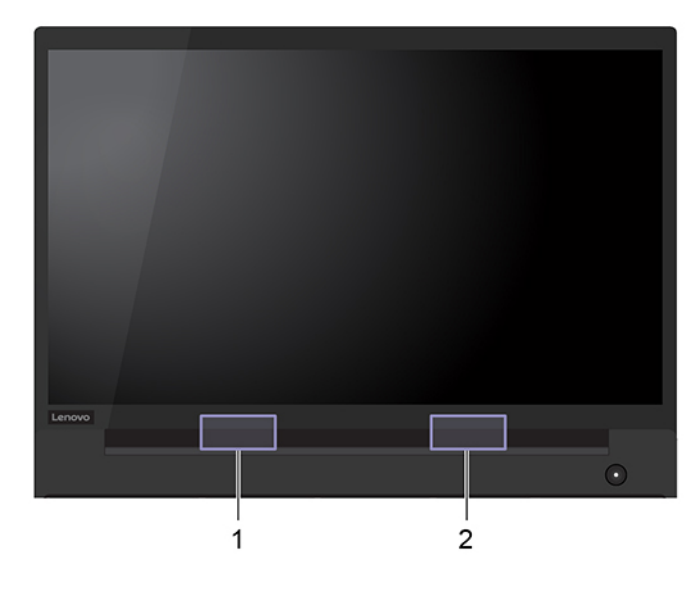

Následující obrázek znázorňuje umístění antén v počítači:

- 1. Bezdrátová anténa LAN (přídavná)
- 2. Bezdrátová anténa LAN (hlavní)

#### **Vyhledání předpisů ohledně bezdrátové sítě**

Podrobnější informace o předpisech týkajících se bezdrátové sítě naleznete v dokumentu Regulatory Notice na webu [https://support.lenovo.com.](https://support.lenovo.com)

### **Evropská unie – shoda se směrnicí o rádiových zařízeních**

Tento výrobek odpovídá všem požadavkům a základním normám podle směrnice Rady EU o rádiových zařízeních 2014/53/EU o sbližování zákonů členských států týkajících se rádiových zařízení. Celý text prohlášení EU o shodě v systému je k dispozici na adrese:

#### <https://www.lenovo.com/us/en/compliance/eu-doc>

Společnost Lenovo nemůže přijmout odpovědnost za jakákoli selhání zajištění bezpečnostních požadavků vyplývající z nedoporučených úprav tohoto produktu, včetně jeho použití s kartami od jiných výrobců. Tento výrobek byl testován a shledán jako vyhovující limitům pro zařízení třídy B podle evropské normy harmonizované v souladu se směrnicemi. Limity třídy B byly odvozeny pro domácí prostředí, aby byla zajištěna dostatečná ochrana proti rušení licencovaných komunikačních zařízení.

### **Brazílie**

Este equipamento não tem direito à proteção contra interferência prejudicial e não pode causar interferência em sistemas devidamente autorizados.

This equipment is not protected against harmful interference and may not cause interference with duly authorized systems.

### **Mexiko**

**Advertencia**: En Mexico la operación de este equipo está sujeta a las siguientes dos condiciones: (1) es posible que este equipo o dispositivo no cause interferencia perjudicial y (2) este equipo o dispositivo debe aceptar cualquier interferencia, incluyendo la que pueda causar su operación no deseada.

### **Singapur**

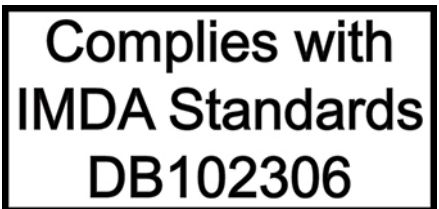

### **Korea**

무선설비 전파 혼신 **(사용주파수 2400∼2483.5 , 5725∼5825 무선제품해당)** 해당 무선설비가 전파혼신 가능성이 있으므로 인명안전과 관련된 서비스는 할 수 없음

#### **SAR** 정보

본 장치는 전파 노출에 대한 가이드라인을 충족합니다.

본 장치는 무선 송수신기 입니다. 본 장치는 국제 가이드라인으로 권장되는 전파 노출에 대한 제한을 초 과하지 않도록 설계되었습니다. 장치 액세서리 및 최신 부품을 사용할 경우 SAR 값이 달라질 수 있 습 니다. SAR 값은 국가 보고 및 테스트 요구 사항과 네트워크 대역에 따라 다를 수 있습니다. 본 장치 는 사람의 신체에서 20mm 이상의 거리에서 사용할 수 있습니다.

### **Informace o životním prostředí zemích a regionech**

Tato část obsahuje informace o životním prostředí, recyklaci a RoHS týkající se produktů Lenovo.

### **Informace týkající se recyklace a životního prostředí**

Lenovo podporuje vlastníky zařízení informačních technologií (IT) v odpovědné recyklaci již nepotřebných zařízení. Lenovo nabízí řadu programů a služeb sběru produktů, které pomáhají vlastníkům zařízení s recyklací jejich produktů IT. Další informace o recyklaci produktů Lenovo naleznete na webové stránce:

<https://www.lenovo.com/recycling>

Nejnovější informace ohledně životního prostředí týkající se našich produktů jsou k dispozici na adrese:

<https://www.lenovo.com/ecodeclaration>

### **Důležité informace týkající se likvidace odpadu z elektrických a elektronických zařízení (OEEZ)**

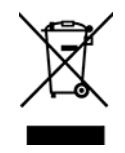

Značka OEEZ na produktech Lenovo se týká zemí, kde platí nařízení týkající se OEEZ a elektronického odpadu (například evropská směrnice o OEEZ, indická pravidla o správě elektronického odpadu). Zařízení jsou označena v souladu s místními předpisy, které se týkají likvidace starých elektrických a elektronických zařízení (OEEZ). Tyto předpisy stanovují pravidla pro vracení a recyklaci použitých zařízení, která jsou platná v dané oblasti. Tímto štítkem se označují různá zařízení. Štítek označuje, že produkt nesmí být vyhozen do běžného odpadu, ale po skončení životnosti je třeba jej vrátit na příslušné sběrné místo.

Uživatelé takových zařízení (EEZ) označených značkou OEEZ nesmí na konci životnosti vyhodit zařízení jako netříděný odpad, ale musí použít dostupnou sběrnou síť, aby bylo zařízení recyklováno a aby byly minimalizovány možné dopady zařízení na prostředí a zdraví lidí (zařízení může obsahovat nebezpečné látky). Elektrická a elektronická zařízení Lenovo (EEZ) mohou obsahovat součásti a komponenty, které jsou po skončení životnosti považovány za nebezpečný odpad.

EEZ a odpadní elektrická a elektronická zařízení (OEEZ) lze bezplatně odevzdat na místě nákupu nebo u jakéhokoli distributora, který prodává elektrická a elektronická zařízení stejné povahy a funkce jako příslušné použité EEZ nebo OEEZ.

Další informace týkající se likvidace odpadu z elektrických a elektronických zařízení (OEEZ) naleznete na webové stránce:

#### <https://www.lenovo.com/recycling>

#### **Informace o OEEZ pro Maďarsko**

Společnost Lenovo jakožto výrobce nese náklady vzniklé ve spojení s plněním jejího závazku podle maďarského zákona č. 197/2014 (VIII.1.), paragraf 12, body (1)–(5).

### **Japonská prohlášení o recyklaci**

#### **Collect and recycle a disused Lenovo computer or monitor**

If you are a company employee and need to dispose of a Lenovo computer or monitor that is the property of the company, you must do so in accordance with the Law for Promotion of Effective Utilization of Resources. Computers and monitors are categorized as industrial waste and should be properly disposed of by an industrial waste disposal contractor certified by a local government. In accordance with the Law for Promotion of Effective Utilization of Resources, Lenovo Japan provides, through its PC Collecting and Recycling Services, for the collecting, reuse, and recycling of disused computers and monitors. For details, visit the Lenovo Web site at:

#### <https://www.lenovo.com/recycling/japan>

Pursuant to the Law for Promotion of Effective Utilization of Resources, the collecting and recycling of home-used computers and monitors by the manufacturer was begun on October 1, 2003. This service is provided free of charge for home-used computers sold after October 1, 2003. For details, go to:

#### <https://www.lenovo.com/recycling/japan>

#### **Dispose of Lenovo computer components**

Some Lenovo computer products sold in Japan may have components that contain heavy metals or other environmental sensitive substances. To properly dispose of disused components, such as a printed circuit board or drive, use the methods described above for collecting and recycling a disused computer or monitor.

#### **Dispose of disused lithium batteries from Lenovo computers**

A button-shaped lithium battery is installed inside your Lenovo computer to provide power to the computer clock while the computer is off or disconnected from the main power source. If you need to replace it with a new one, contact your place of purchase or contact Lenovo for service. If you need to dispose of a disused lithium battery, insulate it with vinyl tape, contact your place of purchase or an industrial-waste-disposal operator, and follow their instructions.

Disposal of a lithium battery must comply with local ordinances and regulations.

#### **Dispose of a disused battery from Lenovo notebook computers**

Your Lenovo notebook computer has a lithium ion battery or a nickel metal hydride battery. If you are a company employee who uses a Lenovo notebook computer and need to dispose of a battery, contact the proper person in Lenovo sales, service, or marketing, and follow that person's instructions. You also can refer to the instructions at:

<https://www.lenovo.com/jp/ja/environment/recycle/battery/>

If you use a Lenovo notebook computer at home and need to dispose of a battery, you must comply with local ordinances and regulations. You also can refer to the instructions at:

https://www.lenovo.com/ip/ia/environment/recycle/battery/

#### **Informace o recyklaci odpadů pro Brazílii**

Declarações de Reciclagem no Brasil

Descarte de um Produto Lenovo Fora de Uso

Equipamentos elétricos e eletrônicos não devem ser descartados em lixo comum, mas enviados à pontos de coleta, autorizados pelo fabricante do produto para que sejam encaminhados e processados por empresas especializadas no manuseio de resíduos industriais, devidamente certificadas pelos orgãos ambientais, de acordo com a legislação local.

A Lenovo possui um canal específico para auxiliá-lo no descarte desses produtos. Caso você possua um produto Lenovo em situação de descarte, ligue para o nosso SAC ou encaminhe um email para: reciclar@lenovo.com, informando o modelo, número de série e cidade, a fim de enviarmos as instruções para o correto descarte do seu produto Lenovo.

### **Informace o recyklaci baterií pro Evropskou unii**

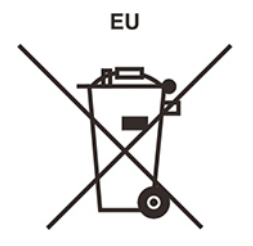

**Upozornění:** Tato značka se týká pouze zemí Evropské Unie (EU).

Baterie a jejich obaly jsou označeny v souladu s evropskou směrnicí 2006/66/EC, která se týká baterií a akumulátorů a likvidace starých baterií a akumulátorů. Směrnice určuje pravidla pro vracení a recyklaci použitých baterií a akumulátorů, která jsou platná v Evropské unii. Tímto štítkem se označují různé baterie. Štítek značí, že baterie nesmí být vyhozena do běžného odpadu, ale po skončení své životnosti vrácena podle této směrnice.

Baterie a jejich obaly jsou v souladu s evropskou směrnicí 2006/66/EC označeny takovým způsobem, který vyjadřuje, že baterie a akumulátory je na konci jejich životnosti zapotřebí ukládat do odpadu samostatně a recyklovat. Na štítku baterie může být rovněž uvedena chemická značka kovu, který baterie obsahuje (Pb pro olovo, Hg pro rtuť a Cd pro kadmium). Uživatelé baterií a akumulátorů nesmí baterie ani akumulátory vyhodit jako netříděný odpad, ale musí použít dostupnou sběrnou síť za účelem vrácení, recyklace a zpracování baterií a akumulátorů. Zapojení zákazníka je důležité pro minimalizaci jakýchkoliv možných dopadů baterií a akumulátorů na životní prostředí a zdraví lidí (baterie a akumulátory mohou obsahovat nebezpečné látky).

Před odevzdáním elektrických a elektronických zařízení (EEZ) do systému sběru odpadu nebo do sběrných zařízení musí koncový uživatel dotyčného zařízení vyjmout baterie a akumulátory a předat je k samostatné likvidaci.

#### **Zlikvidujte lithiové baterie a bateriové články v produktech Lenovo**

Ve vašem produktu Lenovo se může nacházet lithiová knoflíková baterie. Podrobnosti o baterii naleznete v dokumentaci k produktu. Je-li baterii třeba vyměnit, kontaktujte prodejce, u nějž jste zařízení zakoupili, nebo servis společnosti Lenovo. Pokud lithiovou baterii potřebujete vyhodit, izolujte ji izolepou, kontaktujte místo nákupu dotyčného zařízení nebo provozovatele služeb likvidace odpadu a postupujte podle jeho pokynů.

#### **Zlikvidujte bateriové články v produktech Lenovo**

Vaše zařízení Lenovo může obsahovat lithium–iontovou nebo nikl-metal hydridovou baterii. Podrobnosti o baterii naleznete v dokumentaci k produktu. Pokud baterii potřebujete vyhodit, izolujte ji izolepou, kontaktujte místo nákupu dotyčného zařízení, prodejce nebo servis Lenovo, případně provozovatele služeb likvidace odpadu, a postupujte podle jeho pokynů. Můžete si také přečíst pokyny uvedené v uživatelské příručce k vašemu produktu.

Informace týkající se správného sběru a zpracování naleznete na webové stránce:

<https://www.lenovo.com/environment>

### **Informace o recyklaci odpadů pro pevninskou Čínu**

《废弃电器电子产品回收处理管理条例》提示性说明

联想鼓励拥有联想品牌产品的用户当不再需要此类产品时, 遵守国 家废弃电器电子产品回收处理相关法律法规, 将其交给当地具有国 家认可的回收处理资质的厂商进行回收处理。更多回收服务信息, 请点击进入http://support.lenovo.com.cn/activity/551.htm

### **Informace o recyklaci baterií pro Tchaj-wan**

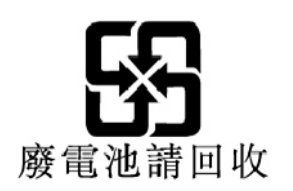

### **Informace o recyklaci baterií pro Spojené státy a Kanadu**

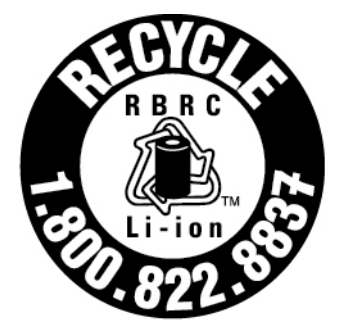

## **US & Canada Only**

### **Směrnice o omezení nebezpečných látek (RoHS) různých zemí a oblastí**

Nejnovější informace ohledně životního prostředí týkající se produktů společnosti Lenovo jsou k dispozici na adrese:

<https://www.lenovo.com/ecodeclaration>

#### **Směrnice RoHS pro Evropskou unii**

Tento produkt společnosti Lenovo včetně obsažených součástí (kabely, vodiče atd.) splňuje požadavky směrnice 2011/65/EU o omezení využití některých nebezpečných látek v elektrických a elektronických zařízeních ("RoHS recast" nebo "RoHS 2").

Další informace o souladu produktů Lenovo se směrnicemi RoHS ve světe naleznete na adrese:

<https://www.lenovo.com/rohs-communication>

#### **Směrnice OEEZ/RoHS pro Turecko**

#### Türkiye AEEE Yönetmeliğine Uygunluk Beyanı

Bu Lenovo ürünü, T.C. Çevre ve Orman Bakanlığı'nın "Atık Elektrik ve Elektronik Eşyalarda Bazı Zararlı Maddelerin Kullanımının Sınırlandırılmasına Dair Yönetmelik (AEEE)" direktiflerine uygundur.

AEEE Yönetmeliğine Uygundur.

#### **Směrnice RoHS pro Ukrajinu**

Цим підтверджуємо, що продукція Леново відповідає вимогам нормативних актів України, які обмежують вміст небезпечних речовин

#### **Směrnice RoHS pro Indii**

RoHS compliant as per E-Waste (Management) Rules.

#### **Směrnice RoHS pro pevninskou Čínu**

The information in the following table is applicable to products manufactured on or after January 1, 2015 for sale in the People's Republic of China.

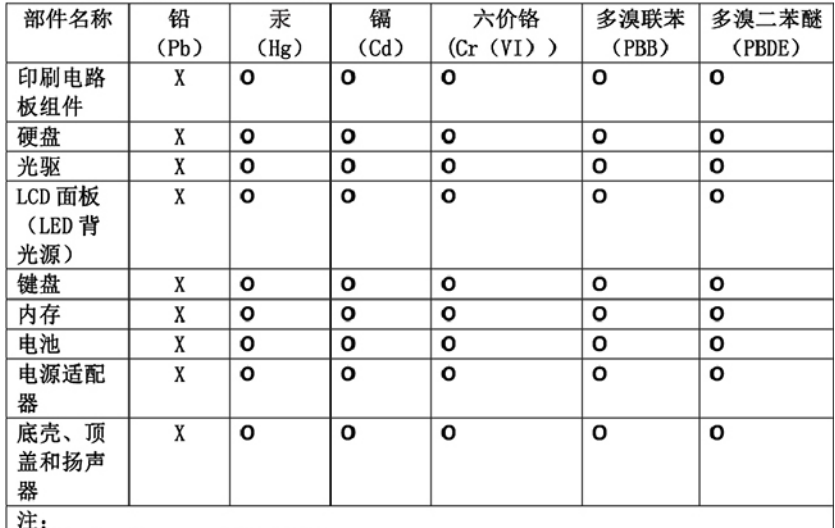

产品中有害物质的名称及含量

本表依据SJ/T 11364的规定编制。

O: 表示该有害物质在该部件所有均质材料中的含量均在 GB/T 26572标准规定的 限量要求以下。

X: 表示该有害物质至少在该部件的某一均质材料中的含量超出GB/T 26572 标准规定的限量要求。 标有"X"的部件, 皆因全球技术发展水平限制而无法实现 有害物质的替代。印刷电路板组件包括印刷电路板(PCB)及其组件、集成电路 (IC) 和连接器。某些型号的产品可能不包含上表中的某些部件, 请以实际购买 机型为准。

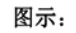

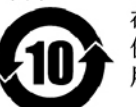

在中华人民共和国境内销售的电子信息产品上将印有"环 保使用期限"(EPuP)符号。圆圈中的数字代表产品的正常环保使 用期限。

#### **Tchaj-wanský předpis RoHS**

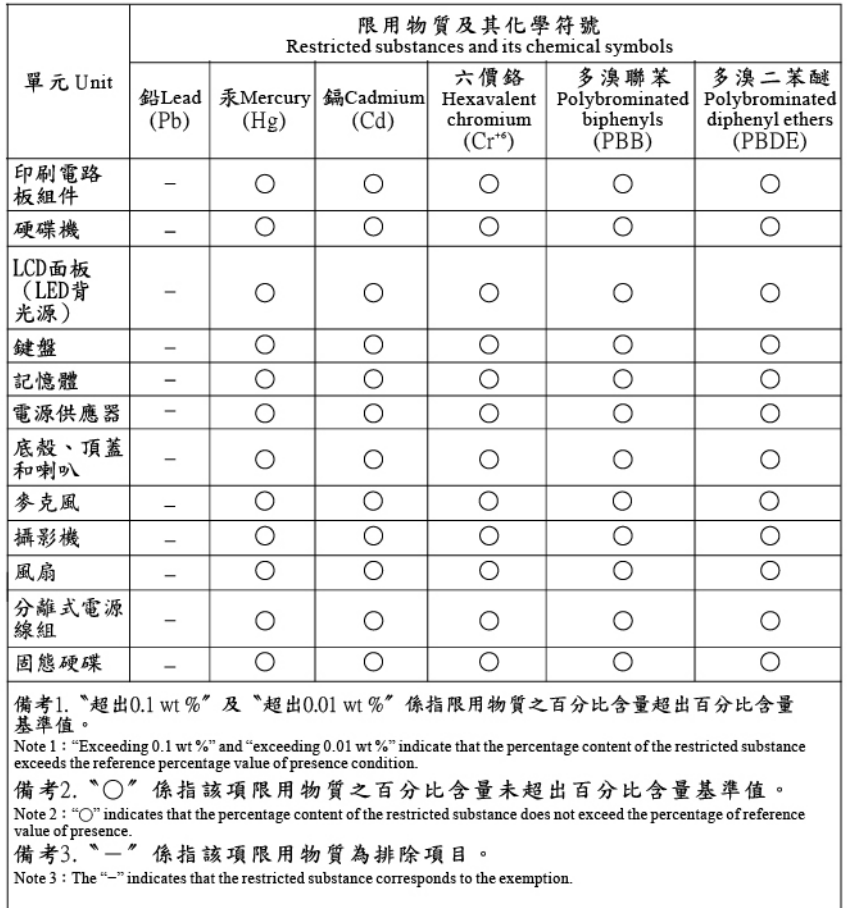

### **Upozornění na elektromagnetické vyzařování**

### **Prohlášení dodavatele o shodě s FCC (Federal Communications Commission)**

Následující informace se týkají těchto produktů:

- ThinkPad E14, typy počítačů: 20RA, 20RB, 20WF a 20WG
- ThinkPad R14, typ počítače: 20RC
- ThinkPad S3 Gen 2, typ počítače: 20RG
- ThinkPad E15, typy počítačů: 20RD a 20RE

This equipment has been tested and found to comply with the limits for a Class B digital device, pursuant to Part 15 of the FCC Rules. These limits are designed to provide reasonable protection against harmful interference in a residential installation. This equipment generates, uses, and can radiate radio frequency energy and, if not installed and used in accordance with the instructions, may cause harmful interference to radio communications. However, there is no guarantee that interference will not occur in a particular installation. If this equipment does cause harmful interference to radio or television reception, which can be determined by turning the equipment off and on, the user is encouraged to try to correct the interference by one or more of the following measures:

- Reorient or relocate the receiving antenna.
- Increase the separation between the equipment and receiver.
- Connect the equipment into an outlet on a circuit different from that to which the receiver is connected.
- Consult an authorized dealer or service representative for help.

Lenovo is not responsible for any radio or television interference caused by using other than recommended cables and connectors or by unauthorized changes or modifications to this equipment. Unauthorized changes or modifications could void the user's authority to operate the equipment.

This device complies with Part 15 of the FCC Rules. Operation is subject to the following two conditions: (1) this device may not cause harmful interference, and (2) this device must accept any interference received, including interference that may cause undesired operation.

Responsible Party: Lenovo (United States) Incorporated 7001 Development Drive Morrisville, NC 27560 Email: FCC@lenovo.com

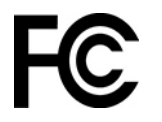

### **Informace o certifikaci IC a FCC ID**

Informace o certifikaci IC a FCC ID najdete jedním z následujících způsobů:

- Na obrazovce s elektronickým štítkem předinstalovaným v počítači. Jak otevřít obrazovku s elektronickým štítkem, najdete v části ["Štítky s předpisy" na stránce 92](#page-97-0).
- Na fyzickém štítku připevněném na vnější straně kartonové krabice, ve které byl počítač dodán.

### **Průmyslová vyhláška Kanady o shodě**

CAN ICES-3(B)/NMB-3(B)

### **Shoda se směrnicemi Evropské unie**

Kontaktní informace pro Evropu: Lenovo (Slovakia), Landererova 12, 811 09 Bratislava, Slovakia

( F

#### **Prohlášení o shodě se směrnicí o elektromagnetické kompatibilitě (EMC)**

Tento výrobek odpovídá požadavkům na ochranu podle směrnice Rady EU číslo 2014/30/EU o sbližování zákonů členských států týkajících se elektromagnetické kompatibility.

Tento výrobek byl testován a shledán jako vyhovující limitům pro zařízení třídy B podle evropské normy harmonizované v souladu se směrnicemi. Požadavky na zařízení třídy B mají poskytovat odpovídající ochranu služeb vysílání v domácím prostředí.

#### **Evropská směrnice ErP (ekodesign) (2009/125/ES) – externí napájecí adaptéry (nařízení EU č. 2019/1782)**

Produkty Lenovo byly navrženy tak, aby podporovaly celou řadu kompatibilních napájecích adaptérů. Seznam kompatibilních napájecích adaptérů najdete na adrese [https://www.lenovo.com/us/en/](https://www.lenovo.com/us/en/compliance/eu-doc) [compliance/eu-doc](https://www.lenovo.com/us/en/compliance/eu-doc). Podrobné technické údaje napájecího adaptéru ke svému počítači najdete na adrese <https://support.lenovo.com>.

### **Německá vyhláška o shodě s emisní třídou B**

Hinweis zur Einhaltung der Klasse B zur elektromagnetischen Verträglichkeit

Dieses Produkt entspricht den Schutzanforderungen der EU-Richtlinie zur elektromagnetischen Verträglichkeit Angleichung der Rechtsvorschriften über die elektromagnetische Verträglichkeit in den EU-Mitgliedsstaaten und hält die Grenzwerte der Klasse B der Norm gemäß Richtlinie.

Um dieses sicherzustellen, sind die Geräte wie in den Handbüchern beschrieben zu installieren und zu betreiben. Des Weiteren dürfen auch nur von der Lenovo empfohlene Kabel angeschlossen werden. Lenovo übernimmt keine Verantwortung für die Einhaltung der Schutzanforderungen, wenn das Produkt ohne Zustimmung der Lenovo verändert bzw. wenn Erweiterungskomponenten von Fremdherstellern ohne Empfehlung der Lenovo gesteckt/eingebaut werden.

Zulassungsbescheinigung laut dem Deutschen Gesetz über die elektromagnetische Verträglichkeit von Betriebsmitteln, EMVG vom 20. Juli 2007 (früher Gesetz über die elektromagnetische Verträglichkeit von Geräten), bzw. der EU Richtlinie 2014/30/EU, der EU Richtlinie 2014/53/EU Artikel 3.1b), für Geräte der Klasse B.

Dieses Gerät ist berechtigt, in Übereinstimmung mit dem Deutschen EMVG das EG-Konformitätszeichen - CE - zu führen. Verantwortlich für die Konformitätserklärung nach Paragraf 5 des EMVG ist die Lenovo (Deutschland) GmbH, Meitnerstr. 9, D-70563 Stuttgart.

### **Japonská vyhláška VCCI o shodě s emisní třídou B**

この装置は、クラスB機器です。この装置は、住宅環境で使用することを目的 としていますが、この装置がラジオやテレビジョン受信機に近接して使用される と、受信障害を引き起こすことがあります。 取扱説明書に従って正しい取り扱いをして下さい。

 $VCCI-B$ 

### **Japonské prohlášení o shodě pro výrobky, které se zapojují do sítě s jmenovitým proudem do 20 A na fázi**

日本の定格電流が 20A/相 以下の機器に対する高調波電流規制 高調波電流規格 JIS C 61000-3-2 適合品

### **Japonské oznámení k napájecímu kabelu**

The ac power cord shipped with your product can be used only for this specific product. Do not use the ac power cord for other devices.

本製品およびオプションに電源コード・セットが付属する場合は、 それぞれ専用のものになっていますので他の電気機器には使用し ないでください。

### **Další informace o shodě a certifikaci TCO v zemích a regionech**

V této části naleznete další informace o shodě produktů Lenovo s předpisy.

### **Informace o certifikaci**

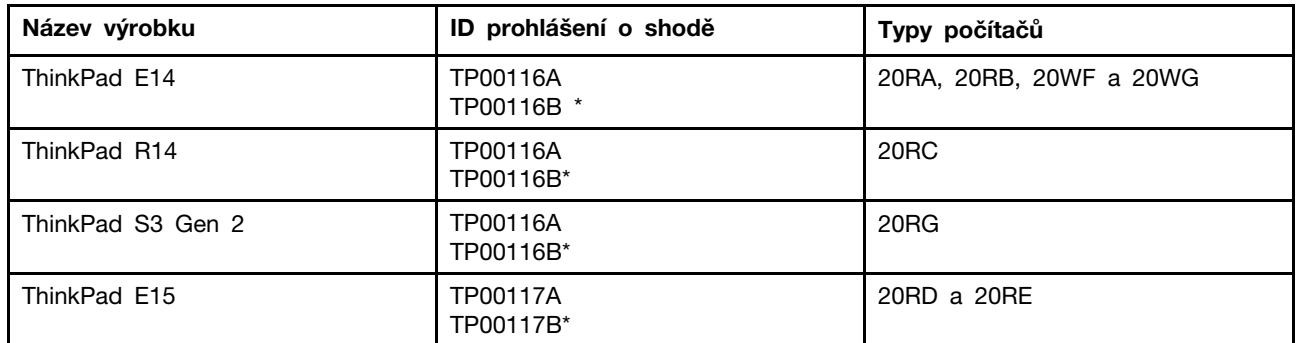

\* pro indický samostatný grafický model

Nejnovější informace o souladu s předpisy jsou dostupné na adrese:

<https://www.lenovo.com/compliance>

### <span id="page-97-0"></span>**Štítky s předpisy**

Příslušné vládní předpisy jsou v závislosti na vaší zemi nebo oblasti poskytnuty jedním z těchto způsobů:

- Na fyzickém štítku připevněném na vnější straně kartonové krabice, ve které byl počítač dodán
- Na fyzickém štítku připevněném na počítači.
- Na obrazovce s elektronickým štítkem předinstalovaným v počítači.

Chcete-li otevřít obrazovku s elektronickým štítkem, restartujte počítač. Při zobrazení obrazovky s logem stiskněte klávesu F9 nebo kliknutím na výzvu vstupte do nabídky Startup Interrupt a následně do možnosti Regulatory Information.

#### **Poznámka týkající se elektronického štítku pro Koreu**

이 제품은 전자적표시(e-labelling)가 되어있습니다.

### **Certifikace TCO**

Vybrané modely mají certifikaci TCO a jsou označeny logem TCO Certified.

**Poznámka:** TCO je mezinárodní certifikace udržitelnosti třetích stran pro produkty IT. Informace naleznete na adrese [https://www.lenovo.com/us/en/compliance/tco.](https://www.lenovo.com/us/en/compliance/tco)

### **Upozornění týkající se klasifikace při exportu**

Tento produkt podléhá administrativním nařízením týkajícím se exportu EAR (Export Administration Regulations) Spojených států a jeho číslo ECCN (Export Classification Control Number) je 5A992.c. Může být opakovaně exportován do jakékoli země, vyjma zemí, na které je uvaleno embargo a které jsou uvedeny v seznamu zemí EAR E1.

### **Informace o službách k produktům Lenovo na Tchaj-wanu**

委製商/進口商名稱: 荷蘭商聯想股份有限公司台灣分公司 進口商地址:台北市中山區樂群三路128號16樓 進口商電話: 0800-000-702 (代表號)

### **Tchaj-wan - upozornění na riziko poškození zraku**

警語:使用過度恐傷害視力

#### 注意事項:

- 使用30分鐘請休息10分鐘。
- 未滿2歲幼兒不看螢幕,2歲以上每天看螢幕不要超過1小時。

### **Další informace pro Eurasijský ekonomický svaz**

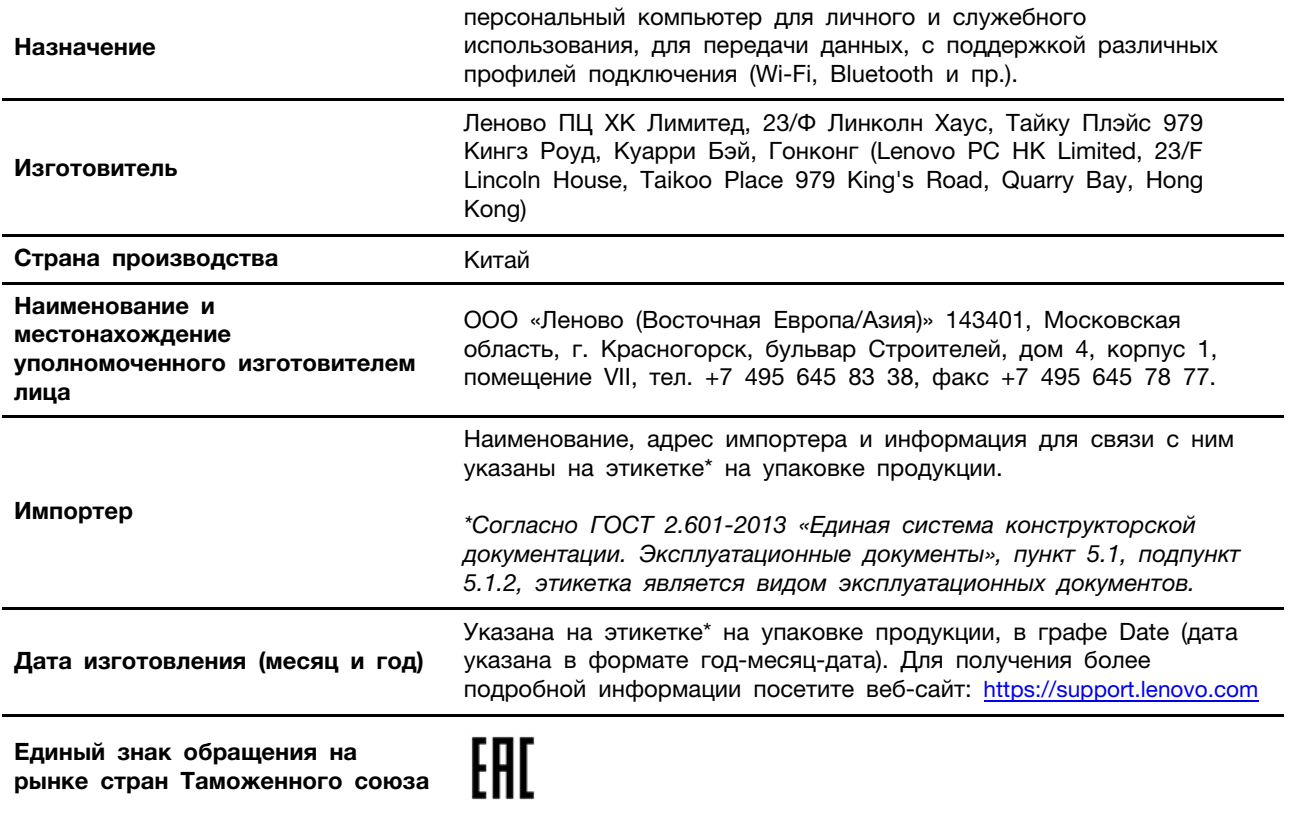

### **Audio oznámení pro Brazílii**

Ouvir sons com mais de 85 decibéis por longos períodos pode provocar danos ao sistema auditivo.

### **Informace o modelu ENERGY STAR**

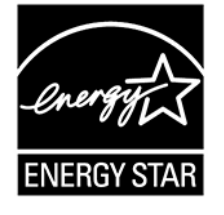

ENERGY STAR je společný program organizace U.S. Environmental Protection Agency a Ministerstva energetiky USA, jehož cílem je úspora finančních prostředků a ochrana životního prostředí pomocí energeticky úsporných produktů a metod.

Společnost Lenovo je hrdá na to, že svým zákazníkům nabízí produkty splňující podmínky programu ENERGY STAR. Počítače společnosti Lenovo (nachází-li se na nich značka ENERGY STAR) byly navrženy a testovány, aby splňovaly kritéria programu ENERGY STAR pro počítače předepsaná americkou agenturou ochrany životního prostředí U.S. Environmental Protection Agency. U certifikovaného počítače může být na výrobku nebo na jeho obalu nalepen štítek se symbolem ENERGY STAR, nebo se může zobrazovat elektronicky na obrazovce elektronického štítku či v rozhraní nastavení napájení.

Používáním produktů splňujících kritéria programu ENERGY STAR a využíváním výhod funkcí řízení napájení počítače můžete snížit svou spotřebu elektrického proudu. Snížená spotřeba proudu přispívá k potenciálním úsporám, čistšímu životnímu prostředí a snížení emisí skleníkových plynů. Další informace o programu ENERGY STAR naleznete na webové stránce <https://www.energystar.gov>.

Společnost Lenovo podporuje efektivní využívání energie v rámci každodenních operací. Na pomoc této snaze přednastavila společnost Lenovo výchozí plán napájení. Schéma úspory napájení změníte viz ["Nastavit schéma napájení" na stránce 24.](#page-29-0)

## <span id="page-100-0"></span>**Dodatek D. Upozornění a ochranné známky**

#### **Upozornění**

Společnost Lenovo nemusí ve všech zemích nabízet produkty, služby a funkce popsané v tomto dokumentu. Informace o produktech a službách, které jsou momentálně ve Vaší zemi dostupné, můžete získat od zástupce společnosti Lenovo pro Vaši oblast. Žádný z odkazů na produkty, programové vybavení nebo služby společnosti Lenovo neznamená, ani z něj nelze vyvozovat, že smí být použit pouze uvedený produkt, program nebo služba společnosti Lenovo. Použít lze jakýkoli funkčně ekvivalentní produkt, program či službu neporušující práva společnosti Lenovo k duševnímu vlastnictví. Za vyhodnocení a ověření činnosti libovolného produktu, programu či služby jiného výrobce než Lenovo však odpovídá uživatel.

Společnost Lenovo může mít patenty nebo podané žádosti o patent, které zahrnují předmět tohoto dokumentu. Vlastnictví tohoto dokumentu vám nedává žádná práva k těmto patentům. Písemné dotazy ohledně licencí můžete zaslat na adresu:

Lenovo (United States), Inc. 8001 Development Drive Morrisville, NC 27560 U.S.A. Attention: Lenovo Director of Licensing

LENOVO TUTO PUBLIKACI POSKYTUJE TAK, JAK JE, BEZ JAKÝCHKOLIV ZÁRUK, VYJÁDŘENÝCH VÝSLOVNĚ NEBO VYPLÝVAJÍCÍCH Z OKOLNOSTÍ, VČETNĚ, A TO ZEJMÉNA, ZÁRUK NEPORUŠENÍ PRÁV TŘETÍCH STRAN, PRODEJNOSTI NEBO VHODNOSTI PRO URČITÝ ÚČEL. Právní řády některých zemí nepřipouštějí vyloučení záruk výslovně vyjádřených nebo vyplývajících z okolností v určitých transakcích, a proto se na vás výše uvedené omezení nemusí vztahovat.

Informace zde uvedené jsou pravidelně aktualizovány a v příštích vydáních této publikace již budou tyto změny zahrnuty. Aby společnost Lenovo mohla poskytovat lepší služby, vyhrazuje si právo vylepšovat a/nebo měnit produkty a programy popsané v příručkách, které jsou součástí vašeho počítače, a měnit obsah příručky kdykoliv a bez dalšího upozornění.

Softwarové rozhraní a funkce a hardwarová konfigurace počítače, který si zakoupíte, nemusí nutně odpovídat rozhraní a vlastnostem popsaným v příručkách přiložených k počítači. Konfiguraci produktu naleznete v části příslušné smlouvy (je-li k dispozici) nebo seznamu obsahu balení produktu, nebo se poraďte s distributorem pro prodej produktu. Společnost Lenovo může používat nebo distribuovat libovolné informace, které jí poskytnete, podle vlastního uvážení, aniž by jí tím vznikl jakýkoli závazek vůči Vám.

Produkty popsané v tomto dokumentu nejsou určeny pro použití v implantátech nebo jiných aplikacích pro podporu životních funkcí, kde by selhání mohlo způsobit úraz nebo usmrcení osob. Údaje obsažené v tomto dokumentu neovlivňují a nemění specifikace produktů Lenovo nebo záruky, které jsou k nim poskytovány. Nic v tomto dokumentu nepředstavuje vyjádřené ani odvozené licence nebo odškodnění podle práv na duševní vlastnictví společnosti Lenovo nebo třetích stran. Všechny informace v tomto dokumentu byly získány ve specifických prostředích a jsou uváděny jako příklady. Výsledky získané v jiných prostředích se mohou lišit.

Společnost Lenovo může používat nebo distribuovat libovolné informace, které jí poskytnete, podle vlastního uvážení, aniž by jí tím vznikl jakýkoli závazek vůči Vám.

Jakékoliv odkazy v této publikaci na webové stránky jiných společností než Lenovo jsou poskytovány pouze pro pohodlí uživatele a nemohou být žádným způsobem vykládány jako doporučení těchto webových stránek. Materiály obsažené na těchto webových stránkách nejsou součástí materiálů tohoto produktu Lenovo a mohou být používány pouze na Vaše vlastní riziko.

Veškeré údaje o výkonu, které jsou v tomto dokumentu uvedeny, byly stanoveny v řízeném prostředí. Výsledky získané v jiném operačním prostředí se proto mohou výrazně lišit. Některá měření mohla být prováděna v systémech na úrovni vývoje a v těchto případech nelze zaručit, že tato měření budou stejná ve všeobecně dostupných systémech. Kromě toho mohla být některá měření odhadnuta prostřednictvím extrapolace. Skutečné výsledky se mohou lišit. Uživatelé tohoto dokumentu by si měli ověřit použitelnost dat pro svoje specifické prostředí.

Tento dokument je chráněn autorskými právy společnosti Lenovo a nevztahuje se na něj žádná open source licence, a to včetně jakýchkoli dohod Linux, které se mohou týkat softwaru instalovaného jako součást tohoto produktu. Společnost Lenovo má právo tento dokument kdykoliv bez upozornění aktualizovat.

Nejnovější informace si můžete vyžádat nebo s jakýmikoli otázkami a komentáři se můžete obrátit na společnost Lenovo nebo můžete navštívit webové stránky Lenovo:

#### <https://support.lenovo.com>

#### **Ochranné známky**

LENOVO, logo LENOVO, THINKPAD, logo THINKPAD, TRACKPOINT, a ULTRACONNECT jsou ochranné známky společnosti Lenovo. Intel a Intel Optane jsou ochranné známky společnosti Intel Corporation nebo jejích poboček ve Spojených státech, případně v jiných zemích. Microsoft, Windows, Direct3D, BitLocker a Cortana jsou ochranné známky společností skupiny Microsoft. Názvy HDMI a HDMI High-Definition Multimedia Interface jsou ochranné známky nebo registrované ochranné známky společnosti HDMI Lincensing LLC ve Spojených státech a případně v dalších jiných zemích. Linux je ochrannou známkou společnosti Linus Torvalds registrovanou v USA a dalších zemích. Ubuntu je registrovaná ochranná známka společnosti Canonical Ltd. "Fedora" je registrovaná ochranná známka společnosti Red Hat, Inc. Wi-Fi, Wi-Fi Alliance a Miracast jsou registrované ochranné známky společnosti Wi-Fi Alliance. USB-C je ochranná známka organizace USB Implementers Forum. Všechny ostatní ochranné známky jsou majetkem příslušných vlastníků. © 2020 Lenovo.

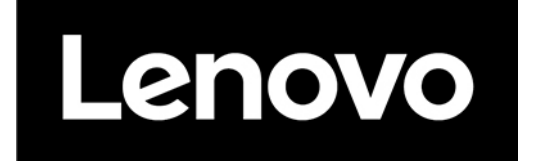